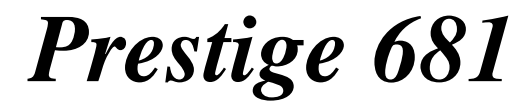

*SDSL Router*

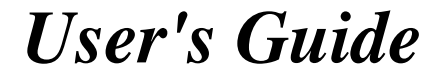

Version 2.50 (Apr. 2000)

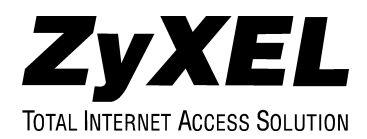

# **Prestige 681**

#### **SDSL Router**

#### **Copyright**

Copyright ©1999 by ZyXEL Communications Corporation.

The contents of this publication may not be reproduced in any part or as a whole, transcribed, stored in a retrieval system, translated into any language, or transmitted in any form or by any means, electronic, mechanical, magnetic, optical, chemical, photocopying, manual, or otherwise, without the prior written permission of ZyXEL Communications Corporation.

Published by ZyXEL Communications Corporation. All rights reserved.

#### **Disclaimer**

ZyXEL does not assume any liability arising out of the application or use of any products, or software described herein. Neither does it convey any license under its patent rights nor the patents' rights of others. ZyXEL further reserves the right to make changes in any products described herein without notice. This publication is subject to change without notice.

#### **Trademarks**

Trademarks mentioned in this publication are used for identification purposes only and may be properties of their respective owners. ZyNOS is a registered trademark of ZyXEL Communications Corporation.

*ii Copyright*

#### **Federal Communications Commission (FCC) Interference Statement**

This device complies with Part 15 of FCC rules. Operation is subject to the following two conditions:

- This device may not cause harmful interference.
- This device must accept any interference received, including interference that may cause undesired operations.

This equipment has been tested and found to comply with the limits for a CLASS B digital device pursuant to Part 15 of the FCC Rules. These limits are designed to provide reasonable protection against harmful interference in a commercial environment. This equipment generates, uses, and can radiate radio frequency energy, and if not installed and used in accordance with the instructions, may cause harmful interference to radio communications.

If this equipment does cause harmful interference to radio/television reception, which can be determined by turning the equipment off and on, the user is encouraged to try to correct the interference by one or more of the following measures:

- Reorient or relocate the receiving antenna.
- Increase the separation between the equipment and the receiver.
- Connect the equipment into an outlet on a circuit different from that to which the receiver is connected.
- Consult the dealer or an experienced radio/TV technician for help.

#### Notice 1

Changes or modifications not expressly approved by the party responsible for compliance could void the user's authority to operate the equipment.

#### Notice 2

Shielded RS-232 cables are required to be used to ensure compliance with FCC Part 15, and it is the responsibility of the user to provide and use shielded RS-232 cables.

*FCC Interference Statement iii*

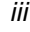

#### **ZyXEL Limited Warranty**

ZyXEL warrants to the original end user (purchaser) that this product is free from any defects in materials or workmanship for a period of up to two (2) years from the date of purchase. During the warranty period, and upon proof of purchase, should the product have indications of failure due to faulty workmanship and/or materials, ZyXEL will, at its discretion, repair or replace the defective products or components without charge for either parts or labor, and to whatever extent it shall deem necessary to restore the product or components to proper operating condition. Any replacement will consist of a new or remanufactured functionally equivalent product of equal value, and will be solely at the discretion of ZyXEL. This warranty shall not apply if the product is modified, misused, tampered with, damaged by an act of God, or subjected to abnormal working conditions.

#### **Note**

Repair or replacement, as provided under this warranty, is the exclusive remedy of the purchaser. This warranty is in lieu of all other warranties, express or implied, including any implied warranty of merchantability or fitness for a particular use or purpose. ZyXEL shall in no event be held liable for indirect or consequential damages of any kind of character to the purchaser.

To obtain the services of this warranty, contact ZyXEL's Service Center; refer to the separate Warranty Card for your Return Material Authorization number (RMA). Products must be returned Postage Prepaid. It is recommended that the unit be insured when shipped. Any returned products without proof of purchase or those with an out-dated warranty will be repaired or replaced (at the discretion of ZyXEL) and the customer will be billed for parts and labor. All repaired or replaced products will be shipped by ZyXEL to the corresponding return address, Postage Paid (USA and territories only). If the customer desires some other return destination beyond the U.S. borders, the customer shall bear the cost of the return shipment. This warranty gives you specific legal rights, and you may also have other rights that vary from state to state.

Don't forget to register your Prestige (fast, easy online registration at www.zyxel.com) for free future product updates and information.

*iv ZyXEL Limited Warranty*

# Customer Support

If you have questions about your ZyXEL product(s) or desire assistance, please contact ZyXEL Communications Corporation offices worldwide, in any one of the following ways. Our ftp sites are also available for software and ROM upgrades.

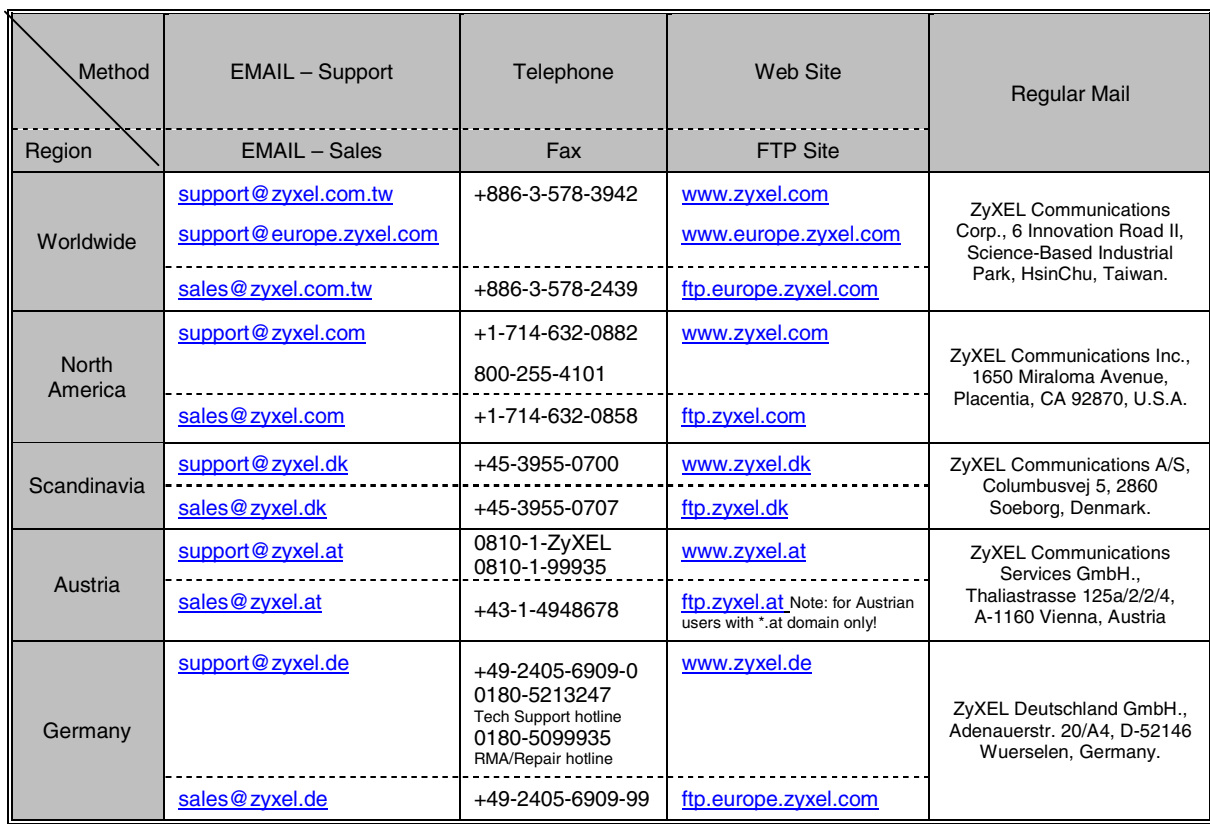

*Customer Support v*

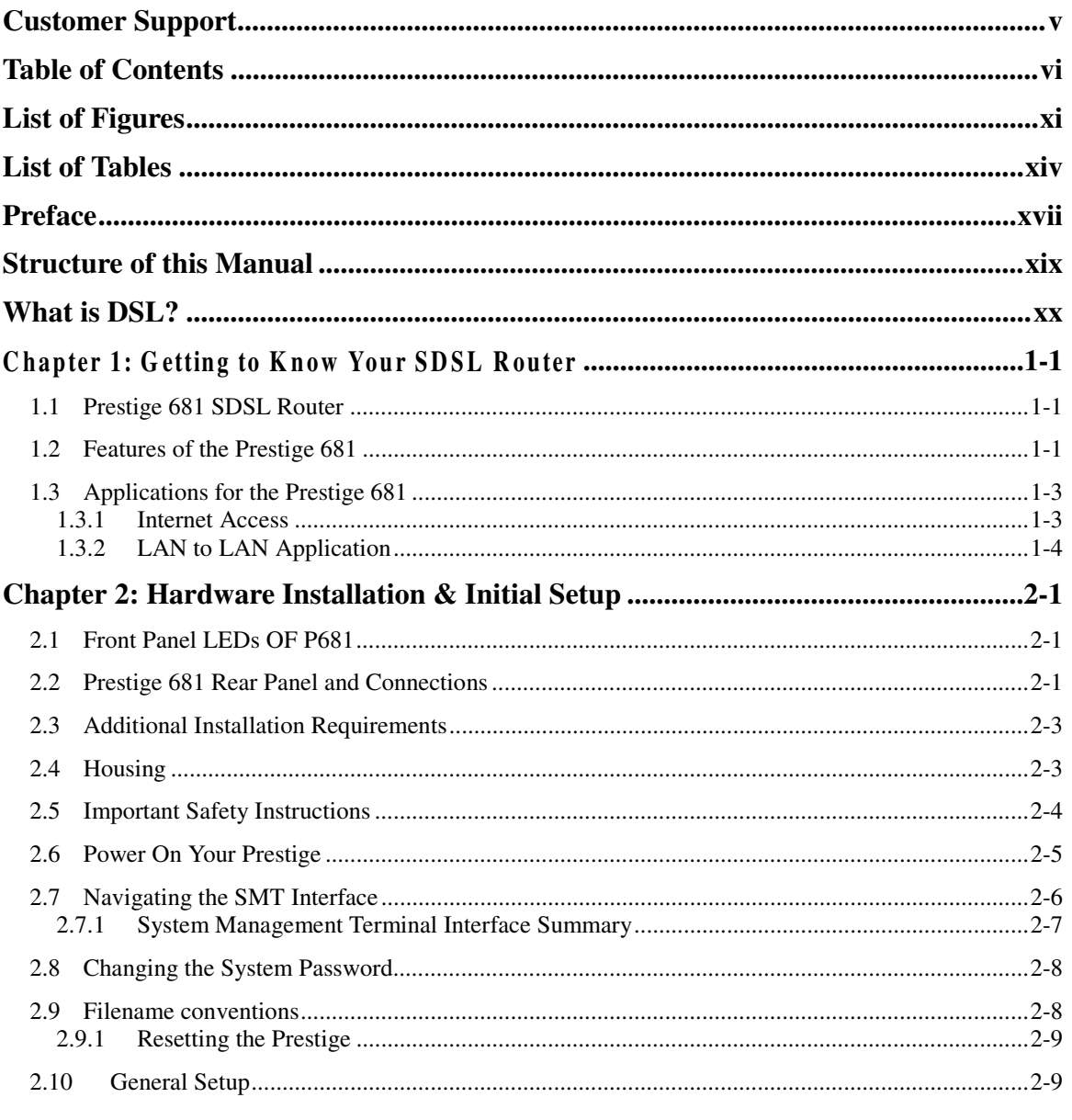

Table of Contents

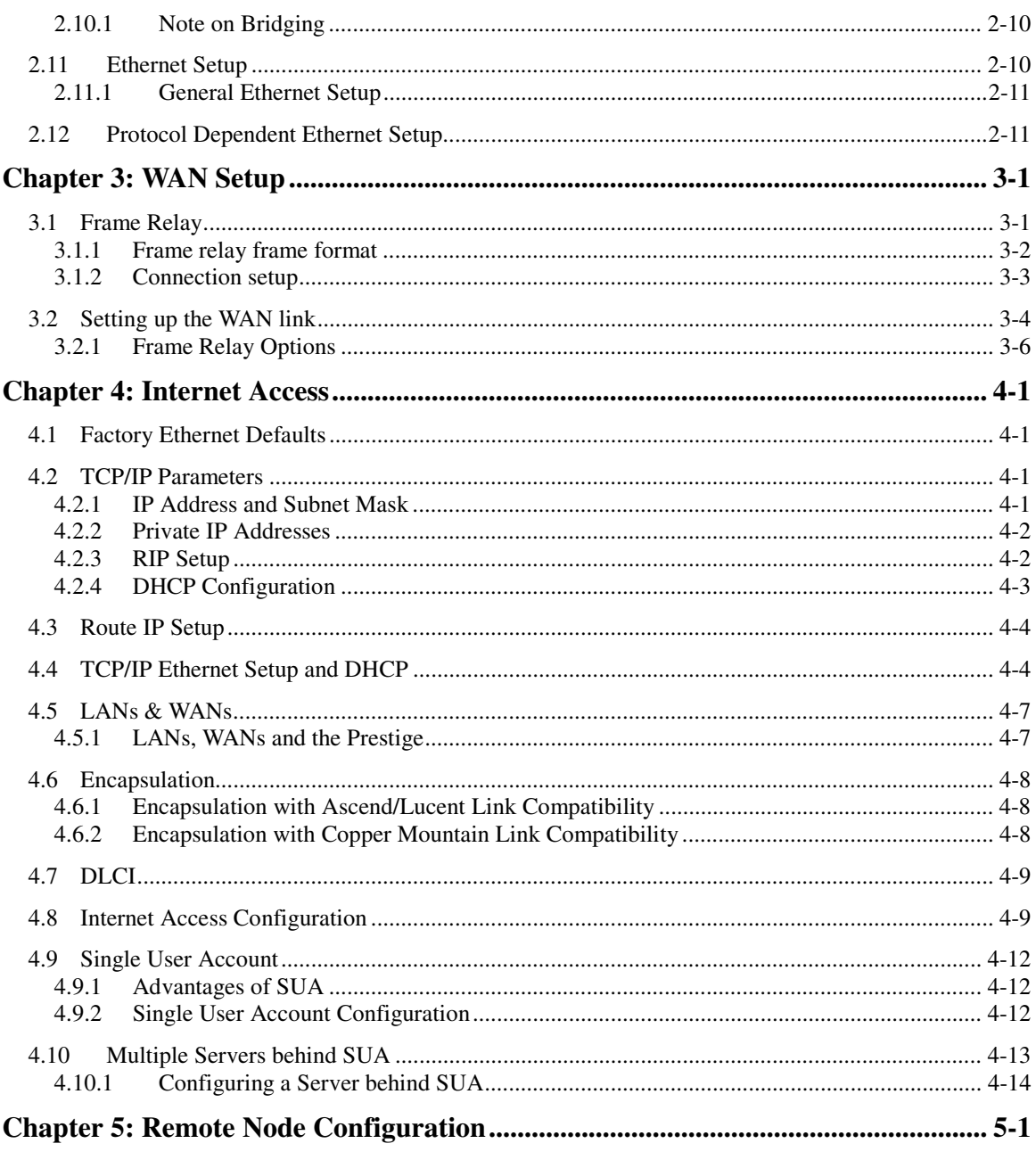

vii

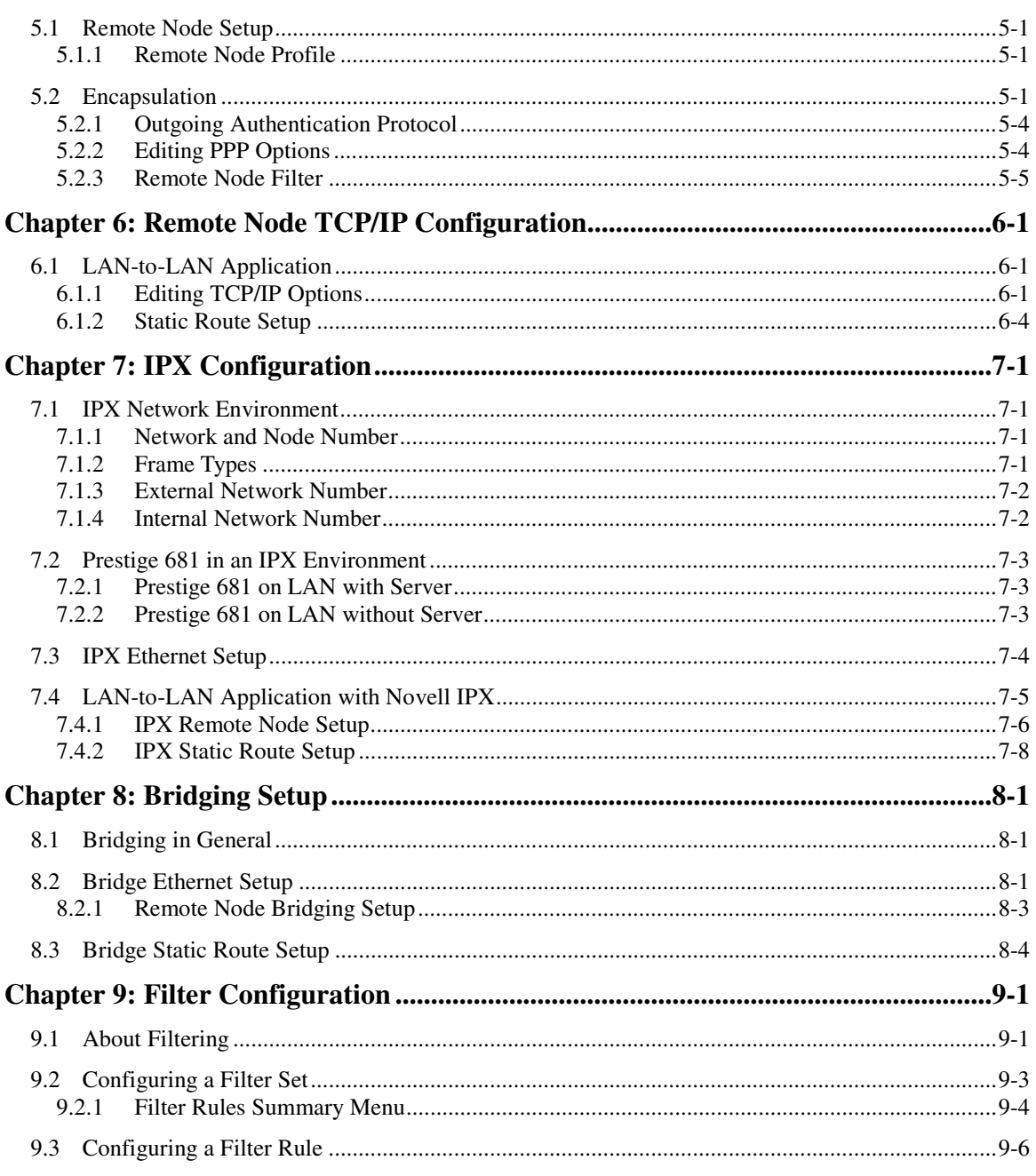

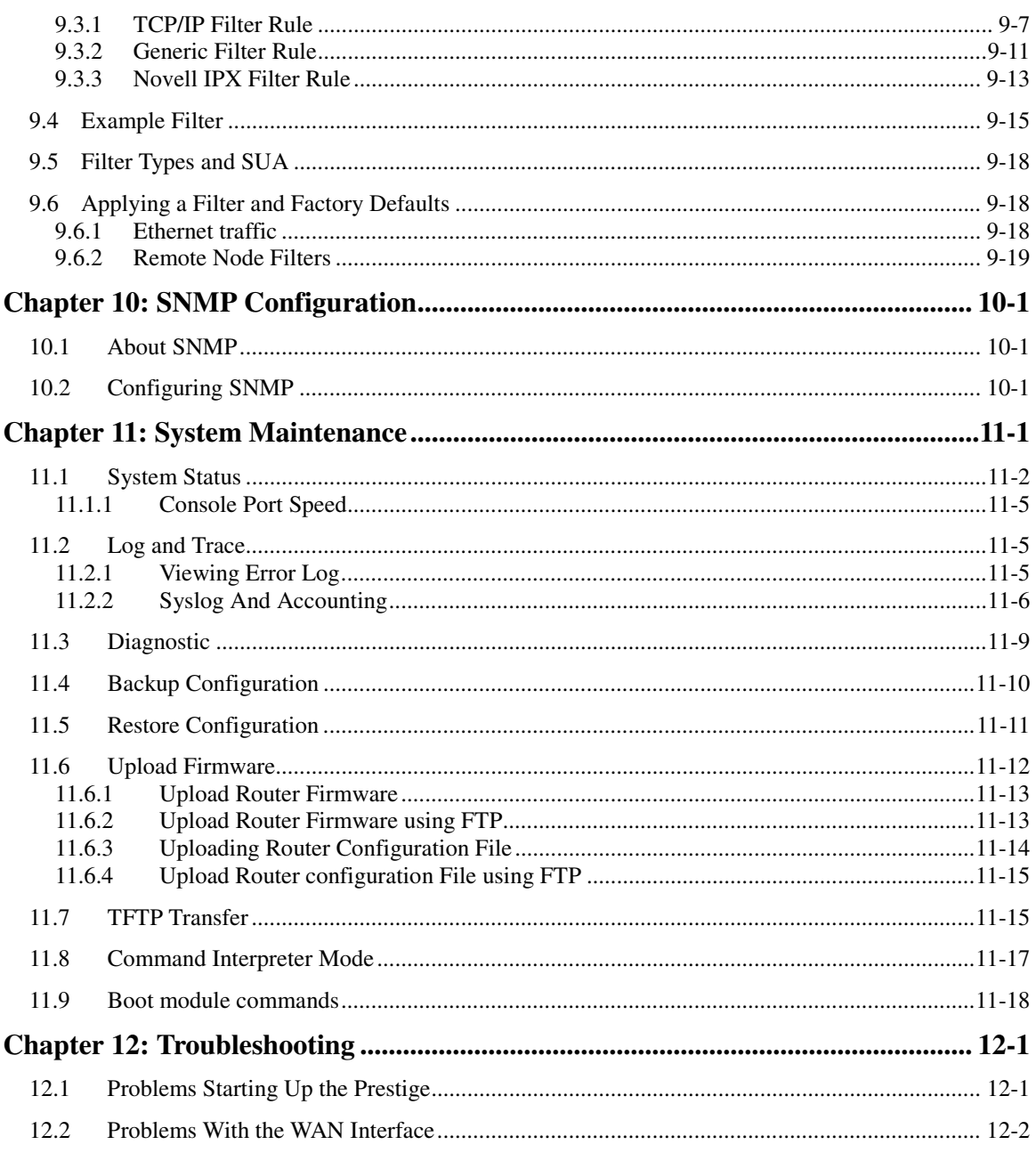

 $i\mathsf{x}$ 

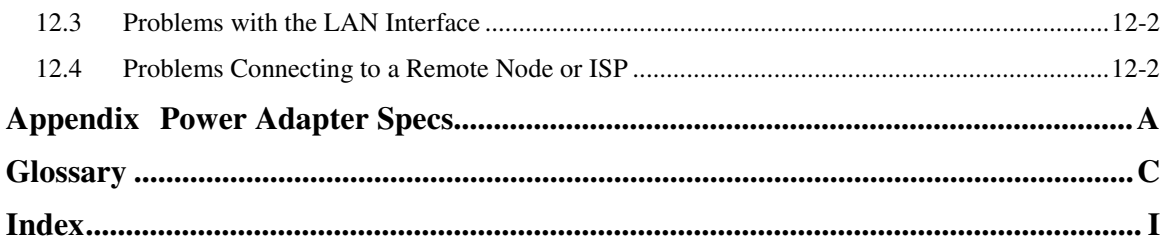

# List of Figures

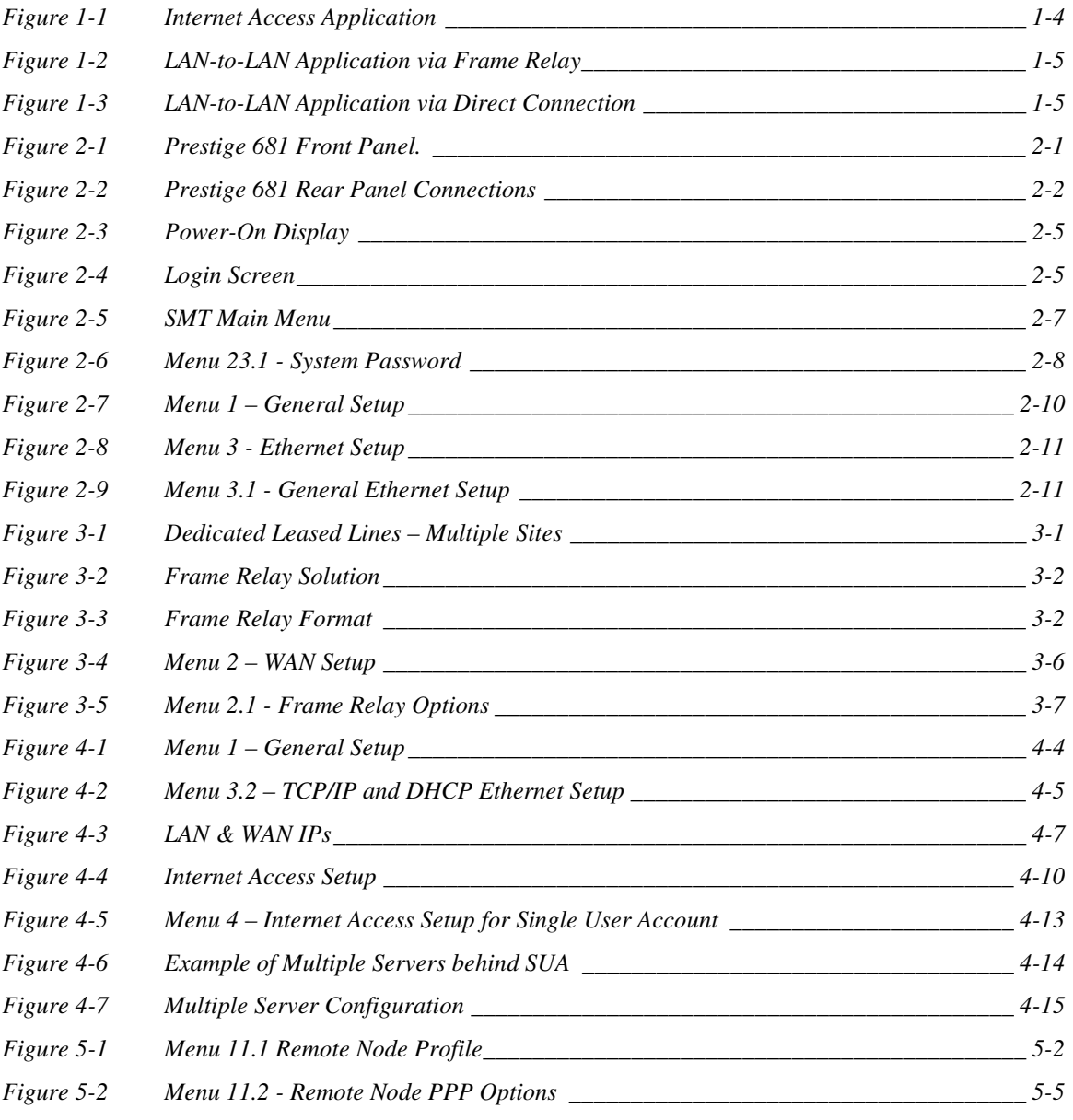

*List of Figures xi*

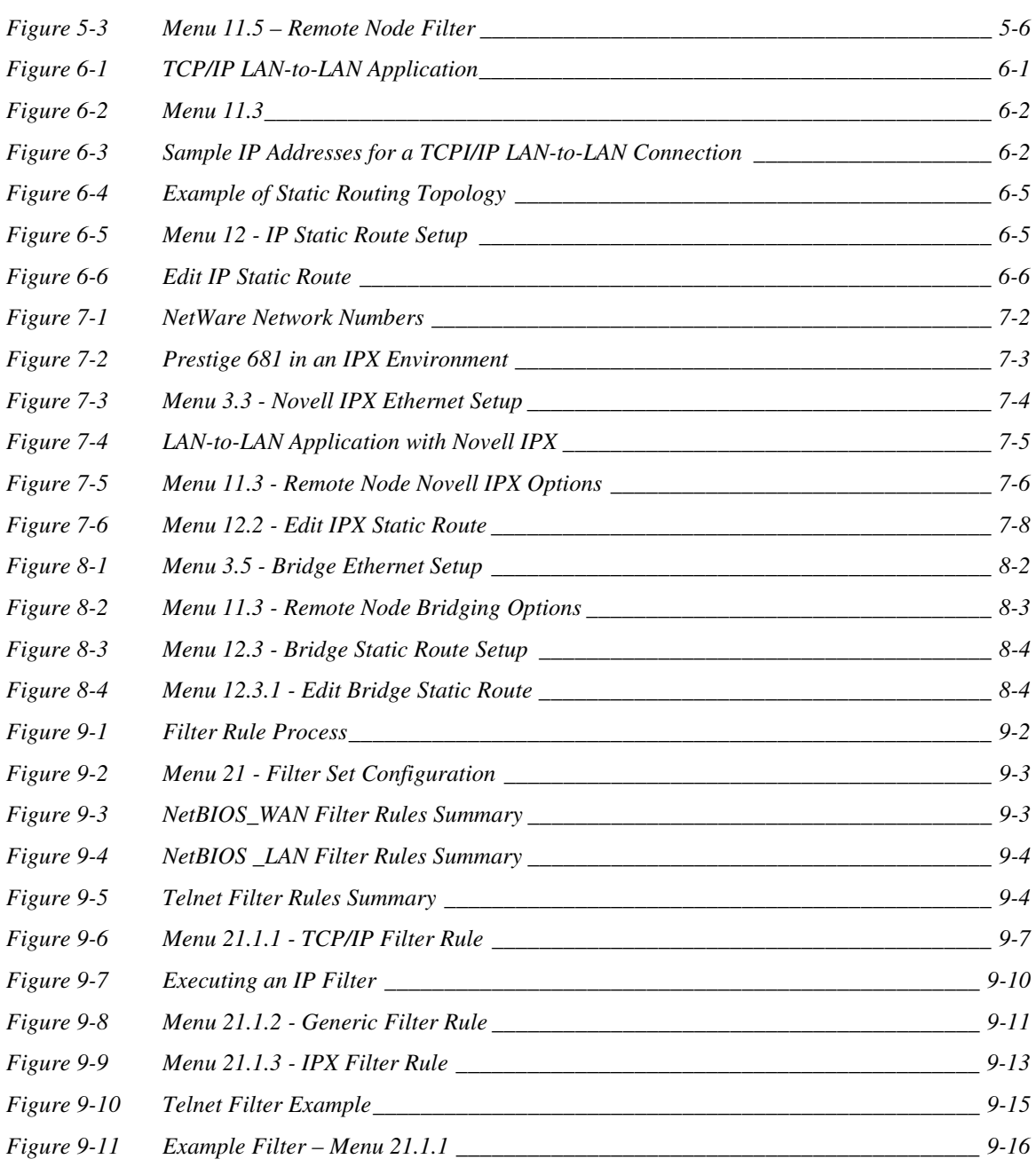

*xii List of Figures*

*Prestige 681 SDSL Router*

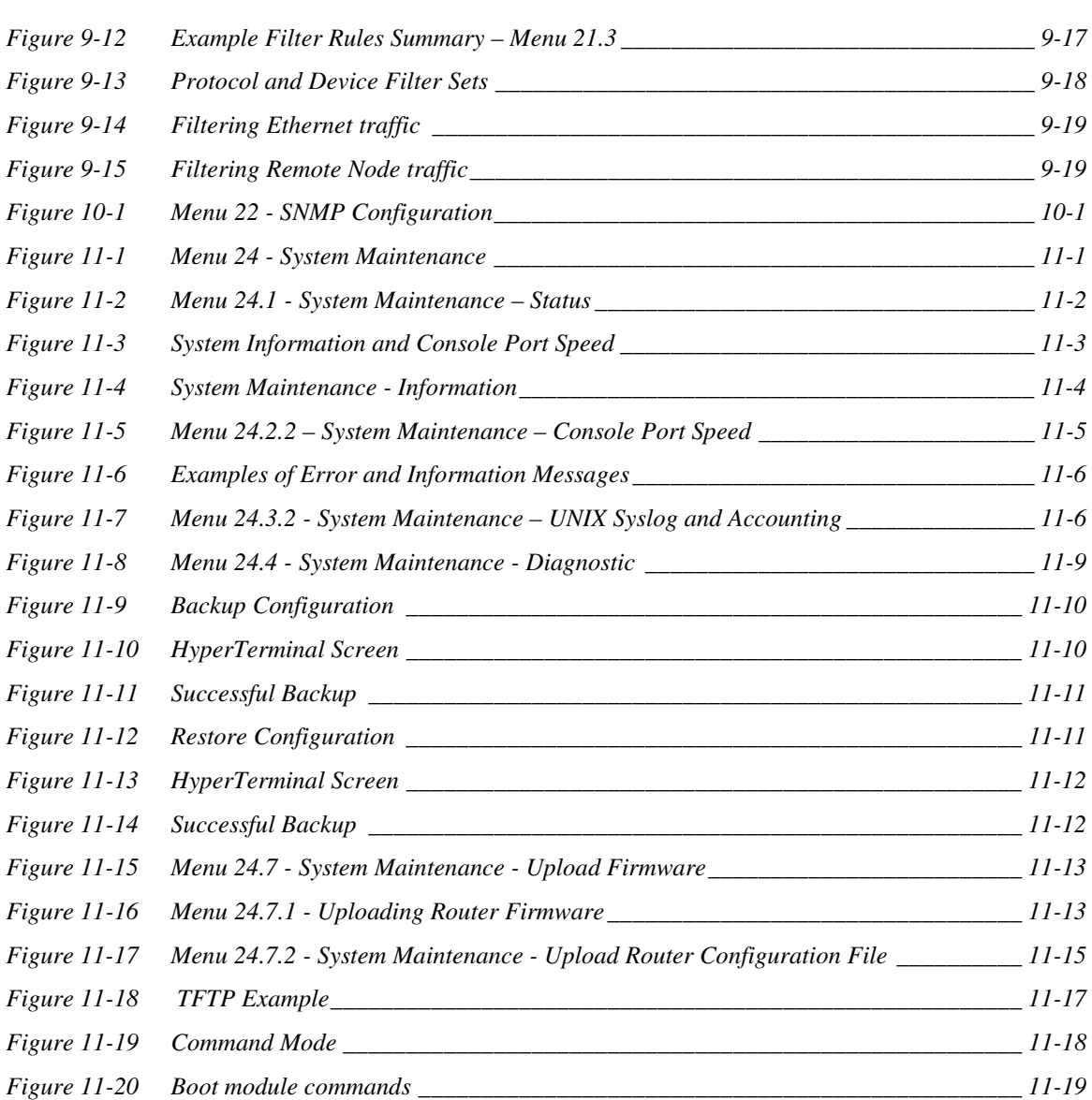

**List of Figures** xiii

# List of Tables

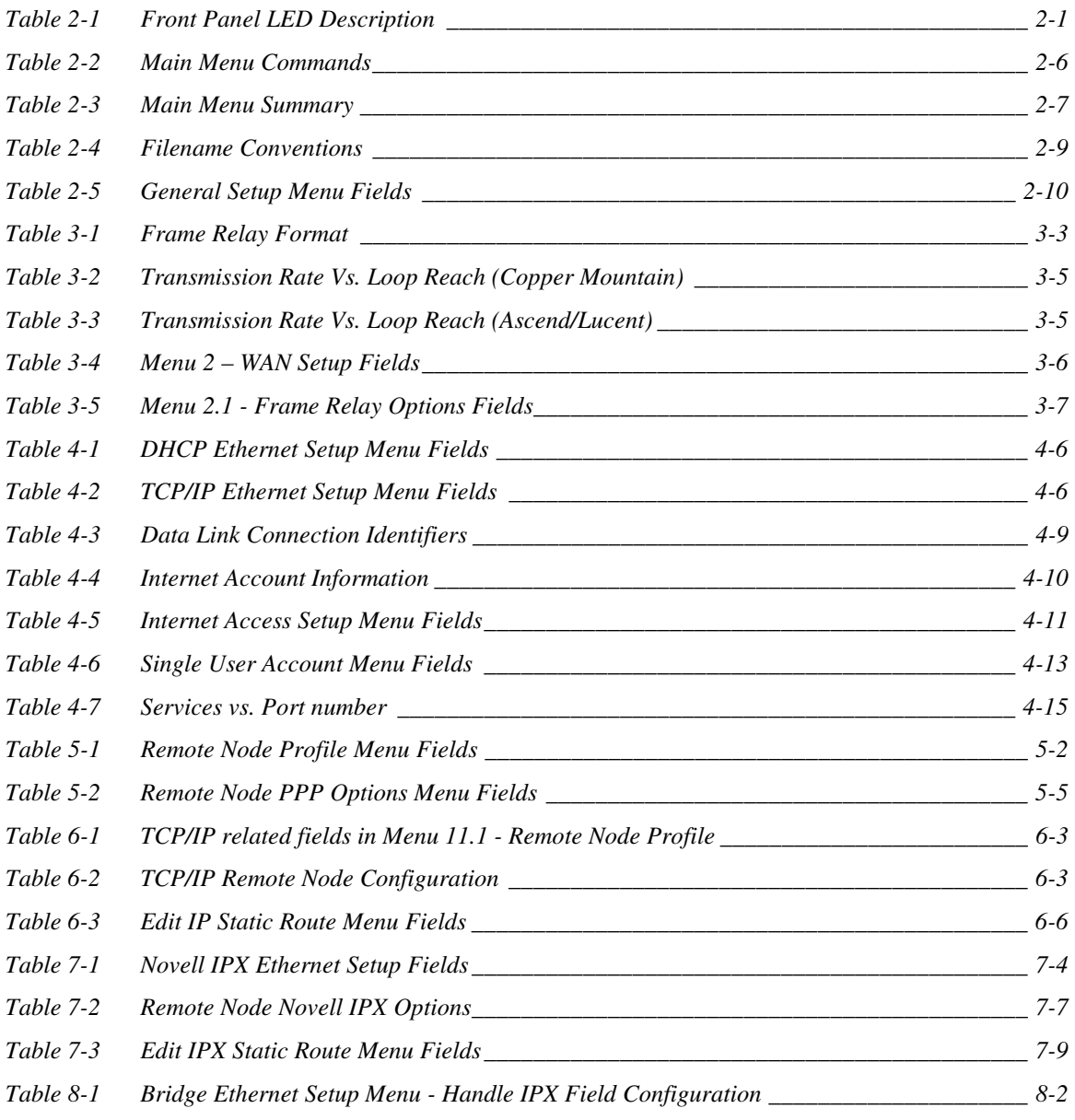

*xiv List of Tables*

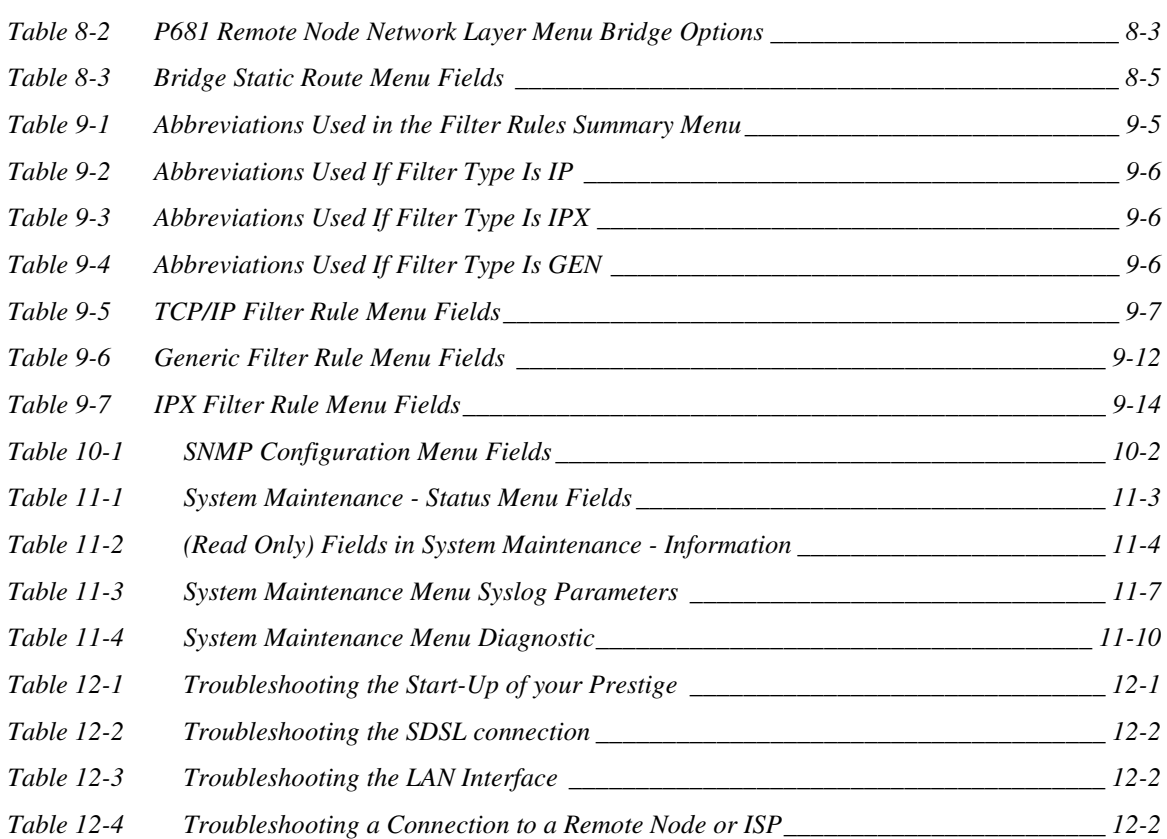

*List of Tables xv*

# Preface

### **About Your SDSL Router**

Congratulations on your purchase of the Prestige 681 SDSL Router.

**Don't forget to register your Prestige (fast, easy online registration at www.zyxel.com) for free future product updates and information.**

The Prestige 681 (P681) is an SDSL router used for Internet/LAN access via an SDSL line. The Prestige 681 supports multi-protocol routing for TCP/IP and Novell IPX, as well as transparent bridging for other protocols. We will refer to the Prestige 681 as the P681 or simply the Prestige from now on.

The P681 SDSL router supports symmetrical multi-rate data transmission speeds from 144Kbps up to 2320Kbps. The actual rate depends on the copper category of your telephone wire, distance from the central office and the type of SDSL service subscribed. See the sections below for more background information on DSL and SDSL.

The P681 uses 2B1Q line code with echo cancellation for high data rate transmissions over a single twisted telephone wire pair without being affected by bridge taps or mixed cable links. It also provides high immunity from background noise.

The P681's 10/100M auto-negotiating LAN interface enables fast data transfer of either 10Mbps or 100Mbps in either half-duplex or full-duplex mode depending on your Ethernet network.

Your Prestige is easy to install and to configure. All functions of the Prestige are software configurable via the SMT (System Management Terminal) Interface.

### **About This User's Guide**

This user's guide covers all operations of the Prestige 681 and shows you how to get the best out of the multiple advanced features of your SDSL Router. It is designed to guide you through the correct configuration of your Prestige 681 for various applications.

### **Related Documentation**

¾ PNC Disk

More detailed information about the Prestige and examples of its use can be found in our PNC (Prestige Network Commander – an alternative windows-based configuration wizard) Disk. This disk contains information on configuring your P681 for Internet Access, a General FAQ, an Advanced FAQ, Applications Notes, Troubleshooting, Reference CI Commands as well as bundled software.

 $\triangleright$  Read Me First

*Preface xvii*

Our Read Me First is designed to help you get your Prestige up and running right away. It contains a detailed easy to follow connection diagram, Prestige default settings, handy checklists, information on setting up your PC, information on installing and using the Prestige Network Commander, our windowsbased Internet Access configuration wizard.

¾ Packing List Card

Finally you should have a Packing List Card which lists all items that should have come with your Prestige.

### **Syntax Conventions**

- "Enter" means for you to type one or more characters and press the carriage return. "Select" or "Choose" means for you to select one from the predefined choices.
- The SMT menu titles and labels are in **Bold Times** font. The choices of a menu item are in **Bold Arial** font. A single keystroke is in Arial font and enclosed in square brackets, for instance, [ENTER] means the Enter, or carriage return, key; [ESC] means the Escape key.
- For brevity's sake, we will use "e.g." as a shorthand for "for instance", and "i.e." as a shorthand for "that is" or "in other words" throughout this manual.

*xviii Preface*

# Structure of this Manual

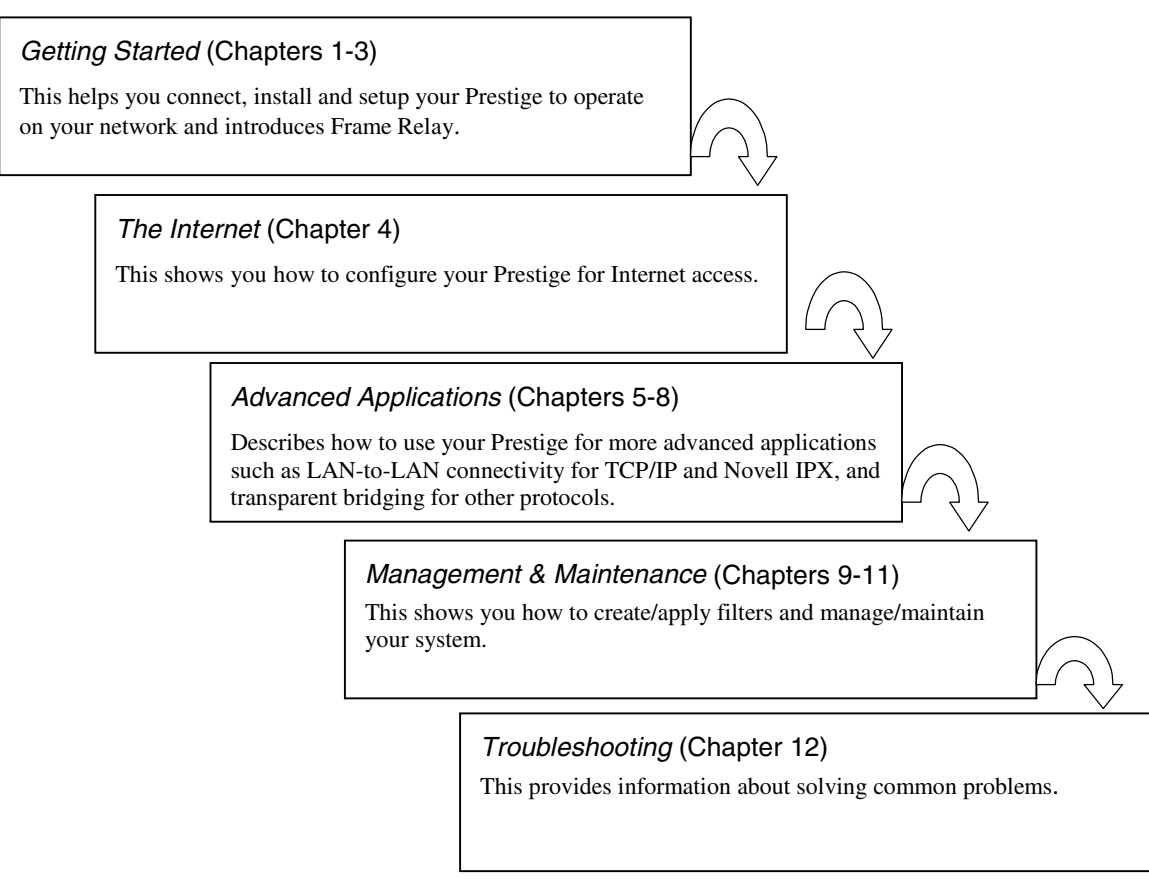

The following section offers some background information on SDSL. Skip to Chapter 1 if you wish to begin working with your router right away.

*Structure of the Manual xix*

# What is DSL?

DSL (Digital Subscriber Line) enhances the data capacity of the existing twisted-pair wire that runs between the local telephone company switching offices and most homes and offices. While the wire itself can handle higher frequencies, the telephone switching equipment is designed to cut off signals above 4,000 Hz to filter noise off the voice line, but now everybody is searching for ways to get more bandwidth to improve access to the Web - hence DSL technologies!

There are actually seven types of DSL service, ranging in speeds from 16 Kbits/sec to 52 Mbits/sec. The services are either symmetrical (traffic flows at the same speed in both directions), or asymmetrical (the downstream capacity is higher than the upstream capacity).

As data rates increase, the carrying distance decreases. That means that users who are beyond a certain distance from the telephone company's central office may not be able to obtain the higher speeds for SDSL Maximum Transmission Distances). A SDSL connection is a point-to-point dedicated circuit, meaning that the link is always up and there is no dialing required.

### **SDSL**

SDSL (Symmetrical Digital Subscriber Line) is a symmetrical, bi-directional DSL service that operates on one twisted-pair wire. It can provide data rates up to 2.3 Mbits/sec. Unlike traditional HDSL systems, which use two twisted pair, SDSL reduces equipment and lease-line costs by providing the same service using only one twisted pair and one modem at each end. SDSL is symmetric, which means you get the same amount of bandwidth to and from the Internet. SDSL provides speeds up to 12 times faster than an ISDN line and up to 50 times that of an analog modem connection at a fraction of the price of traditional dedicated access services.

The "always-on" digital connection provides the stability and consistent high bandwidth so crucial to today's online business community, allowing applications such as video conferencing, distance learning and high-powered Web browsing to perform with peak efficiency. SDSL allows Webmasters to set-up a web server, mail server and any other Internet service with increased bandwidth yet no additional charges. Because SDSL is symmetric, it is ideal for businesses, especially if you host a web site. It provides you with the high bandwidth required for uploading and downloading large data files and graphics. SDSL also gives you the bandwidth you need to retrieve information from Internet POPs, Internet servers and private data networks.

These are the main characteristics of SDSL:

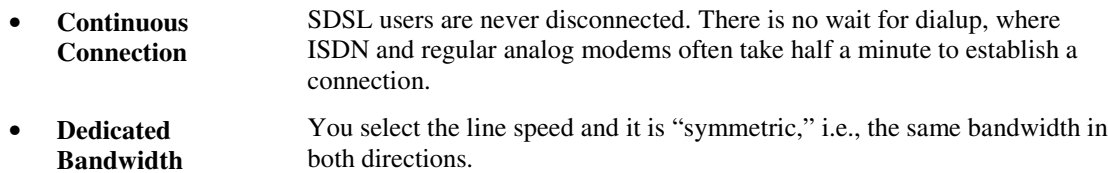

*xx What is DSL?*

- **Investment Protection** SDSL is scalable, offering customers a flexible upgrade path. You can adjust your SDSL router when you decide you need a higher access speed. This is an internal procedure; no site visit is necessary.
- **Low Maintenance** SDSL connectivity (unlike ISDN) requires no complex manual configuration; SDSL equipment is simply "plug and play."

### **Comparisons with other high-speed technologies:**

#### **Cable Modems**

- With most Cable Modem systems, bandwidth is shared by a large number of clients. This means that users may not achieve maximum transfer rates if the network is busy. The SDSL circuit is point-to-point, which means that all bandwidth on the circuit is dedicated to a single client.
- If your company needs fast Internet access then SDSL allows you to transfer data up to 3 times faster than with a cable modem.

#### **ISDN**

- ISDN service is considerably slower than SDSL. ISDN equipment is generally limited to 128k plus compression, which might give you speeds of up to 512 Kbps. SDSL gives you speeds of up 2.3Mbps.
- ISDN does have the ability to travel over very large distances (across the country) while SDSL is very distance limited.

**T1**

- T1 is very expensive because it requires a high speed, noise conditioned phone line. SDSL works over a simple "copper loop" and does not require an expensive conditioned line.
- T1 delivers 1.5 Mbps in both directions over the line. SDSL delivers speeds of up to 2.3 Mbps in both directions.

*What is DSL? xxi*

# Chapter 1: Getting to Know Your SDSL Router

*This chapter describes the key features and applications of the Prestige 681.*

## **1.1 Prestige 681 SDSL Router**

As its name implies, SDSL is a symmetric (equal upstream and downstream speeds) service that delivers scalable, high-speed data communication speeds up to 2.3 Mbps. SDSL is the most reliable of the DSL family members because it's based on proven technology that the telephone companies have been using for years for their E1 service. Your Prestige integrates a high-speed 10/100Mbps auto-negotiating LAN interface and one high-speed SDSL port into a single package. The Prestige is ideal for high-speed Internet browsing and making LAN-to-LAN connections to remote networks.

## **1.2 Features of the Prestige 681**

Your Prestige is packed with a number of features that give it the flexibility to provide a complete networking solution for almost any user.

#### **Ease of Installation**

Your Prestige is designed for quick, intuitive and easy installation. Physically, its compact size and lightweight make it easy to position anywhere in your busy office.

#### **•** High Speed Scalability

One of the best features of SDSL service is its scalability. The P681 SDSL router supports symmetrical multi-rate data transmission speeds from 144Kbps up to 2320Kbps. You can increase the capacity of the Internet connection (within certain distance limitations ) without changing your ISP or purchasing new equipment. SDSL's high symmetrical speeds are ideal for applications like web hosting and videoconferencing as well as the two-way data traffic needs of businesses.

#### **•** Frame Relay Support

Frame relay employs a simple form of packet switching that perfectly suits today's powerful PCs, workstations and servers. Its high throughput and reliability easily copes with bandwidth-hungry business applications.

#### **10/100M Fast Ethernet LAN Interface**

The P681's 10/100M auto-negotiating LAN interface enables fast data transfer of either 10Mbps or 100Mbps in either half-duplex or full-duplex mode depending on your Ethernet network.

*Getting to know your Prestige 1-1*

#### **Protocols Supported**

- TCP/IP (Transmission Control Protocol/Internet Protocol) network layer protocol.
- PPP (Point-to-Point Protocol) link layer protocol.
- ◆ SUA<sup>TM</sup> (Single User Account) and NAT (Network Address Translation).

#### **Multiple Protocol Support**

- ♦ Novel IPX (Internetwork Packet eXchange) network layer protocol.
- ♦ Transparently bridging for unsupported network layer protocols.

#### **DHCP Support**

DHCP (Dynamic Host Configuration Protocol) allows you to automatically assign TCP/IP settings to workstations on your network. Your P681 can act as a **DHCP Server** or as a surrogate DHCP server (**DHCP Relay**) where it relays IP address assignment from the actual DHCP server to the clients.

#### **Networking Compatibility**

Your Prestige is compatible with the major SDSL DSLAM (Digital Subscriber Line Access Multiplexer) providers including Ascend/Lucent and Copper Mountain, making configuration as simple as possible for you.

#### **•** Encapsulation

The Prestige 681 supports RFC 1490 (Multiprotocol over Frame Relay) and PPP over HDLC (RFC 1662) encapsulation. Please *see section 4.6* for more information on specific encapsulation methods.

#### **• NAT/SUA for single-IP-address Internet Access**

The Prestige's SUA (Single User Account) feature allows multiple user Internet access for the cost of a single ISP account. SUA supports popular Internet application, such as MS traceroute, CuSeeMe, IRC, RealAudio, VDOLive, Quake, and PPTP. No configuration is needed to support these applications.

#### **Full Network Management**

- ♦ SNMP (Simple Network Management Protocol) support.
- ♦ Accessing SMT (System Management Terminal) through a telnet connection
- ♦ Windows based PNC (Prestige Network Commander)

#### **PAP and CHAP Security**

The Prestige supports PAP (Password Authentication Protocol) and CHAP (Challenge Handshake Authentication Protocol). CHAP is more secure since the password is scrambled prior to transmission. However, PAP is readily available on more platforms.

*1-2 Getting to know your Prestige*

#### z **Filters**

The Prestige's packet filtering functions allows added network security and management.

## **1.3 Applications for the Prestige 681**

#### **1.3.1 Internet Access**

The Prestige is the ideal high-speed Internet access solution. Your Prestige supports the TCP/IP protocol, which the Internet uses exclusively. It is compatible with all major SDSL DSLAM (Digital Subscriber Line Access Multiplexer) providers. A DSLAM is a rack of SDSL line cards with data multiplexed into a backbone network interface/connection (e.g., T1, OC3, DS3, ATM or Frame Relay). Think of it as the equivalent of a modem rack for SDSL. A typical Internet Access application is shown next.

Getting to know your Prestige **1-3** 

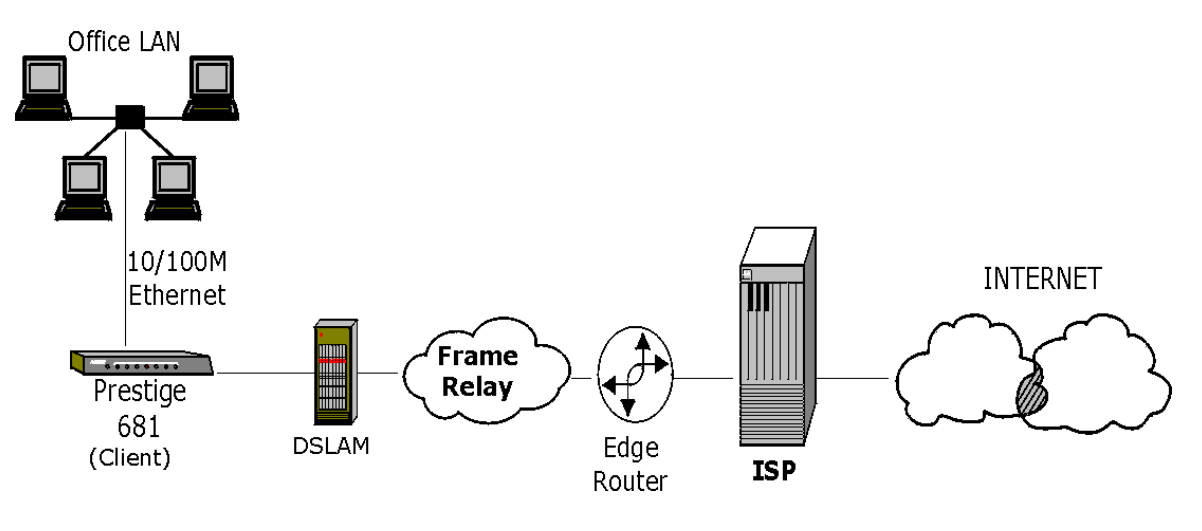

**Figure 1-1 Internet Access Application**

#### **Internet Single User Account**

For a SOHO (Small Office/Home Office) environment, your Prestige offers the Single User Account (SUA) feature that allows multiple users on the LAN (Local Area Network) to access the Internet concurrently for the cost of a single user.

### **1.3.2 LAN to LAN Application**

You can use the Prestige to connect two geographically dispersed networks over the SDSL line. Typical LAN-to-LAN applications for your Prestige are shown as follows.

*1-4 Getting to know your Prestige*

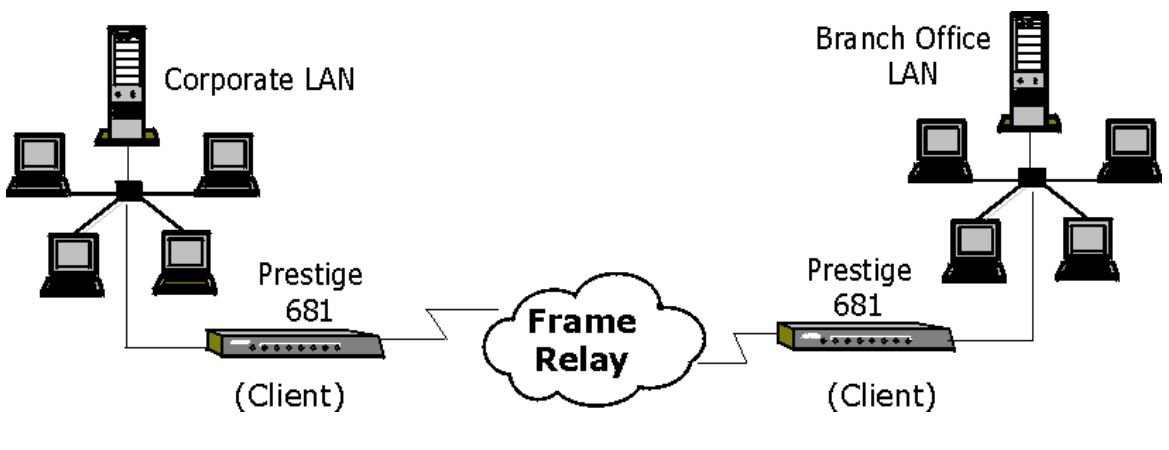

**Figure 1-2 LAN-to-LAN Application via Frame Relay**

Both Prestiges act as clients when they are connected via a Frame Relay network. When they are connected directly via a leased line for example, then one Prestige must act as a server and the other as a client as shown in the next figure.

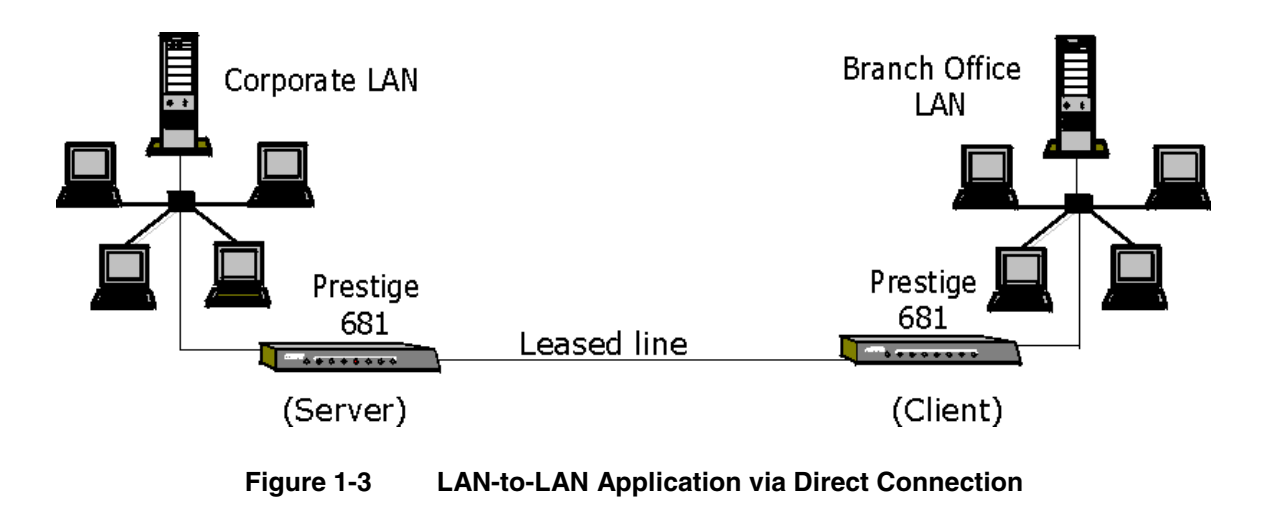

Getting to know your Prestige **1-5** 

# Chapter 2: Hardware Installation & Initial Setup

*This chapter describes the physical features of the Prestige and how to make the cable connections.*

## **2.1 Front Panel LEDs OF P681**

The LED indicators on the front panel indicate the operational status of the Prestige 681. The table below the diagram describes the LED functions:

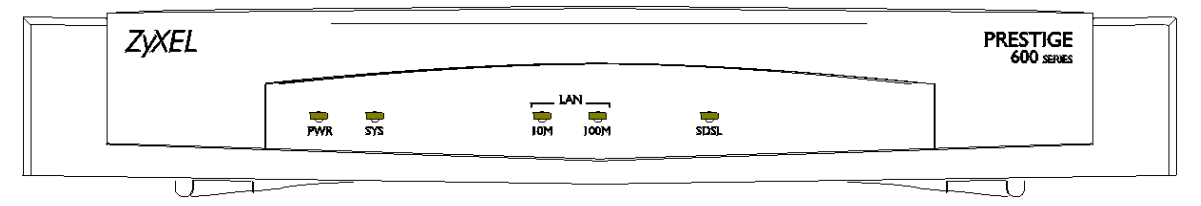

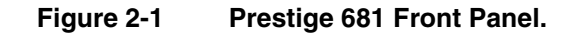

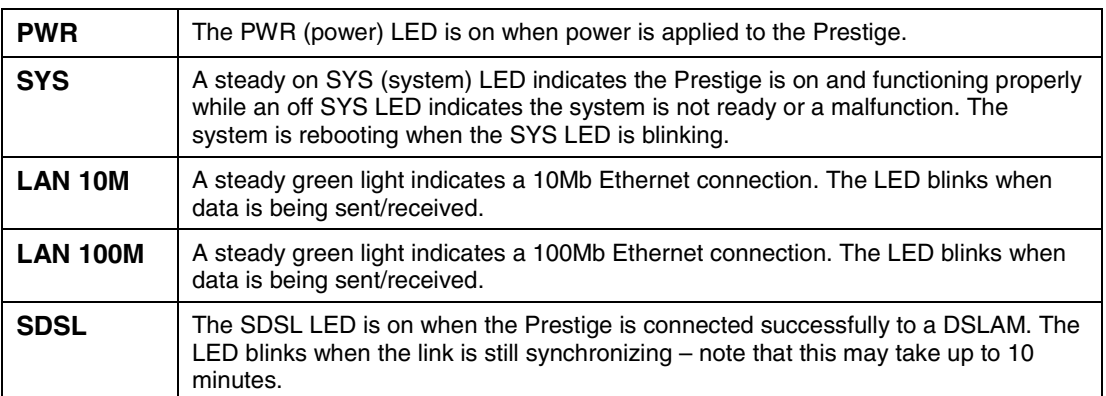

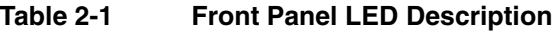

## **2.2 Prestige 681 Rear Panel and Connections**

The following figure shows the rear panel connections of your Prestige.

*Installation & Setup 2-1*

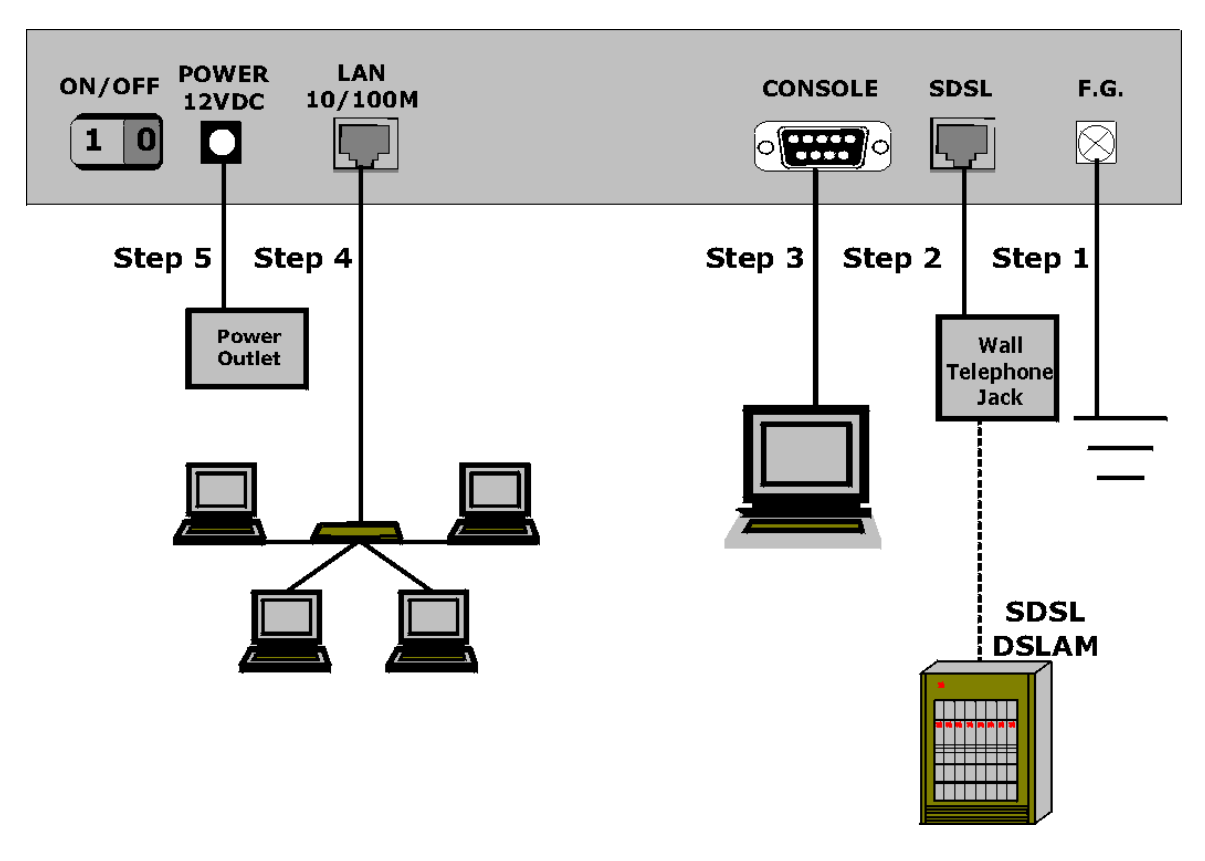

**Figure 2-2 Prestige 681 Rear Panel Connections**

#### **Step 1.** *Grounding the Prestige*

Ground the Prestige by connecting a grounded wire to the **F.G.** (Frame Ground) of the Prestige.

#### **Step 2.** *Connecting the SDSL Line*

Connect the Prestige (RJ-11 port labeled SDSL) directly to the telephone jack using the SDSL cable (included).

#### **Step 3.** *Connecting the Console Port*

For the initial configuration of your Prestige, you need to use terminal emulator software on a workstation and connect it to the Prestige through the console port. Connect the 9-pin end of the console cable (9-pin to 25-pin console cable supplied) to the console port of the Prestige and the 25-pin end to a serial port (COM1, COM2 or other COM port) of your workstation. You can use an extension RS-232 cable if the enclosed one is too short.

*2-2 Installation & Setup*

#### **Step 4.** *Connecting a Workstation to the Prestige 10/100M LAN port*

Ethernet 10Base-T networks use Shielded Twisted Pair (STP) cable with RJ-45 connectors that look like a bigger telephone plug with 8 pins. Use the crossover cable (red tag) to connect your Prestige 681 to a computer directly. Use straight through Ethernet cable (white tag) to connect to an external hub and then connect one end of a straight through Ethernet cable (white tag) from the hub to the NIC on the workstation.

#### **Caution: The SDSL RJ-11 and LAN RJ-45 port jacks are similar. Be careful not to connect the SDSL line to the RJ-45 LAN port jack.**

#### **Step 5.** *Connecting the Power Adapter to your Prestige*

**Caution: To prevent damage to the Prestige, first make sure you have the correct AC power adapter. Please see the Appendices for AC power adapter specifications for your region.**

Connect the power adapter to the port labeled **POWER** on the rear panel of your Prestige.

### **2.3 Additional Installation Requirements**

In addition to the contents of your package, there are other hardware and software requirements you need before you can install and use your Prestige. These requirements include:

- A computer with Ethernet 10Base-T/100Base-T NIC (Network Interface Card).
- A computer equipped with communications software (for example, Hyper Terminal in Win95) configured to the following parameters:
	- VT100 terminal emulation.
	- $\geq 9600$  Baud rate.
	- $\triangleright$  No parity, 8 Data bits, 1 Stop bit.
	- $\triangleright$  Flow Control set to None

After the Prestige has been successfully connected to your network, you can make future changes to the configuration through telnet application.

### **2.4 Housing**

Your Prestige's ventilated housing has clip-out legs that fit snugly into grooves, enabling compact, sturdy stacking with airflow between routers. You should not stack more than  $\frac{4}{1}$  routers for maximum stability.

*Installation & Setup 2-3*

## **2.5 Important Safety Instructions**

The following safety instructions apply to the P681:

- 1. Be sure to read and follow all warning notices and instructions.
- 2. The maximum recommended ambient temperature for the Prestige is  $40^{\circ}(104^{\circ})$ . Care must be taken to allow sufficient air circulation or space between units when the Prestige is installed inside a closed rack assembly. The operating ambient temperature of the rack environment might be greater than room temperature.
- 3. Installation in a rack without sufficient airflow can be unsafe.
- 4. Racks should safely support the combined weight of all equipment.
- 5. The connections and equipment that supply power to the Prestige should be capable of operating safely with the maximum power requirements of the Prestige. In the event of a power overload, the supply circuits and supply wiring should not become hazardous. The input rating of the Prestige is printed on the nameplate.
- 6. The AC adapter must plug in to the right supply voltage, i.e. 120VAC adapter for North America and 230VAC adapter for Europe. Make sure that the supplied AC voltage is correct and stable. If the input AC voltage is over 10% lower than the standard may cause the Prestige to malfunction.
- 7. Installation in restricted access areas must comply with Articles 110-16, 110-17, and 110-18 of the National Electrical Code, ANSI/NFPA 70.
- 8. Do not allow anything to rest on the power cord of the AC adapter, and do not locate the product where anyone can walk on the power cord.
- 9. Do not service the product by yourself. Opening or removing covers can expose you to dangerous high voltage points or other risks. Refer all servicing to qualified service personnel.
- 10. Generally, when installed after the final configuration, the product must comply with the applicable safety standards and regulatory requirements of the country in which it is installed. If necessary, consult the appropriate regulatory agencies and inspection authorities to ensure compliance.
- 11. A rare condition can create a voltage potential between the earth grounds of two or more buildings. If products installed in separate building are interconnected, the voltage potential can cause a hazardous condition. Consult a qualified electrical consultant to determine whether or not this phenomenon exists and, if necessary, implement corrective action before interconnecting the products. If the equipment is to be used with telecommunications circuit, take the following precautions:
	- Never install telephone wiring during a lightning storm.
	- Never install telephone jacks in wet location unless the jack is specially designed for wet location.
	- Never touch uninsulated telephone wires or terminals unless the telephone line has been disconnected at the network interface.

*2-4 Installation & Setup*

- Use caution when installing or modifying telephone lines (other than a cordless telephone) during an electrical storm. There is a remote risk of electric shock from lightning.
- Do not use a telephone or other equipment connected to telephone lines to report a gas leak in the vicinity of the leak.

### **2.6 Power On Your Prestige**

At this point, you should have connected the console port, the SDSL line, the Ethernet port and the power port to the appropriate devices or lines. You can now apply power to the Prestige by turning the switch on.

#### **Step 1. Initial Screen**

When you power on your Prestige, it performs several internal tests as well as line initialization.

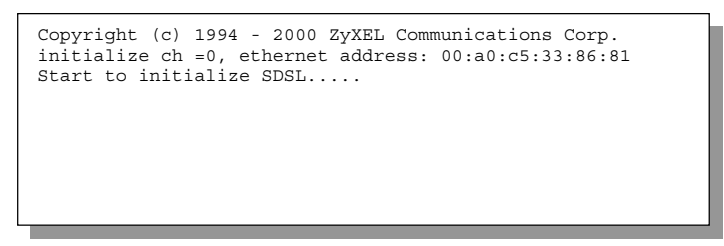

#### **Figure 2-3 Power-On Display**

#### **Step 2. Entering Password**

The login screen appears prompting you to enter the password, as shown below.

For your first login, enter the default password **1234**. As you type the password, the screen displays a (X) for each character you type.

Please note that if there is no activity for longer than 5 minutes after you log in, your Prestige will automatically log you out and will display a blank screen. If you see a blank screen, press [ENTER] to bring up the login screen again.

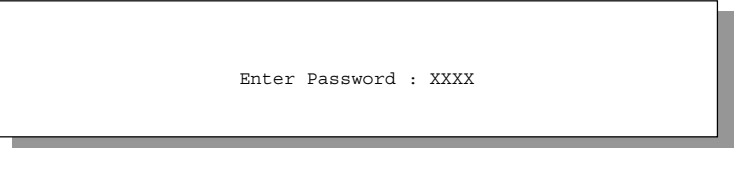

**Figure 2-4 Login Screen**

*Installation & Setup 2-5*

## **2.7 Navigating the SMT Interface**

The SMT (System Management Terminal) is the interface that you use to configure your Prestige.

Several operations that you should be familiar with before you attempt to modify the configuration are listed in the table below.

| <b>Operation</b>              | Press/ <read></read>                                                   | <b>Description</b>                                                                                                    |
|-------------------------------|------------------------------------------------------------------------|----------------------------------------------------------------------------------------------------|
| Move down to<br>another menu  | [ENTER]                                                                | To move forward to a submenu, type in the number of the<br>desired submenu and press [ENTER].                                                                                                    |
| Move up to a<br>previous menu | [Esc]                                                                  | Press the [Esc] key to move back to the previous menu.                                                                                                    |
| Move to a "hidden"<br>menu    | Press the [SPACE<br>BAR] to change<br>No to Yes then<br>press [ENTER]. | Fields beginning with "Edit" lead to hidden menus and have a<br>default setting of No. Press the [SPACE BAR] to change No to<br>Yes, then press [ENTER] to go to a "hidden" menu.                       |
| Move the cursor               | [ENTER] or                                                             | Within a menu, press [ENTER] to move to the next field. You can<br>also use the [Up]/[Down] arrow keys to move to the previous and<br>the next field, respectively.                                     |
|                               | [Up]/[Down] arrow<br>keys                                              |                                                                                                    |
| Enter information             | Fill in, or                                                            | You need to fill in two types of fields. The first requires you to<br>type in the appropriate information. The second allows you to<br>cycle through the available choices by pressing the [Space] bar. |
|                               | Press the [SPACE<br>BAR] to toggle                                     |                                                                                                    |
| Required fields               | $\langle ? \rangle$                                                    | All fields with the symbol $\langle ? \rangle$ must be filled in order be able to<br>save the new configuration.                                                                                        |
| N/A fields                    | $<$ N/A $>$                                                            | Some of the fields in the SMT will show a <n a="">. This symbol<br/>refers to an option that is Not Applicable.</n>                                                                                     |
| Save your<br>configuration    | [ENTER]                                                                | Save your configuration by pressing [ENTER] at the message<br>[Press ENTER to confirm or ESC to cancel]. Saving the data on<br>the screen will take you, in most cases to the previous menu.            |
| Exit the SMT                  | Type 99, then<br>press [ENTER].                                        | Type 99 at the Main Menu prompt and press [ENTER] to exit the<br>SMT interface.                                                                                                    |
|                               |                                                                        |                                                                                                    |

**Table 2-2 Main Menu Commands**

*2-6 Installation & Setup*

After you enter the password, the SMT displays the **Main Menu**, as shown below.

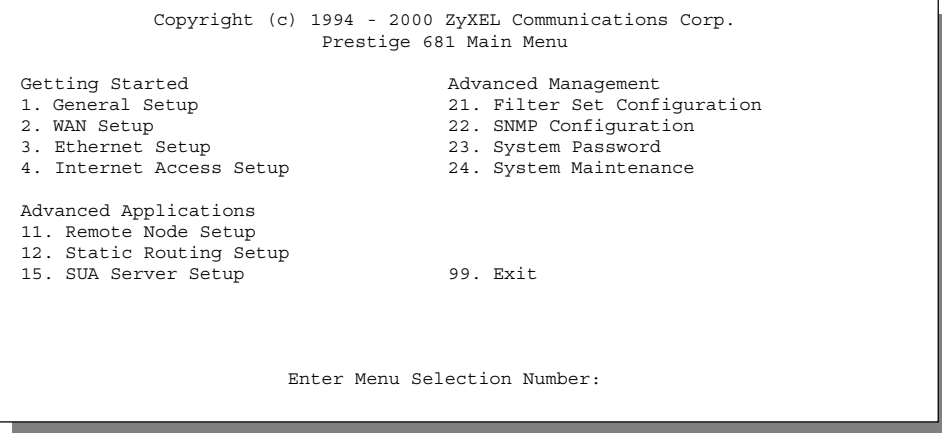

**Figure 2-5 SMT Main Menu**

## **2.7.1 System Management Terminal Interface Summary**

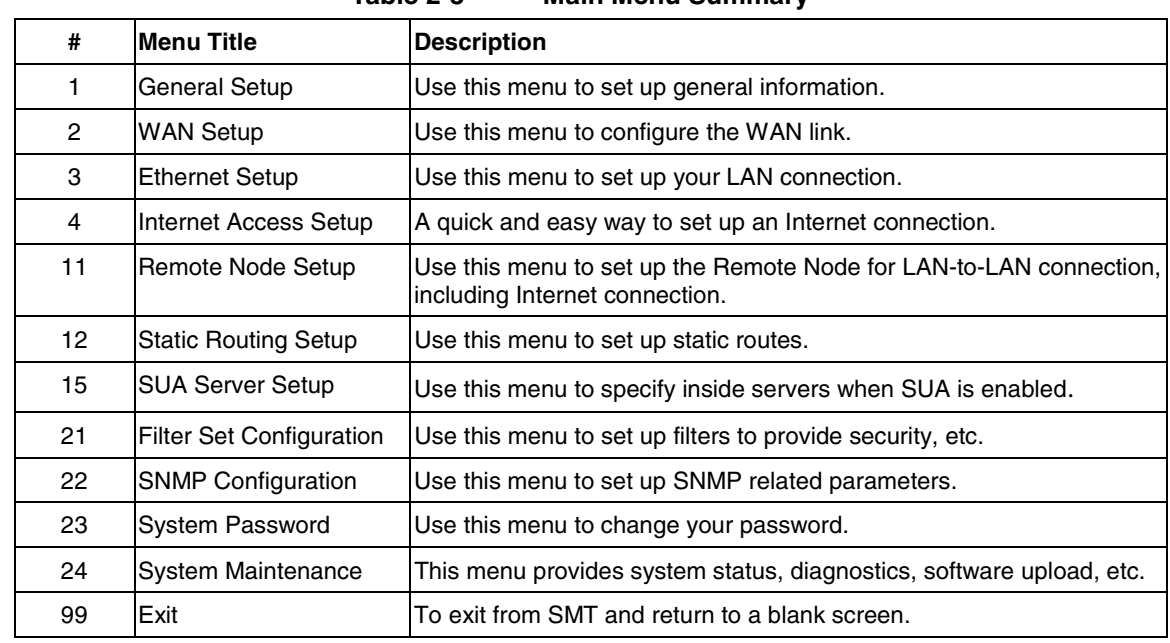

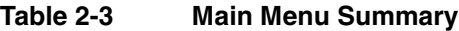

*Installation & Setup 2-7*

## **2.8 Changing the System Password**

The first thing your should do before anything else is to change the default system password by following the steps below.

**Step 1.** Enter 23 in the Main Menu to open **Menu 23 - System Password** as shown below.

When the Submenu 23 System Password appears, type in your existing system password, i.e., 1234, and press [ENTER].

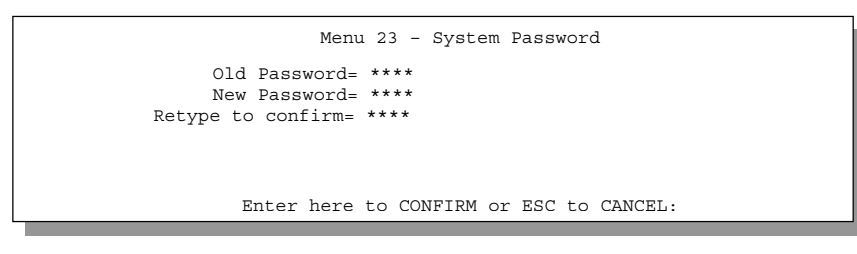

**Figure 2-6 Menu 23.1 - System Password**

**Step 2.** Enter your new system password (up to 30 characters), and press [ENTER].

**Step 3.** Re-type your new system password for confirmation and press [ENTER].

Note that as you type a password, the screen displays a (\*) for each character you type.

## **2.9 Filename conventions**

The configuration file (sometimes called the romfile or romfile-0) contains the settings in the menus such as password, DHCP Setup defaults, TCP/IP Setup defaults etc. The external (i.e., not on the Prestige) configuration filename is usually the router model name with a \*.rom extension, e.g., P681.rom. The ZyNOS firmware file (sometimes referred to as the "ras" file) is the file that contains the ZyXEL Network Operating System firmware and the external firmware file is usually called the router model name with a \*.bin extension, e.g., P681.bin. Rename the configuration filename to "rom-0" and the firmware filename to "ras" when transferring files to the Prestige (i.e., the internal filenames on the Prestige). Renaming the files is not necessary when you transfer files to the Prestige using the X-Modem protocol. See *section 11.6 Upload Firmware* on page *11-12* for more information.

The following table is a summary. Please note that the internal filename refers to the filename on the Prestige and the external filename refers to the filename not on the Prestige, i.e., on your workstation, local network or ftp site and so the name (but not the extension) will vary. The AT command is the command you enter after you press "Y" when prompted in the SMT menu to go into debug mode. After uploading new firmware see the **ZyNOS S/W Version** field in **Menu 24.2.1** (*Figure 11-4*) to check you have uploaded the correct firmware version.

*2-8 Installation & Setup*
| <b>File Type</b>             | Internal<br>Name | <b>External</b><br><b>Name</b> | <b>Description</b>                                                                                                    | АT<br>Command |
|------------------------------|------------------|--------------------------------|----------------------------------------------------------------------------------------------------|---------------|
| Configuration<br><b>File</b> | Rom-0            | $*$ .rom                       | This is the router configuration filename<br>on the Prestige. Uploading the rom-0 file<br>replaces the entire ROM file system,<br>including your Prestige configurations,<br>system-related data (including the baud<br>rate and default password), the error log<br>and the trace log. | <b>ATLC</b>   |
| <b>Firmware</b>              | Ras              | *.bin                          | This is the generic name for the ZyNOS<br>firmware on the Prestige.                                                                                                    | <b>ATUR</b>   |

**Table 2-4 Filename Conventions**

### **2.9.1 Resetting the Prestige**

If you have forgotten your password or for some reason cannot access the SMT menu you will need to reinstall the configuration file. Uploading the configuration file replaces the current configuration file with the default configuration file, you will lose all configurations that you had before and the speed of the console port will be reset to the default of 9600bps with 8 data bit, no parity and 1 stop bit (8n1). The password will be reset to the default of 1234, also.

Turn off the Prestige and begin a Telnet session with the default console port settings. Turn on the Prestige again. When you see the message "Press Any key to enter Debug Mode within 3 seconds", press any key to enter debug mode. You should already have downloaded the correct file from your nearest ZyXEL FTP site. *See section 11.5 Restore Configuration* on page 11-11 for more information on how to transfer the configuration file to your Prestige.

## **2.10 General Setup**

**Menu 1 - General Setup** contains administrative and system-related information.

To enter Menu 1 and fill in the required information, follow these steps:

- **Step 1.** Enter 1 in the Main Menu to open **Menu 1 General Setup**.
- **Step 2.** The **Menu 1 General Setup** screen appears, as shown below. Fill in the required fields marked [?] and turn on the individual protocols for your applications, as explained in the following table.

*Installation & Setup 2-9*

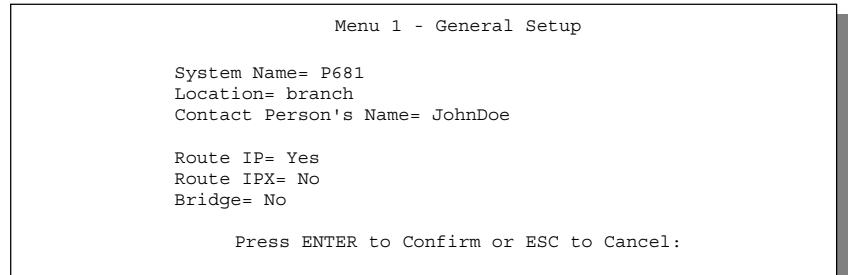

**Figure 2-7 Menu 1 – General Setup**

| <b>Field</b>                               | <b>Description</b>                                                                                                    | <b>Example</b> |
|--------------------------------------------|----------------------------------------------------------------------------------------------------|----------------|
| <b>System Name</b>                         | Choose a descriptive name for identification purposes. This name can<br>be up to 30 alphanumeric characters long. Spaces are not allowed,<br>but dashes "-" and underscores "_" are accepted. | P681           |
| Location<br>(optional)                     | Enter the geographic location (up to 31 characters) of your Prestige.                                                                                                    | MyHouse        |
| <b>Contact Person's</b><br>Name (optional) | Enter the name (up to 30 characters) of the person in charge of this<br>Prestige.                                                                                                    | JohnDoe        |
| Protocols:                                 | Press the [SPACE BAR] to toggle on or off routing for the individual<br>protocols.                                                                                                    |                |
| Route IP                                   | Set this field to Yes to enable IP routing. You must enable IP routing<br>for Internet access.                                                                                                | Yes/No         |
| Route IPX                                  | Set this field Yes to enable IPX routing.                                                                                                    | Yes/No         |
| <b>Bridge</b>                              | Turn on/off bridge forwarding for protocols not supported (e.g., SNA)<br>or not turned on in the previous Route fields.                                                                       | Yes/No         |

**Table 2-5 General Setup Menu Fields**

## **2.10.1 Note on Bridging**

When bridging is enabled, your Prestige forwards any packet that it does not route. Without bridging, the packets that the Prestige does not route are simply discarded. Compared to routing, bridging generates far more traffic for the same network protocol and consumes more CPU cycles and memory.

# **2.11 Ethernet Setup**

This section describes how to configure the Ethernet using **Menu 3 – Ethernet Setup**. From the Main Menu, enter 3 to open Menu 3.

*2-10 Installation & Setup*

```
Menu 3 - Ethernet Setup
1. General Setup
2. TCP/IP and DHCP Setup
3. Novell IPX Setup
4. Bridge Setup
```
**Figure 2-8 Menu 3 - Ethernet Setup**

#### **2.11.1 General Ethernet Setup**

This menu allows you to specify filter set(s) that you wish to apply to the Ethernet traffic. You seldom need to filter Ethernet traffic; however, the filter sets may be useful to block certain packets, reduce traffic and prevent security breaches.

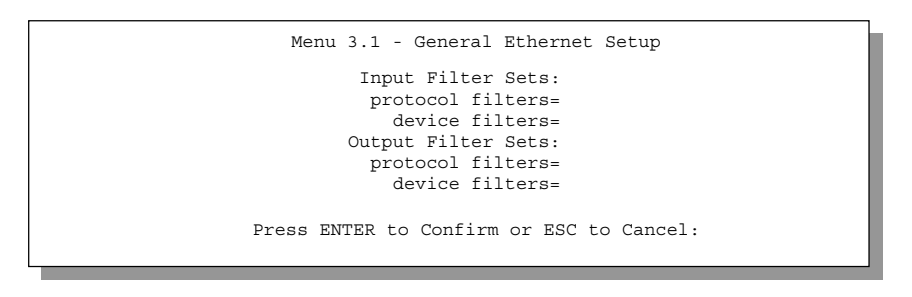

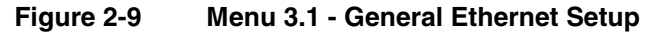

If you need to define filters, please read the *Filter Set Configuration* chapter first, then return to this menu to define the filter sets.

## **2.12 Protocol Dependent Ethernet Setup**

Depending on the protocols for your applications, you need to configure the respective Ethernet Setup, as outlined below.

- For TCP/IP Ethernet setup *refer to Chapter 4: Internet Access*.
- z For Novell IPX Ethernet setup *refer to Section 7.3 IPX Ethernet Setup in Chapter 7: IPX Configuration*.
- For bridging Ethernet setup *refer to Chapter 8: Bridging Setup*

*Installation & Setup 2-11*

*2-12 Installation & Setup*

# Chapter 3: WAN Setup

*This chapter helps you set up your WAN link on the Prestige.*

# **3.1 Frame Relay**

What follows is some background information on frame relay. Please skip to section *3.2 Setting up the WAN link* to begin configuring your Prestige right away.

Frame relay is a form of packet-switching technology that routes frames of information from source to destination over a switching network owned by a carrier. Suppose a corporate network has 4 sites, site A, site B, site C and site D (as shown in the next figure) and you need to interconnect these sites with both data links and voice lines. As data traffic is relatively continuous throughout the day one solution (though inefficient) would be to set up dedicated leased lines connecting each office as shown in *Figure 3-1*.

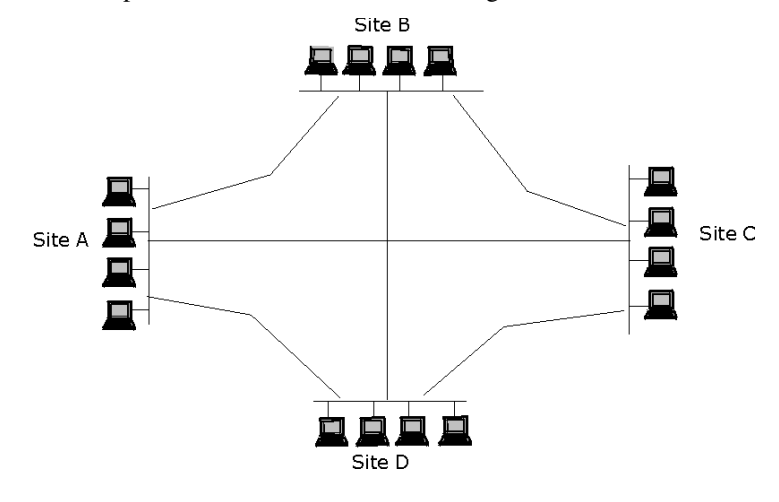

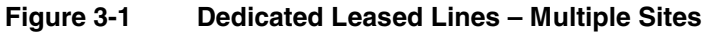

The frame relay solution would be to rent short dedicated leased lines to the carriers frame relay access point and then the carrier programs virtual circuits into the network between your sites.

#### *WAN Setup 3-1*

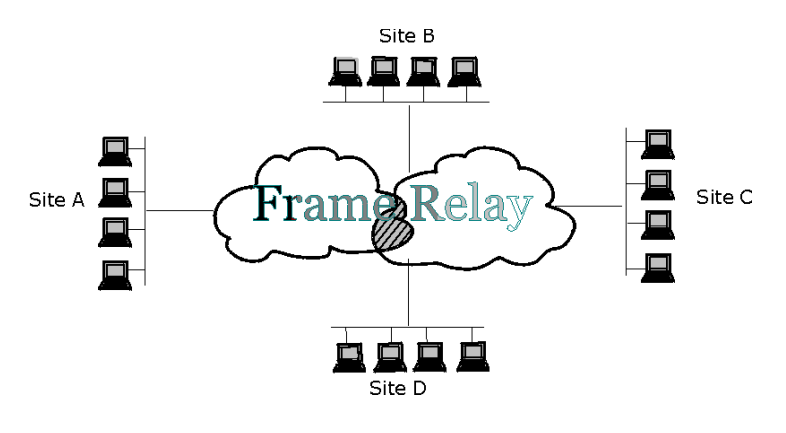

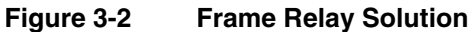

Frames are "relayed" through switches in the network, creating basically a virtual private network (VPN) between linked sites. This logical point-to-point circuit between customer sites is called a VC (virtual circuit) of which there are two types. Permanent VCs (PVCs) have constant end points and need to be set up in advance while switched VCs (SVCs) are set up on the fly as needed. The Prestige 681 supports PVCs only.

## **3.1.1 Frame relay frame format**

The frame format for frame relay is as follows.

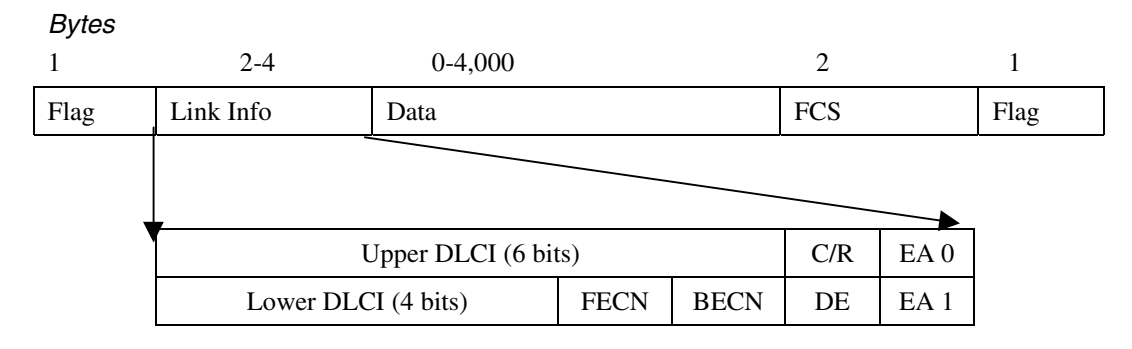

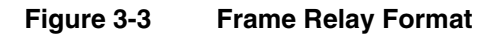

*3-2 WAN Setup*

*Each frame is described as follows:*

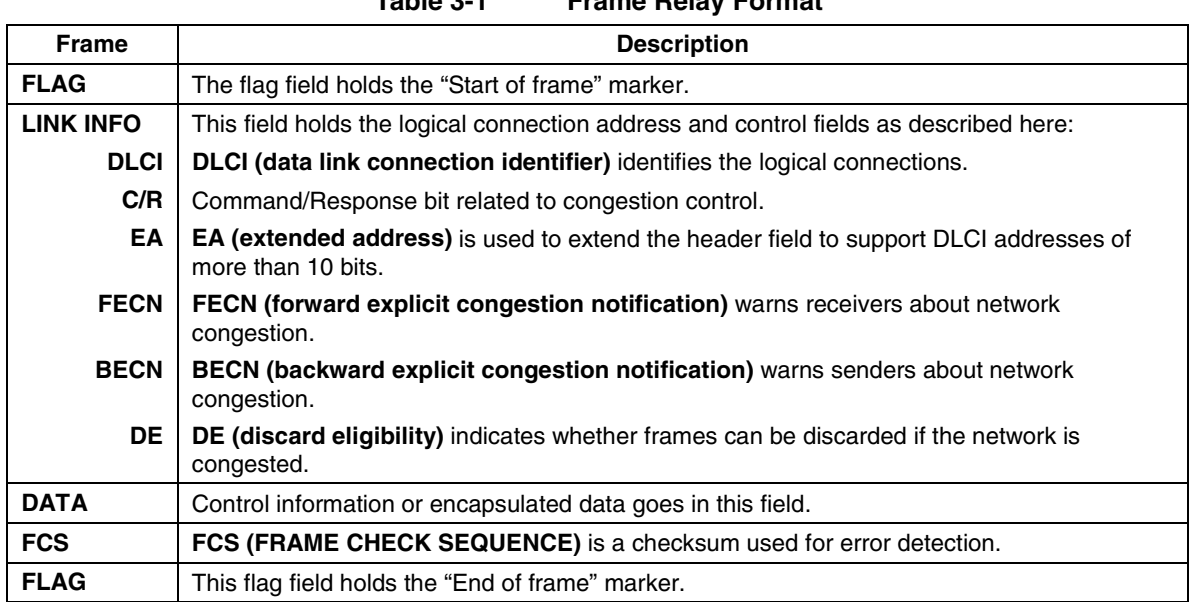

#### **Table 3-1 Frame Relay Format**

## **3.1.2 Connection setup**

The carrier gives you a specific DLCI (data link connection identifier) for each PVC which is a path number of a portion of the PVC (the DLCI changes for each hop through the network), not the address of the destination. It is a logical identifier with local significance only.

A management protocol called LMI (Local Management Interface) provides information about the status of PVC-to-network access devices. It defines management frames for monitoring the integrity of a link and whether a link is active or not.

The frame-relay network manages congestion by setting bits in frames that warn end devices that there is congestion on the network. A bit called FECN (forward explicit congestion notification) is set to notify a receiving system of congestion and a bit called BECN (backward explicit congestion notification) is set to notify sending devices of congestion. In the latter case, the sending device will temporarily slow down or stop transmissions.

*WAN Setup 3-3*

# **3.2 Setting up the WAN link**

You configure SDSL and Frame Relay settings in **Menu 2 – WAN Setup**. You need to know the following information.

- Q.1.Is your P681 acting as a SDSL server or as a client (*see Figure 1-1, Figure 1-2* and *Figure 1-3*)? If acting as a SDSL server, then select **Server** (Central Office) from the **Service Type** field. If acting as a client, then select **Client** (Remote Terminal) from the **Service Type** field.
- Q.2.Is your SDSL link compatible (**Link Compatibility** field) with **Ascend/Lucent** or **Copper Mountain**? The major SDSL players at the moment are Ascend (now part of Lucent) and Copper Mountain and each use different methods for finding the transmission speed of the peer. Copper Mountain compatible devices do this automatically, but it must be done manually for Ascend/Lucent.
- Q.3.What is the actual transmission rate? The P681 SDSL router supports symmetrical multi-rate data transmission speeds from 144Kbps up to 2320Kbps for **Ascend/Lucent Link Compatibility** or from 160Kbps to 1,568Kbps for **Copper Mountain Link Compatibility**. You can increase the capacity of the Internet connection (within certain limitations) without changing your ISP or buying new equipment. Note that these tables outline the distance limitations only and do not mean that distance determines the actual transmission speed agreed between you and the peer. Both the Prestige and the peer must have the same transmission rate. For **Ascend/Lucent Link Compatibility** press the [SPACEBAR] in the **Transfer Rate=** field to step through the transmission speed options and then press [ENTER] to select the matching transmission speed of the peer. The **Transfer Rate=** field is set automatically (**Auto** - and is not selectable) if you chose **Copper Mountain** in the **Link Compatibility** field

The following tables outlines distance limitations on data transmission rates for both **Copper Mountain** and **Ascend/Lucent Link Compatibility** using wire gauge AWG 26 (0.4mm) based on lab tests in ZyXEL. AWG (American Wire Gauge) is a measurement system for wire that specifies its thickness. As the thickness of the wire increases (the AWG number decreases) the further you can transmit. Therefore distances for wire gauge AWG 24 should be further for any given transmission rate. Please note that line quality, noise etc. also influence attainable data transmission rates and that the transmission rates in the tables below are meant as a reference and not a guarantee of rates attainable.

*3-4 WAN Setup*

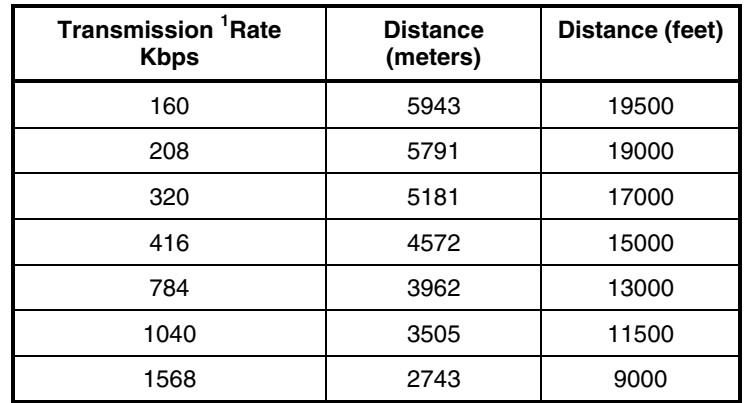

#### **Table 3-2 Transmission Rate Vs. Loop Reach (Copper Mountain)**

**Table 3-3 Transmission Rate Vs. Loop Reach (Ascend/Lucent)**

| Transmission <sup>1</sup> Rate<br><b>Kbps</b> | <b>Distance</b><br>(meters) | Distance (feet) |
|-----------------------------------------------|-----------------------------|-----------------|
| 144                                           | 5943                        | 19500           |
| 272                                           | 5486                        | 18000           |
| 400                                           | 4572                        | 15000           |
| 528                                           | 4267                        | 14000           |
| 784                                           | 3962                        | 13000           |
| 1168                                          | 3353                        | 11000           |
| 1552                                          | 2743                        | 9000            |
| 2320                                          | 2438                        | 8000            |

**Note that these tables outline the distance limitations only and do not mean that distance determines the actual transmission speed agreed between you and the peer. Both the Prestige and the peer must have the same transmission rate.**

*WAN Setup 3-5*

-

 $1$  The maximum transmission rate in some countries is limited, e.g., currently 1168Kbps for Switzerland.

If you are unsure of any of this information, please check with your telephone company. Enter 2 from the main menu to open **Menu 2 – WAN Setup**.

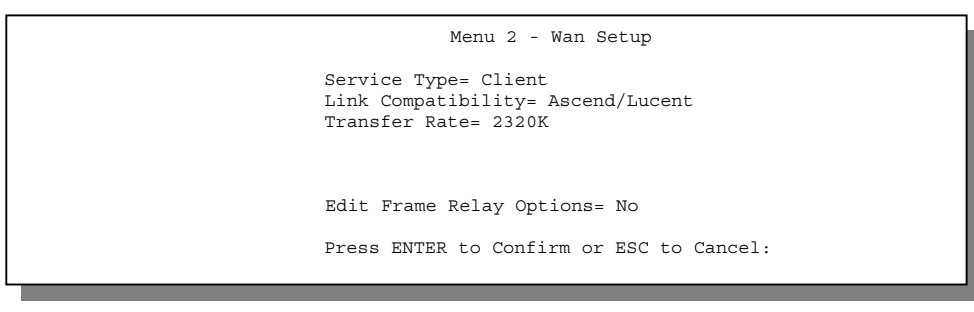

**Figure 3-4 Menu 2 – WAN Setup**

The following table describes the fields in this menu.

| <b>Field</b>                 | <b>Description</b>                                                                                                    | <b>Option</b>                                  |  |  |
|------------------------------|----------------------------------------------------------------------------------------------------|------------------------------------------------|--|--|
| Service Type=                | Choose Server if your P681 is acting as a SDSL<br>server and Client if it is acting as a client. Press the<br>[SPACEBAR] to toggle between choices and then<br>press [ENTER] to select. | <b>Server</b><br><b>Client</b>                 |  |  |
| Link Compatibility=          | Press the [SPACEBAR] to select either<br><b>Ascend/Lucent or Copper Mountain.</b>                                                                                                    | <b>Ascend/Lucent</b><br><b>Copper Mountain</b> |  |  |
| Transfer Rate=               | Press the [SPACEBAR] to step through the<br>transmission speed options and then press [ENTER] to<br>select the matching transmission speed of the peer.                                 | e.g.,<br>784K                                  |  |  |
| Edit Frame Relay<br>Options= | Press the [SPACEBAR] to change No to Yes, then<br>press [ENTER] to go to Menu 2.1 - Edit Frame Relay<br><b>Options</b> (see the next section).                                          | No<br>Yes                                      |  |  |

**Table 3-4 Menu 2 – WAN Setup Fields**

## **3.2.1 Frame Relay Options**

Press the spacebar to toggle the default **No** to **Yes** in the **Edit Frame Relay Options=** field in Figure 3-4 to display **Menu 2.1 - Frame Relay Options**.

*3-6 WAN Setup*

#### **Standards**

The two main groups that create recommendations and standards in the telecommunications field are ITU – T (International Telecommunication Union – Telecommunications Standardization Sector) and ANSI (American National Standards Institute). Standards vary slightly for both organizations, so please select the correct organization in the **Link Management** field in menu 2.1. Your Network Service Provider (NSP) should provide you with this information.

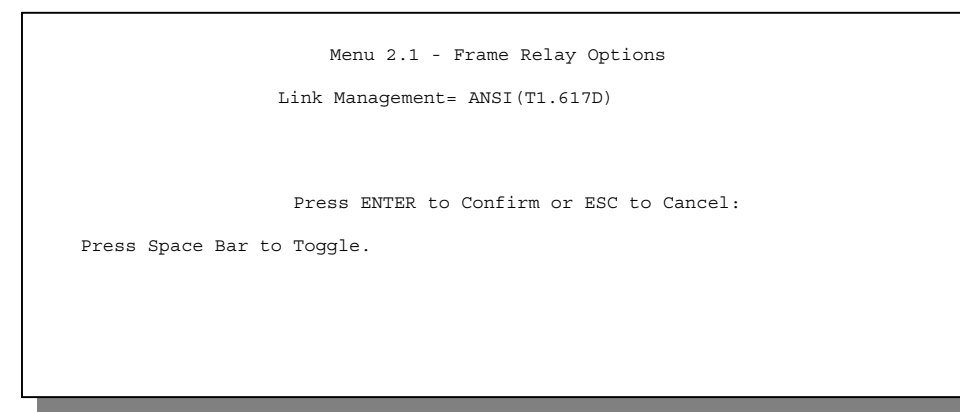

**Figure 3-5 Menu 2.1 - Frame Relay Options**

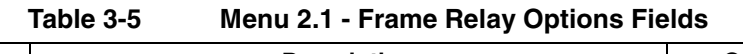

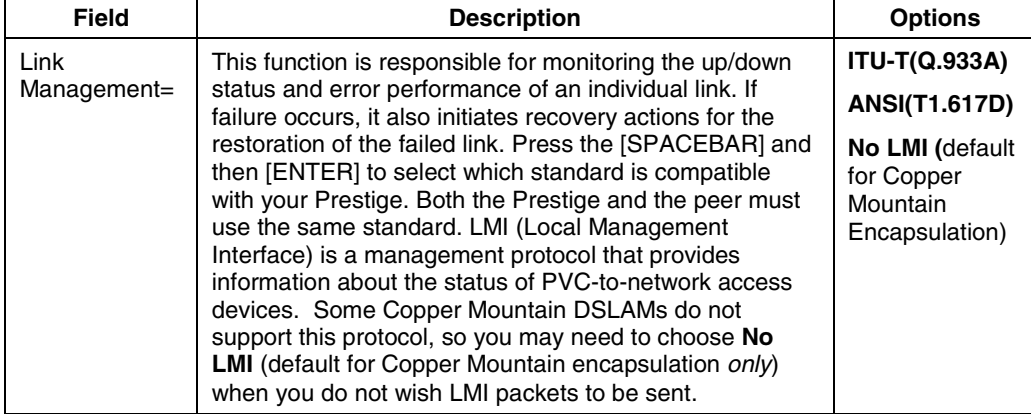

*WAN Setup 3-7*

# Chapter 4: Internet Access

*This chapter shows you how to configure the LAN as well as the WAN of your Prestige for Internet access.*

# **4.1 Factory Ethernet Defaults**

The Ethernet parameters of the Prestige are preset in the factory with the following values:

- 1. IP address of 192.168.1.1 with subnet mask of 255.255.255.0 (24 bits).
- 2. DHCP server enabled with 32 client IP addresses starting from 192.168.1.33.

These parameters should work for the majority of installations. If the parameters are satisfactory, you can skip to section 3.4 **TCP/IP Ethernet Setup and DHCP** to enter the DNS server address(es) if your ISP gives you explicit DNS server address(es). If you wish to change the factory defaults or to learn more about TCP/IP, please read on.

# **4.2 TCP/IP Parameters**

### **4.2.1 IP Address and Subnet Mask**

Similar to the houses on a street that share a common street name, the machines on a LAN share one common network number, also.

Where you obtain your network number depends on your particular situation. If the ISP or your network administrator assigns you a block of registered IP addresses, follow their instructions in selecting the IP addresses and the subnet mask.

If the ISP did not explicitly give you an IP network number, then most likely you have a single user account and the ISP will assign you a dynamic IP address when the connection is established. If this is the case, it is recommended that you select a network number from 192.168.0.0 to 192.168.255.0 (ignoring the trailing zero) and you must enable the Single User Account feature of the Prestige. The Internet Assigned Number Authority (IANA) reserved this block of addresses specifically for private use; please do *not* use any other number unless you are told otherwise. Let's say you select 192.168.1.0 as the network number; which covers 254 individual addresses, from 192.168.1.1 to 192.168.1.254 (zero and 255 are reserved). In other words, the first 3 numbers specify the network number while the last number identifies an individual workstation on that network.

Once you have decided on the network number, pick an IP address that is easy to remember, e.g., 192.168.1.1, for your Prestige.

*Internet Access 4-1*

The subnet mask specifies the network number portion of an IP address. Your Prestige will compute the subnet mask automatically based on the IP address that you entered. You don't need to change the subnet mask computed by the Prestige unless you are instructed to do otherwise.

## **4.2.2 Private IP Addresses**

Every machine on the Internet must have a unique address. If your networks are isolated from the Internet, e.g., only between your two branch offices, you can assign any IP addresses to the hosts without problems. However, the Internet Assigned Numbers Authority (IANA) has reserved the following three blocks of IP addresses specifically for private networks:

10.0.0.0 - 10.255.255.255 172.16.0.0 - 172.31.255.255 192.168.0.0 - 192.168.255.255

For this reason, it is recommended that you choose your network number from the above list.

You can obtain your IP address from the IANA, from an ISP, or assigned from a private network. If you belong to a small organization and your Internet access is through an ISP, the ISP can provide you with the Internet addresses for your local networks. On the other hand, if you are part of a much larger organization, you should consult your network administrator for the appropriate IP addresses.

**Note:** Regardless of your particular situation, do not create an arbitrary IP address; always follow the guidelines above. For more information on address assignment, please refer to RFC 1597, *Address Allocation for Private Internets* and RFC 1466, *Guidelines for Management of IP Address Space.*

## **4.2.3 RIP Setup**

RIP (Routing Information Protocol) allows a router to exchange routing information with other routers. The **RIP Direction** field controls the sending and receiving of RIP packets. When set to both, the Prestige will broadcast its routing table periodically and incorporate the RIP information that it receives; when set to none, it will not send any RIP packets and will ignore any RIP packets received.

The **Version** field controls the format and the broadcasting method of the RIP packets that the Prestige sends (it recognizes both formats when receiving). **RIP-1** is universally supported; but RIP-2 carries more information. **RIP-1** is probably adequate for most networks, unless you have an unusual network topology.

Both **RIP-2B** and **RIP-2M** sends the routing data in RIP-2 format; the difference being that **RIP-2B** uses subnet broadcasting while **RIP-2M** uses multicasting. Multicasting can reduce the load on non-router machines since they generally do not listen to the RIP multicast address and so will not receive the RIP packets. However, if one router uses multicasting, then all routers on your network must use multicasting, also.

*4-2 Internet Access*

By default, **RIP direction** is set to **Both** and the **Version** set to **RIP-1**.

## **4.2.4 DHCP Configuration**

DHCP (Dynamic Host Configuration Protocol) allows the individual clients (workstations) to obtain the TCP/IP configuration at start-up from a centralized DHCP server. The Prestige has built-in DHCP server capability, enabled by default, which means it can assign IP addresses, an IP default gateway and DNS servers to Windows 95, Windows NT and other systems that support the DHCP client. The Prestige can also act as a surrogate DHCP server (**DHCP Relay**) where it relays IP address assignment from the actual DHCP server to the clients.

#### **IP Pool Setup**

The Prestige is pre-configured with a pool of 32 IP addresses starting from 192.168.1.33 to 192.168.1.64 for the client machines. This leaves 31 IP addresses, 192.168.1.2 to 192.168.1.32 (excluding the Prestige itself which has a default IP of 192.168.1.1) for other server machines, e.g., server for mail, FTP, telnet, web, etc., that you may have.

#### **DNS Server Address**

DNS (Domain Name System) is for mapping a domain name to its corresponding IP address and vice versa, e.g., the IP address of *www.zyxel.com* is 204.217.0.2. The DNS server is extremely important because without it, you must know the IP address of a machine before you can access it. The DNS server addresses that you enter in the DHCP setup are passed to the client machines along with the assigned IP address and subnet mask.

There are two ways that an ISP disseminates the DNS server addresses. The first is for an ISP to tell a customer the DNS server addresses, usually in the form of an information sheet, when s/he signs up. If your ISP does give you the DNS server addresses, enter them in the **DNS Server** fields in **DHCP Setup**, otherwise, leave them blank.

Some ISPs choose to pass the DNS servers using the DNS server extensions of PPP IPCP (IP Control Protocol) after the connection is up. If your ISP did not give you explicit DNS servers, chances are the DNS servers are conveyed through IPCP negotiation. The Prestige supports the IPCP DNS server extensions through the DNS proxy feature.

If the **Primary** and **Secondary DNS Server** fields in **DHCP Setup** are not specified, i.e., left as 0.0.0.0, the Prestige tells the DHCP clients that it itself is the DNS server. When a workstation sends a DNS query to the Prestige, the Prestige forwards the query to the real DNS server learned through IPCP and relays the response back to the workstation.

Please note that DNS proxy works only when the ISP uses the IPCP DNS server extensions. It does not mean you can leave the DNS servers out of the DHCP setup under all circumstances. If your ISP gives you explicit DNS servers, make sure that you enter their IP addresses in the **DHCP Setup** menu. This way, the Prestige can pass the DNS servers to the workstations and the workstations can query the DNS server directly without the Prestige's intervention.

*Internet Access 4-3*

# **4.3 Route IP Setup**

The first step is to enable the IP routing in **Menu 1 - General Setup**.

 To edit Menu 1, enter 1 in the Main Menu to select **General Setup** and press [ENTER]. Set the **Route IP** field to **Yes** by pressing the [SPACE BAR].

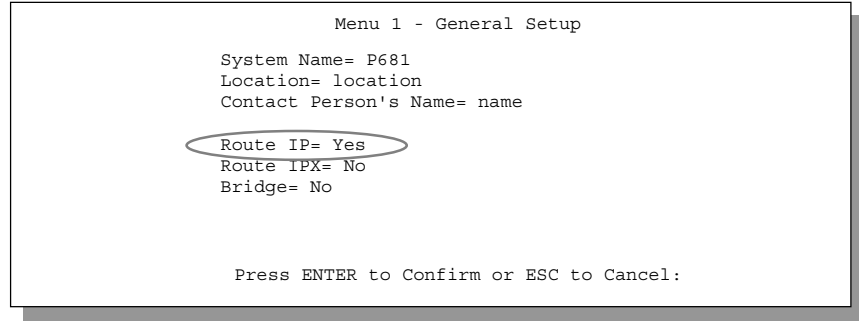

**Figure 4-1 Menu 1 – General Setup**

# **4.4 TCP/IP Ethernet Setup and DHCP**

You will now use Menu 3.2 to configure your Prestige for TCP/IP.

To edit Menu 3.2, enter 3 to open the **Menu 3 - Ethernet Setup** from the Main Menu. When Menu 3 appears, select the submenu option **TCP/IP and DHCP Setup** and press [ENTER]. The screen now displays **Menu 3.2 - TCP/IP and DHCP Ethernet Setup**, as shown next.

*4-4 Internet Access*

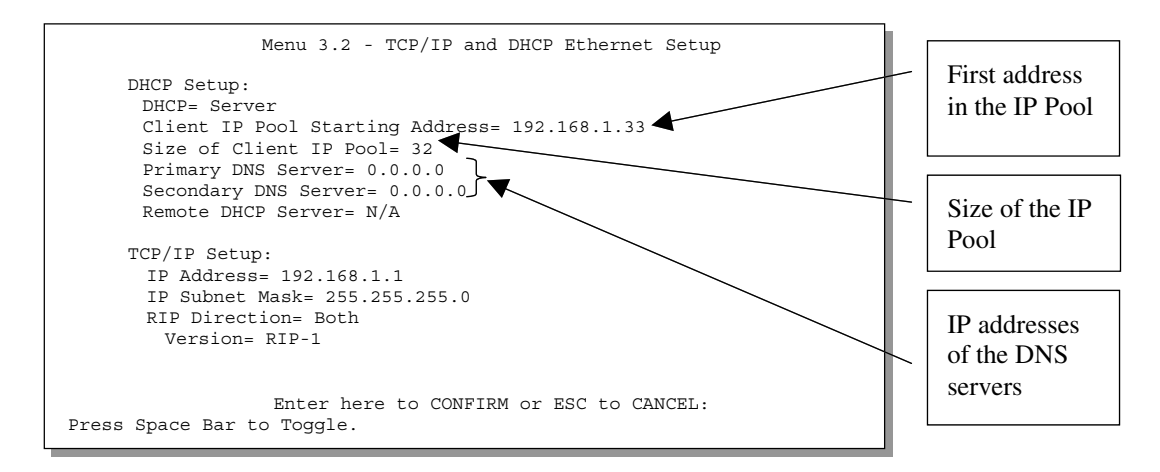

#### **Figure 4-2 Menu 3.2 – TCP/IP and DHCP Ethernet Setup**

Follow the instructions in the following table on how to configure the DHCP fields.

*Internet Access 4-5*

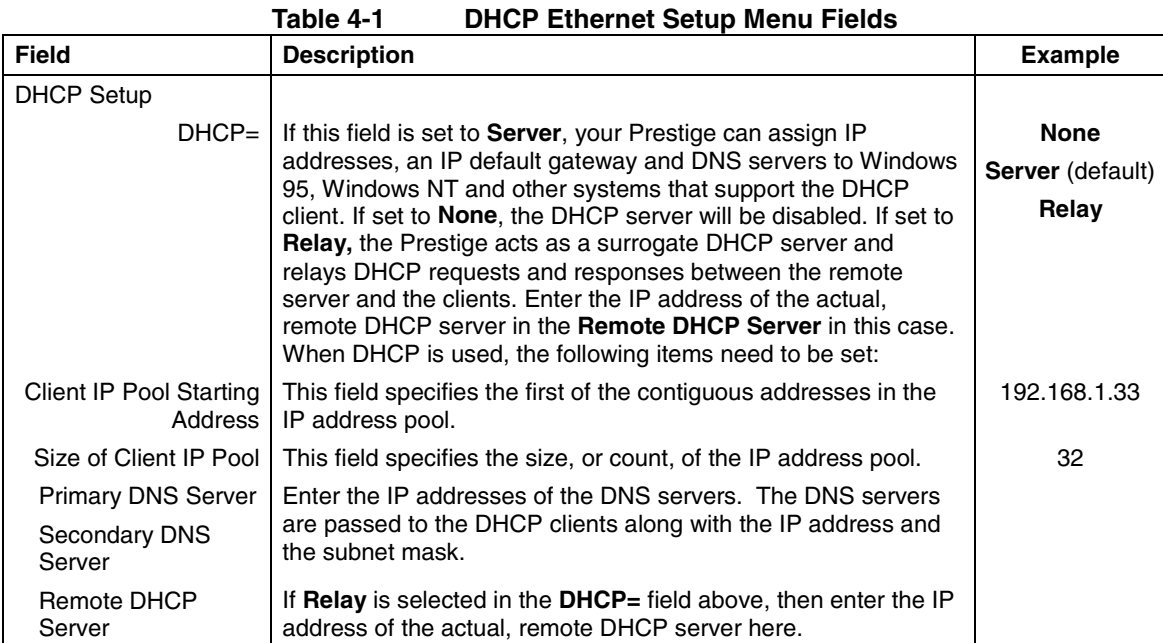

Follow the instructions in the following table to configure TCP/IP parameters for the Ethernet port.

| <b>Field</b>                                                                                                    | <b>Description</b>                                                                                                    | <b>Example</b>           |
|----------------------------------------------------------------------------------------------------|----------------------------------------------------------------------------------------------------|--------------------------|
| <b>TCP/IP Setup</b>                                                                                                    |                                                                                                    |                          |
| IP<br>Address                                                                                                    | Enter the (LAN) IP address of your Prestige in dotted decimal<br>notation                                                                                                    | 192.168.1.1<br>(default) |
| <b>IP Subnet Mask</b>                                                                                                    | Your Prestige will automatically calculate the subnet mask based<br>on the IP address that you assign. Unless you are implementing<br>subnetting, use the subnet mask computed by the Prestige | 255.255.255.0            |
| <b>RIP</b><br><b>Direction</b>                                                                                                    | Press the [SPACE BAR] to select the RIP direction from <b>Both/In</b><br>Only/Out Only or None.                                                                                                | <b>Both</b> (default)    |
| Version                                                                                                    | Press the [SPACE BAR] to select the RIP version from <b>RIP-1/RIP-</b><br>2B/RIP-2M.                                                                                                    | <b>RIP-1</b> (default)   |
| When you have completed this menu, press [ENTER] at the prompt [Press ENTER to Confirm] to<br>save your configuration, or press [Esc] at any time to cancel. |                                                                                                    |                          |

**Table 4-2 TCP/IP Ethernet Setup Menu Fields**

*4-6 Internet Access*

# **4.5 LANs & WANs**

A LAN (Local Area Network) is a computer network limited to the immediate area, usually the same building or floor of a building. A WAN (Wide Area Network), on the other hand is an outside connection to another network or the Internet.

### **4.5.1 LANs, WANs and the Prestige**

The actual physical connection determines whether the Prestige ports are LAN or WAN ports. There are two separate IP networks, one inside, the LAN network - the other outside, the WAN network as shown next.

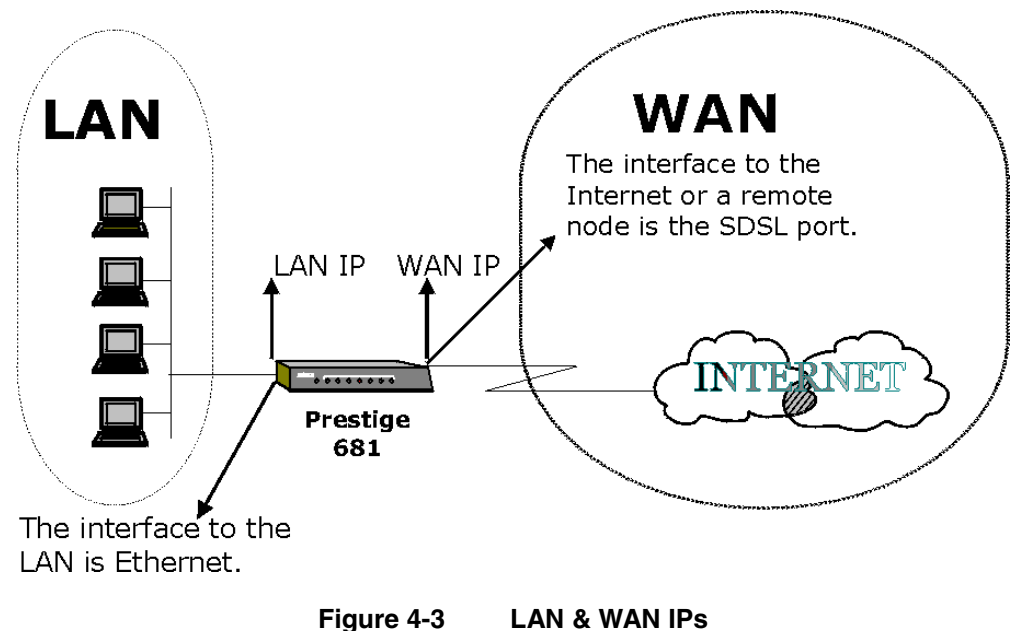

*Internet Access 4-7*

# **4.6 Encapsulation**

**Note: You must restart the P681 when you change the Encapsulation method in Menu 4 or Menu 11.1.**

**Your service provider should provide you with this information.**

## **4.6.1 Encapsulation with Ascend/Lucent Link Compatibility**

You have two choices for **Encapsulation** when you use **Ascend/Lucent Link Compatibility**.

#### **RFC 1490**

RFC 1490 describes Multiprotocol over Frame Relay encapsulation which is an encapsulation method for carrying network interconnect traffic (both bridging and routing) over a frame relay backbone. It also describes a simple fragmentation procedure for carrying large frames over a frame relay network with a smaller MTU (Maximum Transmission Unit).

#### **PPP**

RFC 1662 defines PPP over HDLC (High-level Data Link Control). HDLC is a bit-oriented, (meaning that the data is monitored bit by bit) link layer protocol for the transmission of data over synchronous networks. Transmissions consist of binary data without any special control codes. Information in the frame contains control and response commands, however. HDLC supports full-duplex transmission in which data is transmitted in two directions at the same time, resulting in higher throughput. HDLC is suitable for pointto-point and multipoint (multidrop or one-to-many) connections.

## **4.6.2 Encapsulation with Copper Mountain Link Compatibility**

You have four choices for **Encapsulation** when you use **Copper Mountain Link Compatibility**. Your service provider should tell you this information as the choice depends on what "networking model" they are using with their CopperEdge concentrator. Please see the Copper Mountain web site for detailed information on "networking models" and the CopperEdge concentrator.

#### **PPP**

Select this option when the peer is using a "PPP over ATM" or "PPP over Frame Relay" networking model.

### **CMN 1483**

This is a Copper Mountain variant of RFC 1483. Select this option when the CopperEdge employs IP routing, 1483 FUNI encapsulation and the "CopperVPN" or "VWAN" networking models.

*4-8 Internet Access*

#### **CMN 1490**

This is a Copper Mountain variant of RFC 1490. Select this option when the CopperEdge employs IP routing, 1490 Frame encapsulation and the "CopperVPN" or "VWAN" networking models.

#### **RFC 1490**

Select this option when the CopperEdge employs the "Frame Relay Multiplexing" networking model.

# **4.7 DLCI**

The carrier gives you a specific DLCI (data link connection identifier) for each PVC which is a path number of a portion of the PVC (the DLCI changes for each hop through the network), not the address of the destination. It is a logical identifier with local significance only. Identifiers can range from 1 to 1023 with restrictions shown in the following table. The default DLCI for the P681 is 16 when you choose RFC 1490 encapsulation and N/A (not applicable) for PPP encapsulation.

| c 4-J |               | Dala Lilin Comiculion Iuchi |  |
|-------|---------------|-----------------------------|--|
|       | <b>DLCI</b>   | Usage                       |  |
|       |               | Channel signaling           |  |
|       | $1 - 15$      | Reserved                    |  |
|       | $16 - 1007$   | <b>Frame Relay</b>          |  |
|       | $1008 - 1022$ | Reserved                    |  |
|       | 1023          | LMI                         |  |

**Table 4-3 Data Link Connection Identifiers**

# **4.8 Internet Access Configuration**

Menu 4 allows you to enter the Internet Access information in one screen. Menu 4 is actually a simplified setup for the remote node that you can access in Menu 11. Before you configure your Prestige for Internet access, you need to collect your Internet account information from your ISP and telephone company. Use the following table to record your Internet Account Information.

*Internet Access 4-9*

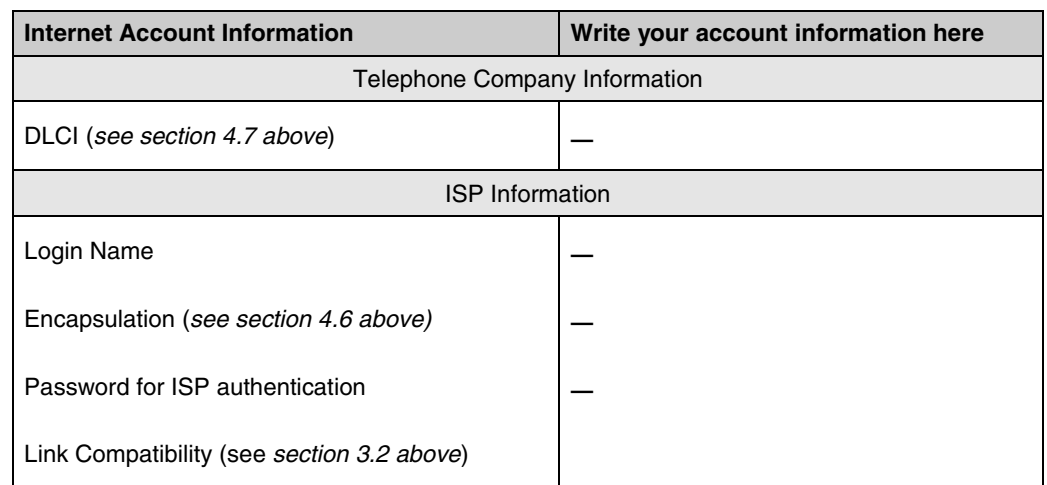

#### **Table 4-4 Internet Account Information**

From the Main Menu, enter 4 to go to **Menu 4 - Internet Access Setup**, as displayed below. The following table contains instructions on how to configure your Prestige for Internet access.

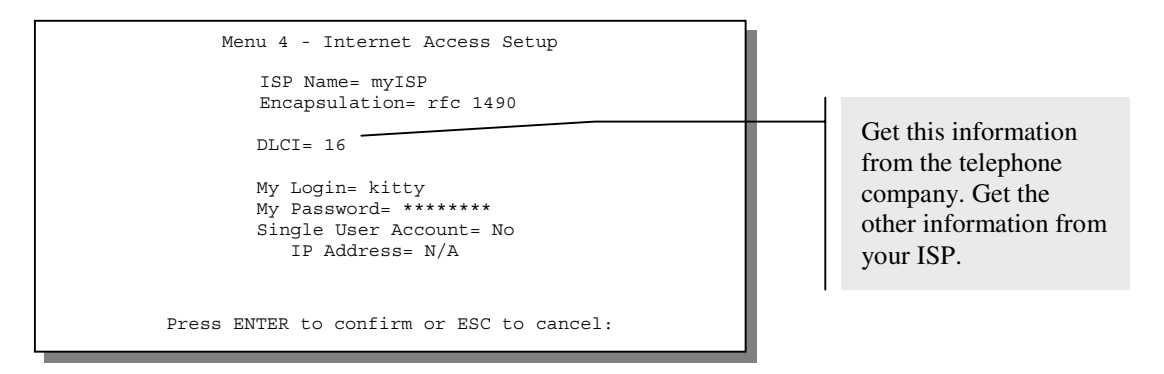

**Figure 4-4 Internet Access Setup**

*4-10 Internet Access*

| <b>Field</b>               | <b>Description</b>                                                                                                    | Options/E.G.                                                                                         |  |
|----------------------------|----------------------------------------------------------------------------------------------------|----------------------------------------------------------------------------------------------------|--|
| <b>ISP Name</b>            | Enter the name of your Internet Service Provider,<br>e.g., myISP. This information is for identification<br>purposes only.                                                                    | e.g., MyISP                                                                                          |  |
| Encapsulation <sup>2</sup> | Press the [Spacebar] to select the method of<br>encapsulation used by your ISP. DLCI is N/A for<br>PPP encapsulation. Please see section 4.6 for<br>more information.                         | <b>RFC 1490</b><br><b>PPP</b><br><b>PPP</b><br><b>CMN 1483</b><br><b>CMN 1490</b><br><b>RFC 1490</b> |  |
| <b>DLCI</b>                | Enter the DLCI (Data Link Connection Identifier)<br>that the carrier gave you. The default DLCI for the<br>P681 is 16, using RFC 1490 encapsulation. See<br>section 4.7 for more information. | e.g., 16                                                                                             |  |
| My Login                   | Enter the login name that your ISP gives you.                                                                                                    | e.g., kitty                                                                                          |  |
| My Password                | Enter the password associated with the login<br>name above.                                                                                                    | ********                                                                                             |  |
| Single User Account        | Press the spacebar to enable or disable SUA.<br>Please see the following section for a more<br>detailed discussion on the Single User Account<br>feature.                                     | Yes/No                                                                                               |  |
| <b>IP Address</b>          | Enter the IP address supplied by your ISP if<br>applicable i.e., if you enabled SUA. See Table 4-6<br>Single User Account Menu Fields for<br>more information in this case.                   | e.g., 192.168.1.100                                                                                  |  |

**Table 4-5 Internet Access Setup Menu Fields**

At this point, if all your settings are correct your Prestige should connect automatically to the Internet. If the connection fails, note the error message that you receive on the screen and take the appropriate troubleshooting steps.

*Internet Access 4-11*

-

<sup>&</sup>lt;sup>2</sup> Note: You must reboot the Prestige when you change the Encapsulation method in Menu 4 or Menu 11.

# **4.9 Single User Account**

Typically, if there are multiple users on the LAN wanting to concurrently access the Internet, you will have to lease a block of legal, or globally unique, IP addresses from the ISP.

The Single User Account (SUA) feature allows you to have the same benefits as having multiple legal addresses, but only pay for one IP address, thus saving significantly on the subscription fees. (Check with your ISP before you enable this feature). SUA supports popular Internet applications such as MS traceroute, CuSeeMe, IRC, RealAudio, VDOLive, Quake and PPTP with no extra configuration needed.

The IP address for the SUA can be either fixed or dynamically assigned by the ISP. In addition, you can designate servers, e.g., a web server and a telnet server, on your local network and make them accessible to the outside world. If you do not define any server, SUA offers the additional benefit of firewall protection. If no server is defined, all incoming inquiries will be filtered out by your Prestige, thus preventing intruders from probing your network. Your Prestige accomplishes this address sharing by translating the internal LAN IP addresses to a single address that is globally unique on the Internet. For more information on IP address translation, refer to RFC 1631, *The IP Network Address Translator (NAT).*

## **4.9.1 Advantages of SUA**

In summary:

- SUA is a cost-effective solution for small offices to access the Internet or other remote TCP/IP networks.
- SUA supports servers to be accessible to the outside world.
- SUA can provide firewall protection if you do not specify a server. All incoming inquiries will be filtered out by your Prestige.
- UDP and TCP packets can be routed. In addition, partial ICMP, including echo and traceroute, is supported.

## **4.9.2 Single User Account Configuration**

The steps for configuring your Prestige for Single User Account are identical to the conventional Internet access with the exception that you need to fill in two extra fields in **Menu 4 - Internet Access Setup**, as shown next.

*4-12 Internet Access*

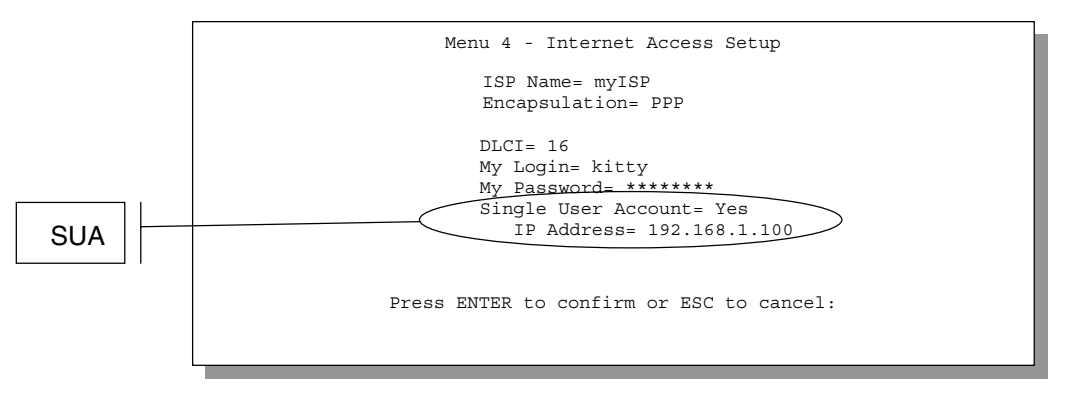

**Figure 4-5 Menu 4 – Internet Access Setup for Single User Account**

To enable the SUA feature in Menu 4, move the cursor to the **Single User Account** field and select **Yes** (or **No** to disable SUA). Then follow the instructions on how to configure the SUA fields.

| <b>Field</b>                                                                                                    | <b>Description</b>                                                                                                    |  |
|----------------------------------------------------------------------------------------------------|----------------------------------------------------------------------------------------------------|--|
| Single User Account                                                                                                    | Select Yes to enable SUA.                                                                                                    |  |
|                                                                                                    | IP Addr.   If your ISP did not assign you a static IP address, enter<br>[0.0.0.0] here; otherwise, enter that IP address here. |  |
| Press [ENTER] at the message [Press ENTER to Confirm ] to save your configuration,<br>or press [Esc] at any time to cancel. |                                                                                                    |  |

**Table 4-6 Single User Account Menu Fields**

# **4.10 Multiple Servers behind SUA**

If you wish, you can make inside servers for different services, e.g., web or FTP, visible to the outside users, even though SUA makes your whole inside network appear as a single machine to the outside world. A service is identified by the port number, e.g., web service is on port 80 and FTP on port 21.

As an example (see the following figure), if you have a web server at 192.168.1.36 and an FTP server 192.168.1.33, then you need to specify for port 80 (web) the server at IP address 192.168.1.36 and for port 21 (FTP) another at IP address 192.168.1.33.

Please note that a server can support more than one service, e.g., a server can provide both FTP and DNS service, while another provides only web service. Also, since you need to specify the IP address of a server in the Prestige, a server must have a fixed IP address and not be a DHCP client whose IP address potentially changes each time it is powered on.

*Internet Access 4-13*

In addition to the servers for specific services, SUA supports a default server. A service request that does not have a server explicitly designated for it is forwarded to the default server. If the default server is not defined, the service request is simply discarded.

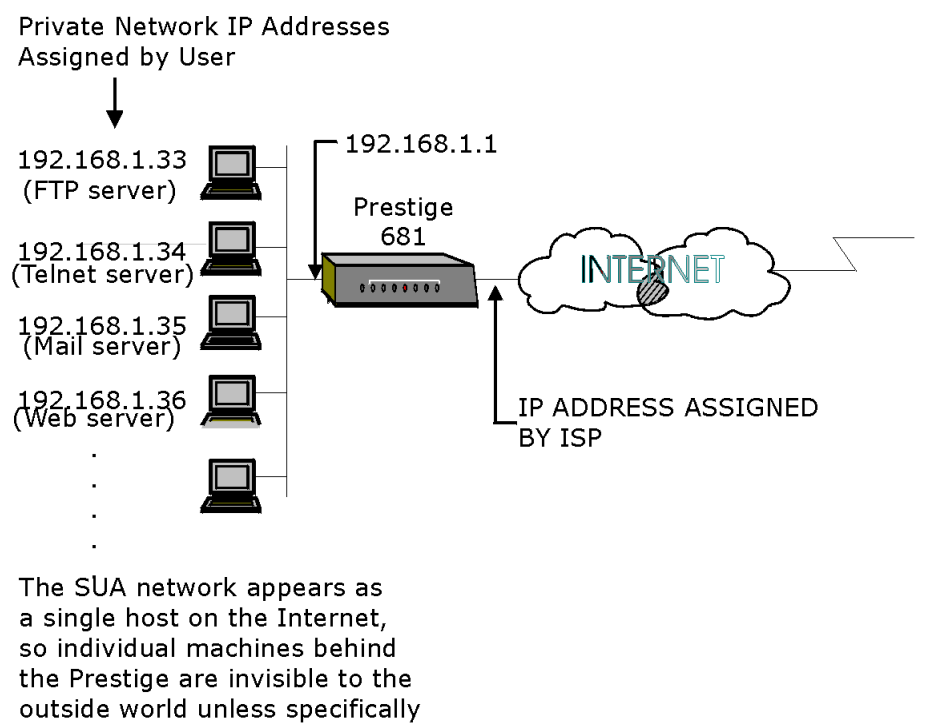

indicated in Menu 15.

#### **Figure 4-6 Example of Multiple Servers behind SUA**

To make a server visible to the outside world, specify the port number of the service and the inside IP address of the server in **Menu 15 - Multiple Server Configuration**.

### **4.10.1 Configuring a Server behind SUA**

Follow the steps below to configure a server behind SUA:

- **Step 1.** Enter 15 in the main menu to go to **Menu 15 Multiple Server Configuration**.
- **Step 2.** Enter an index number in menu 15 to go to **Menu 15.1 SUA Server Configuration**.
- **Step 3.** Enter the service port number in the **Port #** field and the inside IP address of the server in the IP Address field.

*4-14 Internet Access*

**Step 4.** Press [ENTER] at the "Press ENTER to confirm ..." prompt to save your configuration after you define all the servers or press **ESC** at any time to cancel.

```
Menu 15 - Multiple Server Configuration
     Port #
     ----
                    IP Address
                  ---------------
    1.Default
    2.21 192.168.1.33
    3.23 192.168.1.34<br>4.25 192.168.1.35
                  4.25 192.168.1.35
    5.80 192.168.1.36
    6. 0 0.0.0.0
    7. 0 0.0.0.0<br>8. 0 0.0.0.0
                  0.0.0.0Press ENTER to Confirm or ESC to Cancel:
```
**Figure 4-7 Multiple Server Configuration**

The most often used port numbers are shown in the following table. Please refer to RFC 1700 for further information about port numbers. Please also refer to our PNC Disk for more examples and details on SUA.

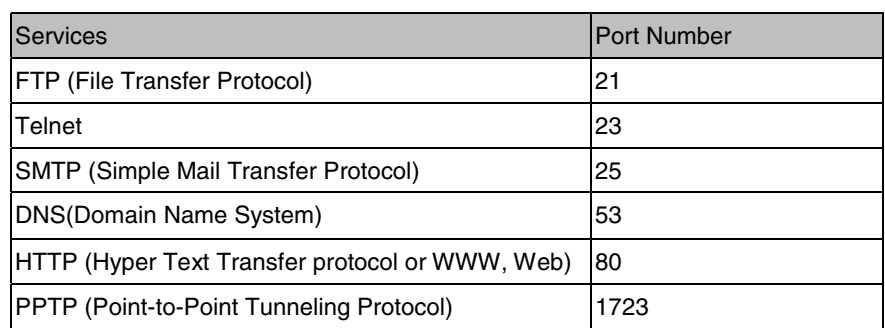

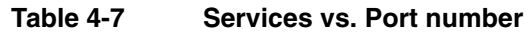

# Chapter 5: Remote Node Configuration

*In this chapter, we discuss the parameters that are protocol independent. The protocol-dependent configuration will be covered in subsequent chapters.*

A remote node is required for placing calls to a remote gateway. A remote node represents both the remote gateway and the network behind it across a WAN connection. Note that when you use Menu 4 to set up Internet access, you are actually configuring a remote node.

# **5.1 Remote Node Setup**

This section describes the protocol-independent parameters for a remote node. Menu 4 (discussed previously – see *Figure 4-4*) is actually a simplified setup for the remote node that you can access in Menu 11.

## **5.1.1 Remote Node Profile**

To configure a remote node, do the following:

From the Main Menu, select menu option **11. Remote Node Setup**.

When **Menu 11.1 - Remote Node Profile** appears fill in the fields as described in the table that follows to define this remote profile. The Remote Node Profile Menu Fields table (

*Table* 5-1) shows you how to configure the Remote Node Menu (*Figure 5-1)*.

# **5.2 Encapsulation**

Please *see section 4.6* for more details on encapsulation.

**Note: You must restart the P681 when you change the Encapsulation method in Menu 4 or Menu 11.1.**

*Remote Node Configuration 5-1*

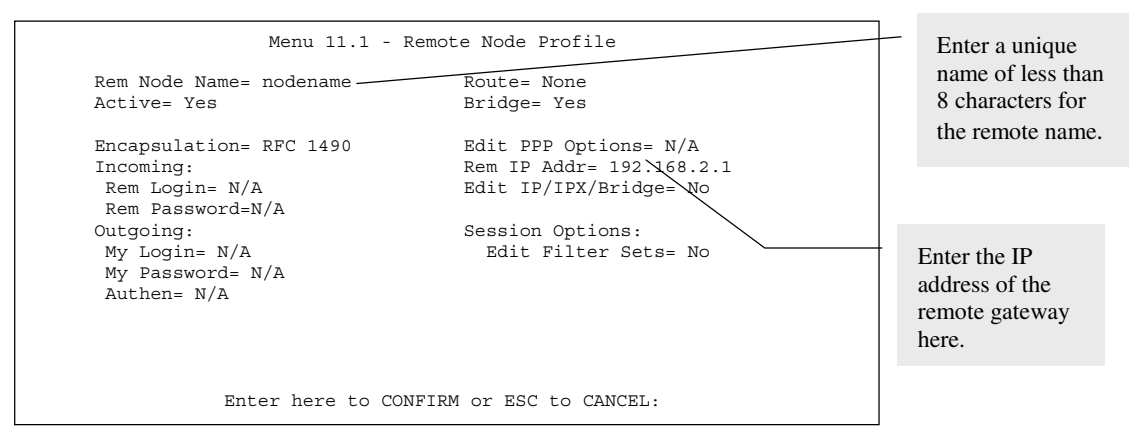

**Figure 5-1 Menu 11.1 Remote Node Profile**

| <b>Field</b>  | <b>Description</b>                                                                                                    | <b>Options</b> |
|---------------|----------------------------------------------------------------------------------------------------|----------------|
| Rem Node Name | This is a required field. Enter a descriptive<br>name for the remote node, for example, Corp.<br>This field can be up to eight characters. This<br>name must be unique from any other remote<br>node name. |                |
| Active        | Press the spacebar to toggle between Yes and<br>No. Inactive nodes are displayed with a minus<br>sign (-) at the beginning of the name in Menu<br>11.                                                      | Yes/No         |

**Table 5-1 Remote Node Profile Menu Fields**

*5-2 Remote Node Configuration*

| <b>Field</b>           |                      | <b>Description</b>                                                                                                    | <b>Options</b>                |                                                                     |
|------------------------|----------------------|----------------------------------------------------------------------------------------------------|-------------------------------|---------------------------------------------------------------------|
| Encapsulation= $2$     |                      | Press the spacebar to select the method of<br>encapsulation used by your ISP. Please see<br>section 4.6 for more information.                                                                                                    | <b>RFC 1490</b><br><b>PPP</b> | <b>PPP</b><br><b>CMN 1483</b><br><b>CMN 1490</b><br><b>RFC 1490</b> |
| Incoming: <sup>3</sup> | Rem<br>Login<br>Name | Enter the login name that this remote node will<br>use when it calls your Prestige.<br>The login name in this field combined with the<br>Rem Node Password will be used to<br>authenticate this node.                                               |                               |                                                                     |
| Incoming:              | Rem<br>Password      | Enter the password used when this remote<br>node calls your Prestige.                                                                                                    |                               |                                                                     |
| Outgoing: <sup>3</sup> | My Login             | Enter the login name for your Prestige when it<br>calls this remote node.                                                                                                    |                               |                                                                     |
| Outgoing:              | Mv<br>Password       | Enter the password for your Prestige when it<br>calls this remote node.                                                                                                    |                               |                                                                     |
| Outgoing:              | Authen               | This field sets the authentication protocol used<br>for outgoing calls.                                                                                                    |                               |                                                                     |
|                        |                      | Options for this field are:                                                                                                    |                               |                                                                     |
|                        |                      | CHAP/PAP - Your Prestige will accept either<br>CHAP or PAP when requested by this remote<br>node.                                                                                                    |                               | <b>CHAP/PAP</b>                                                     |
|                        |                      | CHAP - accept CHAP only.                                                                                                    |                               | <b>CHAP</b>                                                         |
|                        |                      | PAP - accept PAP only.                                                                                                    |                               | <b>PAP</b>                                                          |
|                        |                      | None – no authentication protocol is used for<br>outgoing calls.                                                                                                    |                               | <b>None</b>                                                         |
| Route                  |                      | This field determines the protocols that your<br>Prestige will route.                                                                                                    |                               | IP, IPX, IP+IPX, None                                               |
| <b>Bridge</b>          |                      | Bridging is used for protocols that the Prestige<br>does not support, e.g., SNA, or not turned on<br>in the previous Route field. When bridging is<br>enabled, your Prestige will forward any packet<br>that it does not route to this remote node; |                               | Press [SPACE BAR] to<br>toggle<br>Yes/No                            |

 $3$  All Incoming and Outgoing fields are not applicable (N/A) for RFC 1490, CMN 1490 and CMN 1483.

*Remote Node Configuration 5-3*

-

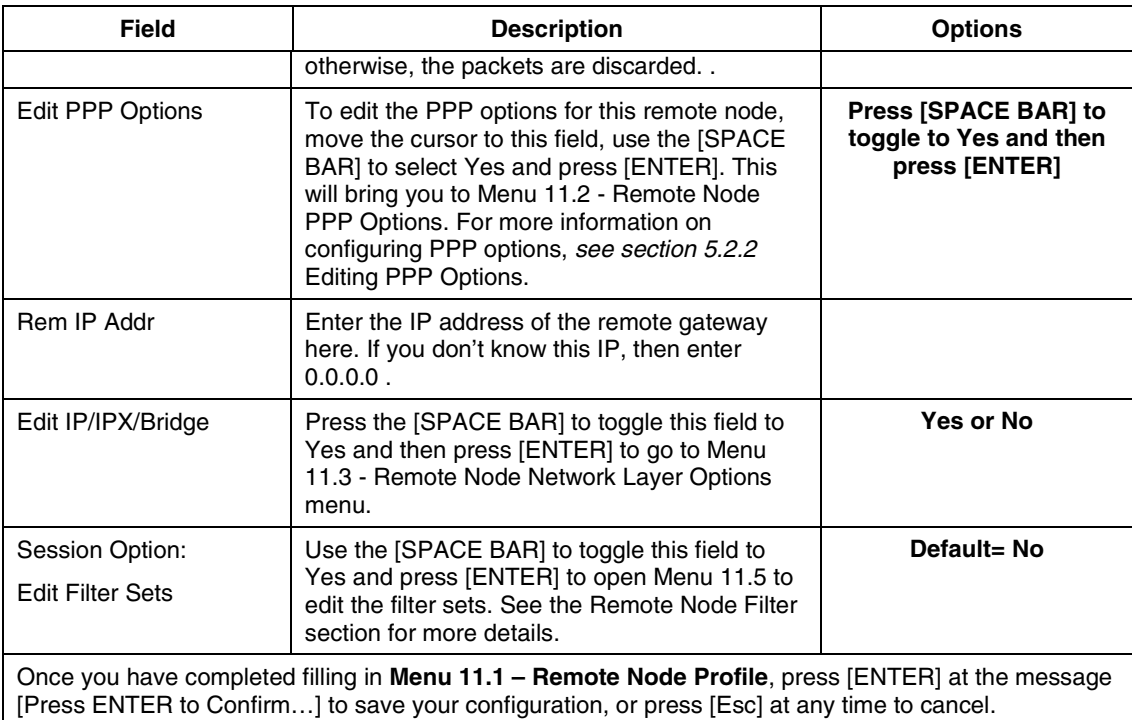

## **5.2.1 Outgoing Authentication Protocol**

Generally speaking, you should employ the strongest authentication protocol possible, for obvious reasons. However, some vendor's implementation includes specific authentication protocol in the user profile. It will disconnect if the negotiated protocol is different from that in the user profile, even when the negotiated protocol is stronger than specified. If you encounter the case where the peer disconnects right after a successful authentication, please make sure that you specify the correct authentication protocol when connecting to such an implementation.

## **5.2.2 Editing PPP Options**

To edit the remote node PPP Options, move the cursor to the **Edit PPP Options** field in **Menu 11.1 - Remote Node Profile**, and use the [SPACE BAR] to toggle this field to **Yes**. Press [ENTER] to open Menu 11.2, as shown next.

*5-4 Remote Node Configuration*

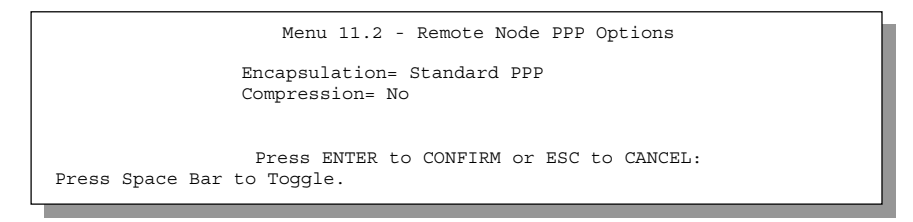

**Figure 5-2 Menu 11.2 - Remote Node PPP Options**

The following table describes the Remote Node PPP Options Menu, and contains instructions on how to configure the PPP options fields.

| <b>Field</b>                                                                                                    | <b>Description</b>                                                                                    | <b>Option</b>                 |  |  |
|----------------------------------------------------------------------------------------------------|----------------------------------------------------------------------------------------------------|-------------------------------|--|--|
| Encapsulation                                                                                                    | Select the CISCO PPP only when this remote node<br>is a Cisco machine; otherwise, select the Standard | <b>Standard</b><br><b>PPP</b> |  |  |
|                                                                                                    | PPP.                                                                                                  | <b>CISCO</b><br><b>PPP</b>    |  |  |
| Turn on/off Stac <sup>4</sup> Compression. The default for this<br>Compression                                                                                                    |                                                                                                    | Yes/No                        |  |  |
|                                                                                                    | field is No.                                                                                          | (Default $=$<br>No)           |  |  |
| Once you have completed filling in Menu 11.2 – Remote Node PPP Options, press [ENTER] at the<br>message [Press ENTER to Confirm] to save your configuration, or press [Esc] at any time to<br>cancel. |                                                                                                    |                               |  |  |

**Table 5-2 Remote Node PPP Options Menu Fields**

## **5.2.3 Remote Node Filter**

Use **Menu 11.5 – Remote Node Filter** to specify the filter set(s) to apply to the incoming and outgoing traffic between this remote node and the Prestige. You can specify up to 4 filter sets separated by comma, e.g., 1, 5, 9, 12, in each filter field.

Note that spaces are accepted in this field. For more information on defining the filters, *see Chapter 9: Filter Configuration*.

*Remote Node Configuration 5-5*

l

<sup>&</sup>lt;sup>4</sup> PPP STAC is very sensitive to packet loss. STAC causes problems when there are frequent packet losses. If you find this to be the case, we suggest you turn off STAC.

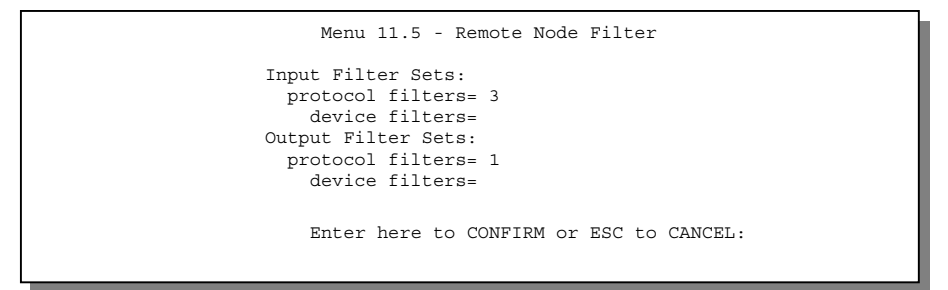

**Figure 5-3 Menu 11.5 – Remote Node Filter**

*5-6 Remote Node Configuration*

# Chapter 6: Remote Node TCP/IP Configuration

*This chapter shows you how to configure the TCP/IP parameters of a remote node.*

A typical LAN-to-LAN application is to use your Prestige to connect a branch office to the headquarters, as depicted in the following diagram.

# **6.1 LAN-to-LAN Application**

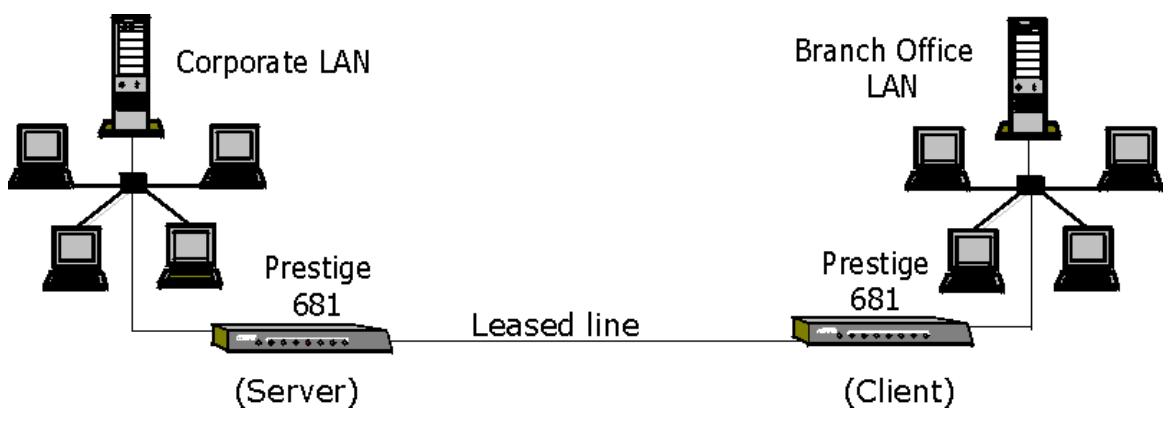

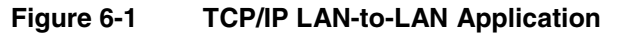

For the branch office, you need to configure a remote node in order to dial out to the headquarters. Additionally, you may also need to define static routes if some services reside beyond the immediate remote LAN.

## **6.1.1 Editing TCP/IP Options**

Follow the steps below to edit **Menu 11.3 - Remote Node Network Layer Options** shown next.

In Menu 11.1, move the cursor to the **Edit IP/IPX/Bridge**, then press the [SPACE BAR] to toggle and set the value to **Yes**. Press [ENTER] to open **Menu 11.3 - Network Layer Options**.

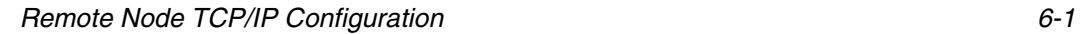

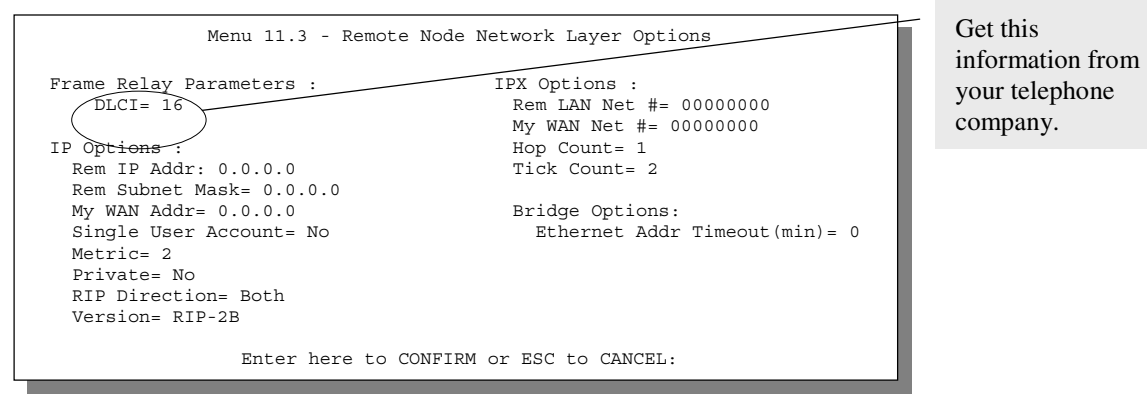

**Figure 6-2 Menu 11.3**

The following diagram shows some sample IP addresses to help you to understand the field of **My Wan Addr** in Menu 11.3. Refer to Figure 4-3 LAN & WAN I for a brief review of what a WAN IP is. **My WAN Addr** indicates the local Prestige WAN IP while **Rem IP Address** indicates the peer WAN IP.

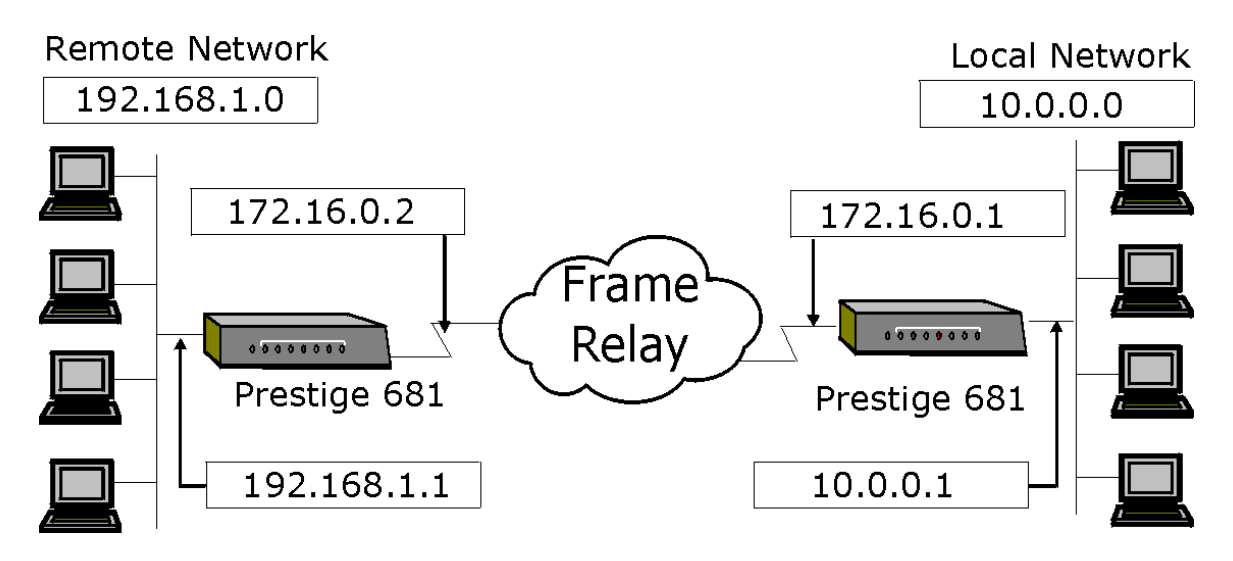

**Figure 6-3 Sample IP Addresses for a TCPI/IP LAN-to-LAN Connection**

To configure the TCP/IP parameters of a remote node, first configure these fields in **Menu 11 – Remote Node Profile**, as shown in the next table.

*6-2 Remote Node TCP/IP Configuration*
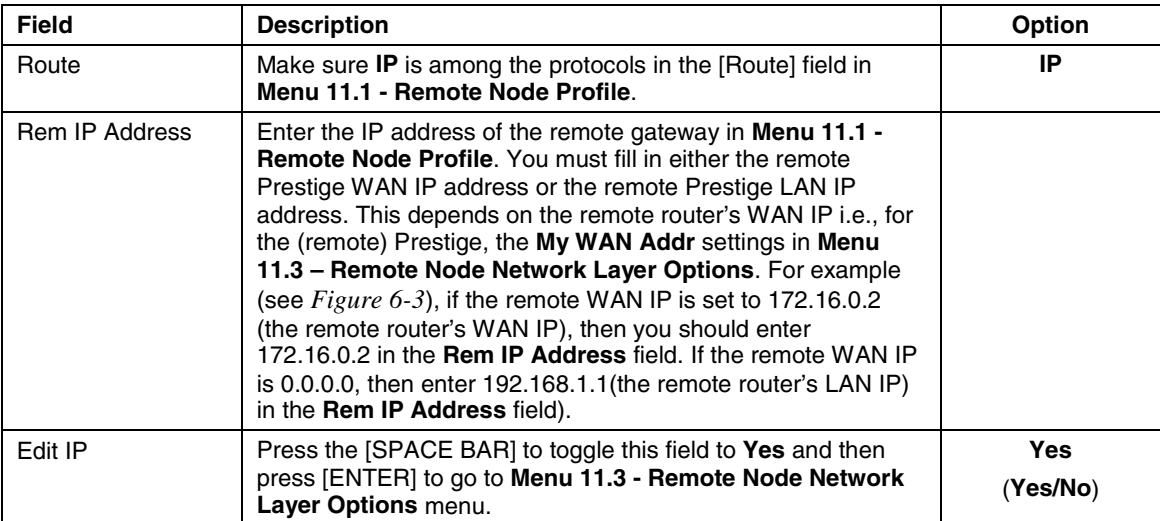

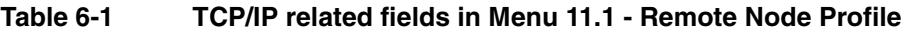

The following table shows the TCP/IP related fields in **Menu 11.3 - Remote Node Network Layer Options**.

| <b>Field</b>                 | <b>Description</b>                                                                                                    | <b>Option</b> |
|------------------------------|----------------------------------------------------------------------------------------------------|---------------|
| <b>Rem IP Address</b>        | This will show the IP address you entered for this remote node in<br>the previous menu.                                                                                                    |               |
| <b>Rem IP Subnet</b><br>Mask | Enter the subnet mask for the remote network.                                                                                                    |               |
| My WAN Addr                  | Some implementations, especially the UNIX derivatives, require<br>the WAN link to have a separate IP network number from the<br>LAN and each end must have a unique address within the WAN<br>network number. If this is the case, enter the IP address assigned<br>to the WAN port of your Prestige. |               |
|                              | Note that this is the address assigned to your local Prestige<br>WAN, not the remote router. If the remote router is a Prestige,<br>then this entry determines the local Prestige Rem IP Address in<br>menu 11.1 (see Table 6-1 above).                                                               |               |
| Single User<br>Account       | Set this field to Yes to enable the Single User Account feature for<br>your Prestige. Use the [SPACE BAR] to toggle between Yes and<br>No. See Chapter 4: Internet Access for more information on the                                                                                                 | Yes/No        |

**Table 6-2 TCP/IP Remote Node Configuration**

*Remote Node TCP/IP Configuration 6-3*

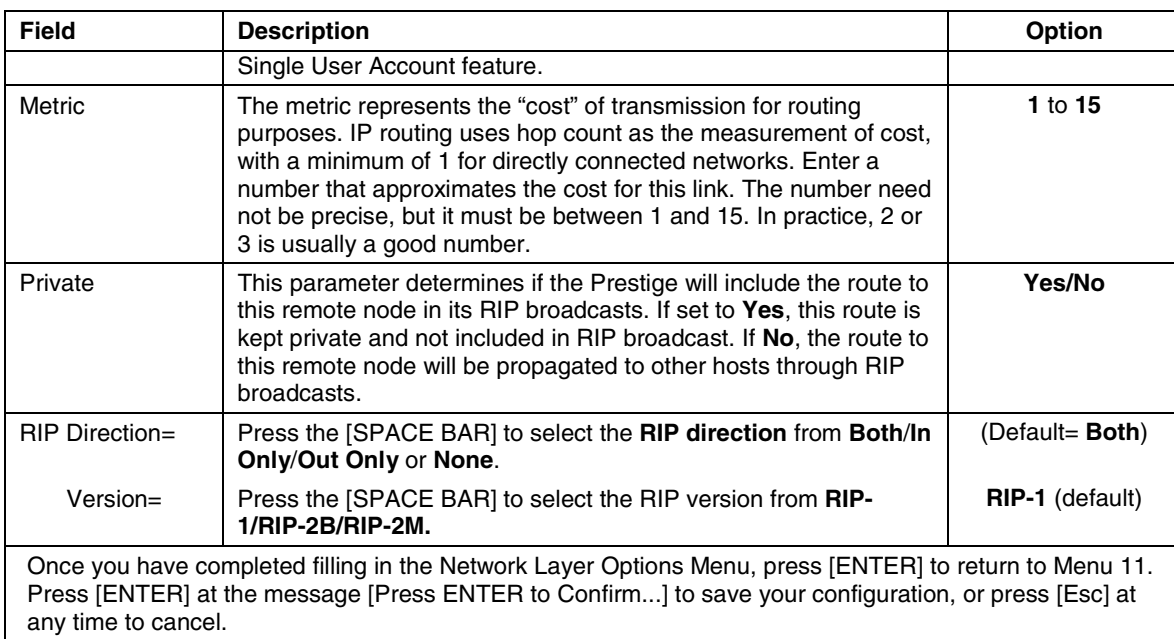

### **6.1.2 Static Route Setup**

Static routes tell the Prestige routing information that it cannot learn automatically through other means. This can arise in cases where RIP is disabled on the LAN or a remote network is beyond the one that is directly connected to a remote node.

Each remote node specifies only the network to which the gateway is directly connected, and the Prestige has no knowledge of the networks beyond. For instance, the Prestige knows about network N2 in the following diagram through remote node Router 1. However, the Prestige is unable to route a packet to network N3 because it doesn't know that there is a route through remote node Router 1 (via Router 2). The static routes are for you to tell the Prestige about the networks beyond the remote nodes.

*6-4 Remote Node TCP/IP Configuration*

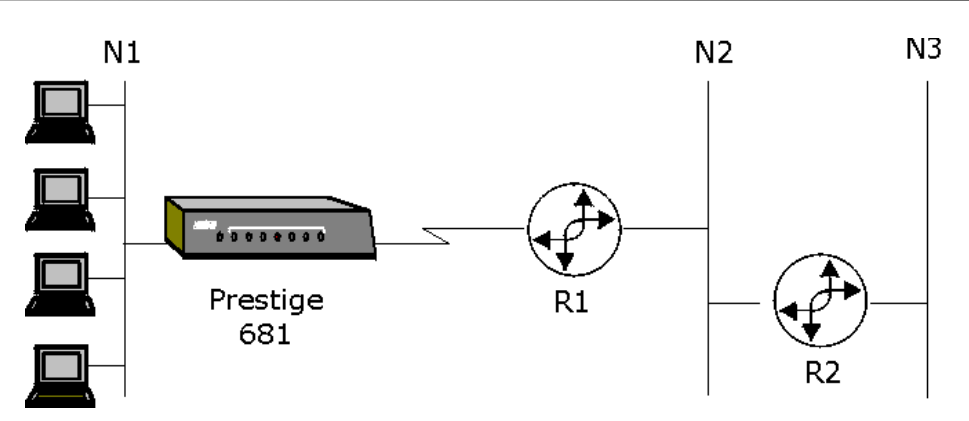

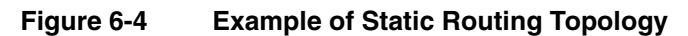

To configure an IP static route, use **Menu 12 - Static Route Setup**, as shown next.

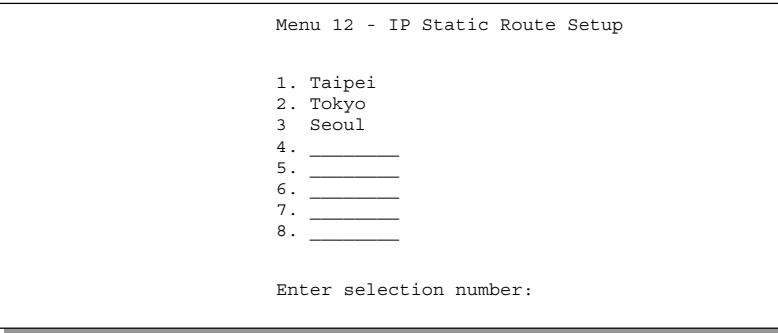

**Figure 6-5 Menu 12 - IP Static Route Setup**

From Menu 12, enter the index of the static route you wish to edit to open **Menu 12.1 -Edit IP Static Route.**

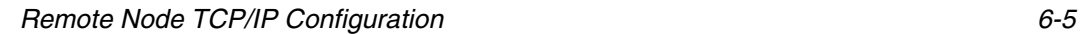

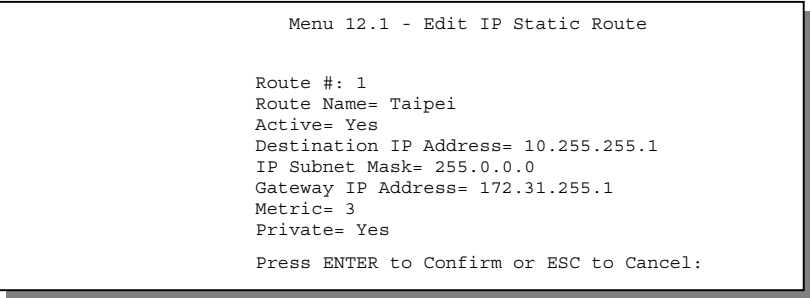

**Figure 6-6 Edit IP Static Route**

The following table describes the fields for **Menu 12.1.1 – Edit IP Static Route Setup**.

| <b>Field</b>              | <b>Description</b>                                                                                                    |  |
|---------------------------|----------------------------------------------------------------------------------------------------|--|
| Route #                   | This is the route index number chosen in Menu 12.                                                                                                    |  |
| Route Name                | Enter a descriptive name for this route. This is for identification purposes only.                                                                                                    |  |
| Active                    | Press the [SPACEBAR] to activate (Yes) or deactivate (No) this static route.                                                                                                    |  |
| Destination IP<br>Address | This parameter specifies the IP network address of the final destination.<br>Routing is always based on network number. If you need to specify a route to<br>a single host, use a subnet mask of 255.255.255.255 in the subnet mask field<br>to force the network number to be identical to the host ID.                                                              |  |
| <b>IP Subnet Mask</b>     | Enter the subnet mask for this destination.                                                                                                    |  |
| Gateway IP<br>Address     | Enter the IP address of the gateway. The gateway is an immediate neighbor of<br>your Prestige that will forward the packet to the destination. On the LAN, the<br>gateway must be a router on the same segment as your Prestige; over WAN,<br>the gateway must be the IP address of one of the remote nodes.                                                          |  |
| Metric                    | The metric represents the "cost" of transmission for routing purposes. IP<br>routing uses hop count as the measurement of cost, with a minimum of 1 for<br>directly connected networks. Enter a number that approximates the cost for<br>this link. The number need not be precise, but it must be between 1 and 15. In<br>practice, 2 or 3 is usually a good number. |  |
| Private                   | This parameter determines if the Prestige will include the route to this remote<br>node in its RIP broadcasts. If set to Yes, this route is kept private and not<br>included in RIP broadcast. If No, the route to this remote node will be<br>propagated to other hosts through RIP broadcasts.                                                                      |  |

**Table 6-3 Edit IP Static Route Menu Fields**

*6-6 Remote Node TCP/IP Configuration*

# Chapter 7: IPX Configuration

*This chapter shows you how to configure the IPX parameters of the Prestige 681.*

## **7.1 IPX Network Environment**

Novell bundles the protocol stack, the server software and routing functionality in their NetWare server products, so a NetWare server is not only a file or print server, it is also a router.

### **7.1.1 Network and Node Number**

Every IPX machine has a network number and a node number, together they form the complete address of the machine. The IPX network number is a 32-bit quantity and is usually expressed in 8 hexadecimal digits, e.g., 0893A8CF. The host number is a 48-bit quantity and usually is taken from the MAC (Media Access Control) address of the Ethernet hardware, so you don't have to explicitly configure the node number.

An IPX client obtains its network number from a server that has the network numbers statically configured. If there are multiple servers on a network, only one server need to have the network numbers configured and all other stations (clients and servers) can obtain the network numbers from it. The server with configured network numbers is called a seed router.

If you have a NetWare server on the same LAN as the Prestige 681, we recommend that you set up a NetWare server as a seed router. Even though the Prestige 681 is capable as a seed router, a NetWare server offers a much more extensive facility for network management.

### **7.1.2 Frame Types**

IPX can run on top of four different frame types on the Ethernet. These frame types are 802.2, 802.3, Ethernet II (DIX), and SNAP (Sub-Network Access Protocol). Each frame type is a separate logical network, even though they exist on one physical cable (see the following diagram).

Although there are four frame types available on the Ethernet, you should configure as few frame types as possible on your NetWare server and use automatic frame detection on the clients to simplify management and to reduce network overhead.

*IPX Configuration 7-1*

### **7.1.3 External Network Number**

Each of the four logical networks (based on frame type) has its own external network number (*see Figure 7-1*).

### **7.1.4 Internal Network Number**

In addition to the external network numbers, each NetWare server has its own internal network number that is a virtual network to which the server is attached. It is important to remember that every network number must be unique for that entire internetwork, either internal or external (*see Figure 7-1*).

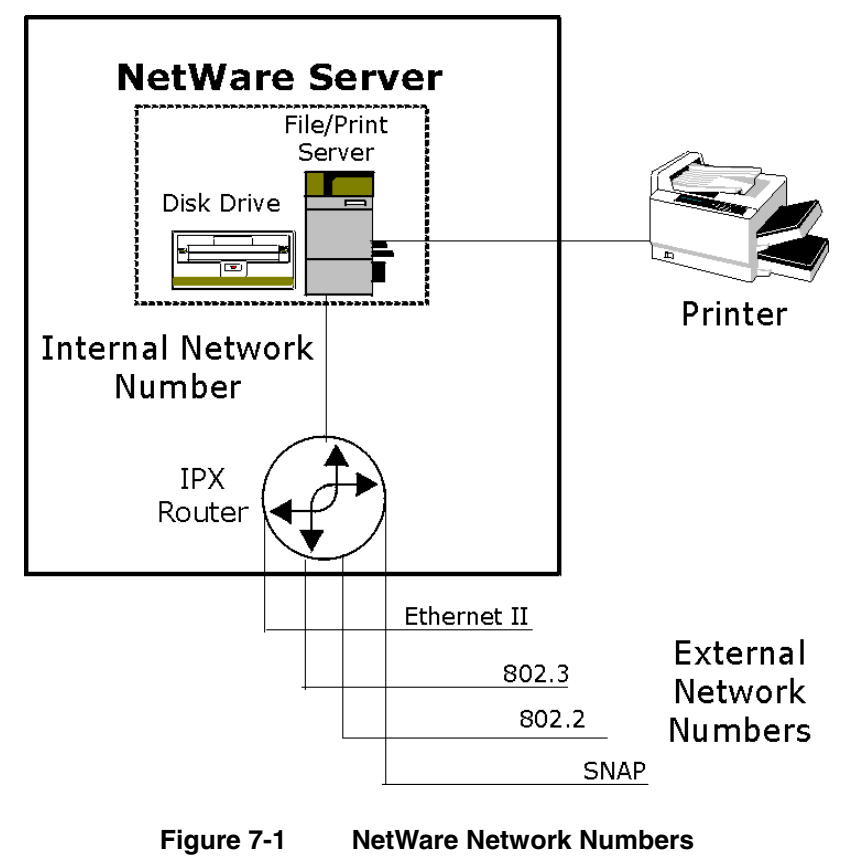

*7-2 IPX Configuration*

## **7.2 Prestige 681 in an IPX Environment**

There are two scenarios in which your Prestige 681 is deployed, depending on whether there is a NetWare server on the LAN, as depicted in the following diagram.

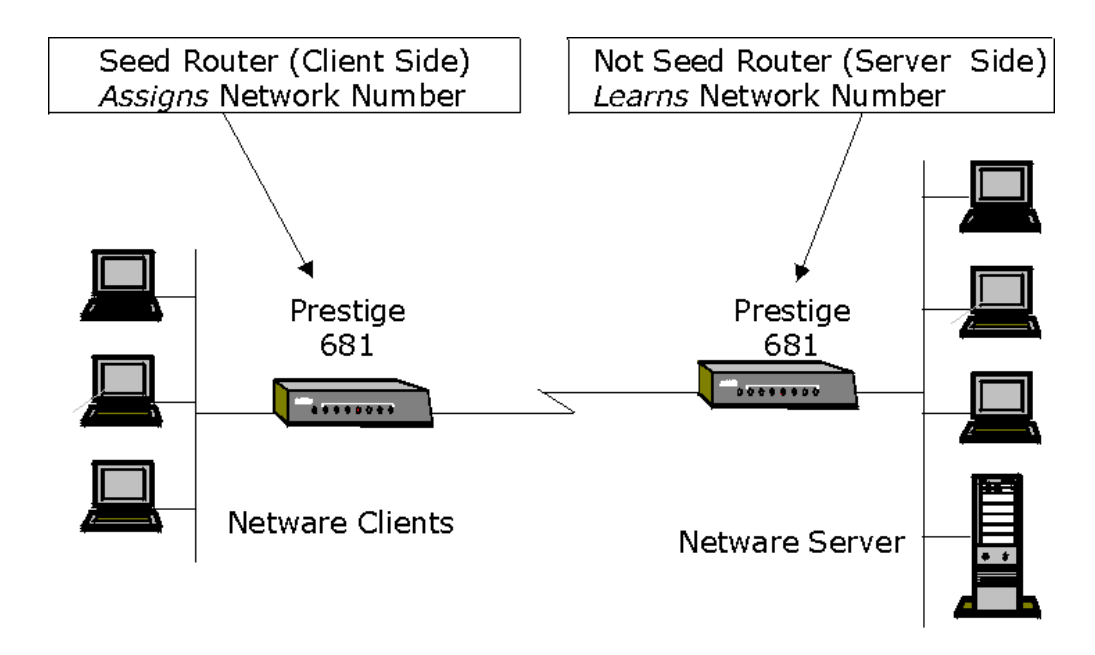

**Figure 7-2 Prestige 681 in an IPX Environment**

### **7.2.1 Prestige 681 on LAN with Server**

If your Prestige 681 is on a LAN with a seed router, you do not need to configure the LAN network numbers. Your Prestige 681 will learn the network number from the seed router and add the routes to its routing table.

### **7.2.2 Prestige 681 on LAN without Server**

Each IPX network must have a seed router. If you only have NetWare clients on your network, then you must configure the Prestige 681 as a seed router and set up unique network numbers for each frame type enabled using the Ethernet Setup Menu.

*IPX Configuration 7-3*

## **7.3 IPX Ethernet Setup**

From **Menu 3 - Ethernet Setup**, enter 3 to go to **Menu 3.3 - Novell IPX Ethernet Setup** as shown in the figure below.

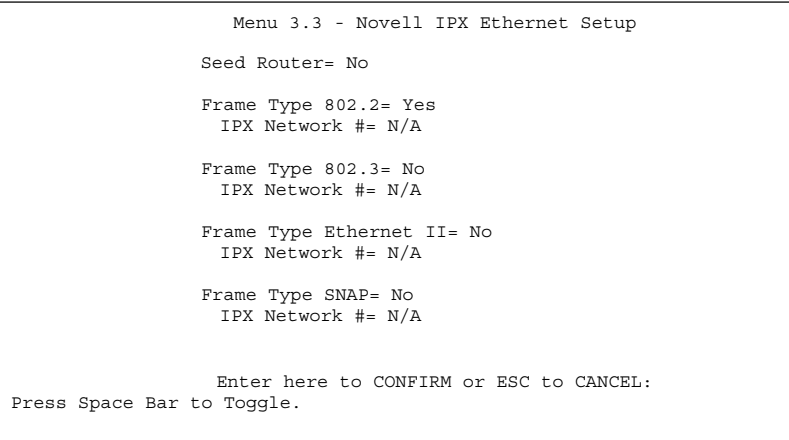

**Figure 7-3 Menu 3.3 - Novell IPX Ethernet Setup**

The following table describes the Novell IPX Ethernet Setup Menu.

| <b>Field</b>                                                                                                    | <b>Description</b>                                                                                   | <b>Options</b>     |
|----------------------------------------------------------------------------------------------------|----------------------------------------------------------------------------------------------------|--------------------|
| Seed Router                                                                                                    | Determine if your Prestige 681 is to act as a seed<br>router.                                        | Yes/No             |
| <b>Frame Type</b>                                                                                                    | Enable/Disable the individual frame type.                                                            | 802.2              |
|                                                                                                    | Remember to enable only the ones that are actually                                                   | 802.3              |
|                                                                                                    | used on your network.                                                                                | <b>Ethernet II</b> |
|                                                                                                    |                                                                                                    | <b>SNAP</b>        |
| <b>IPX Network</b><br>#                                                                                                    | If your Prestige 681 is a seed router, enter a unique<br>network number for each frame type enabled. |                    |
| Press [ENTER] at the message [Press ENTER to Confirm ] to save your<br>configuration, or press [Esc] at any time to cancel. |                                                                                                    |                    |

**Table 7-1 Novell IPX Ethernet Setup Fields**

*7-4 IPX Configuration*

## **7.4 LAN-to-LAN Application with Novell IPX**

A typical LAN-to-LAN application is to use your Prestige 681 to call from a branch office to the corporate headquarters to enable the stations in the branch office to access the NetWare servers at the headquarters, as depicted in the figure below.

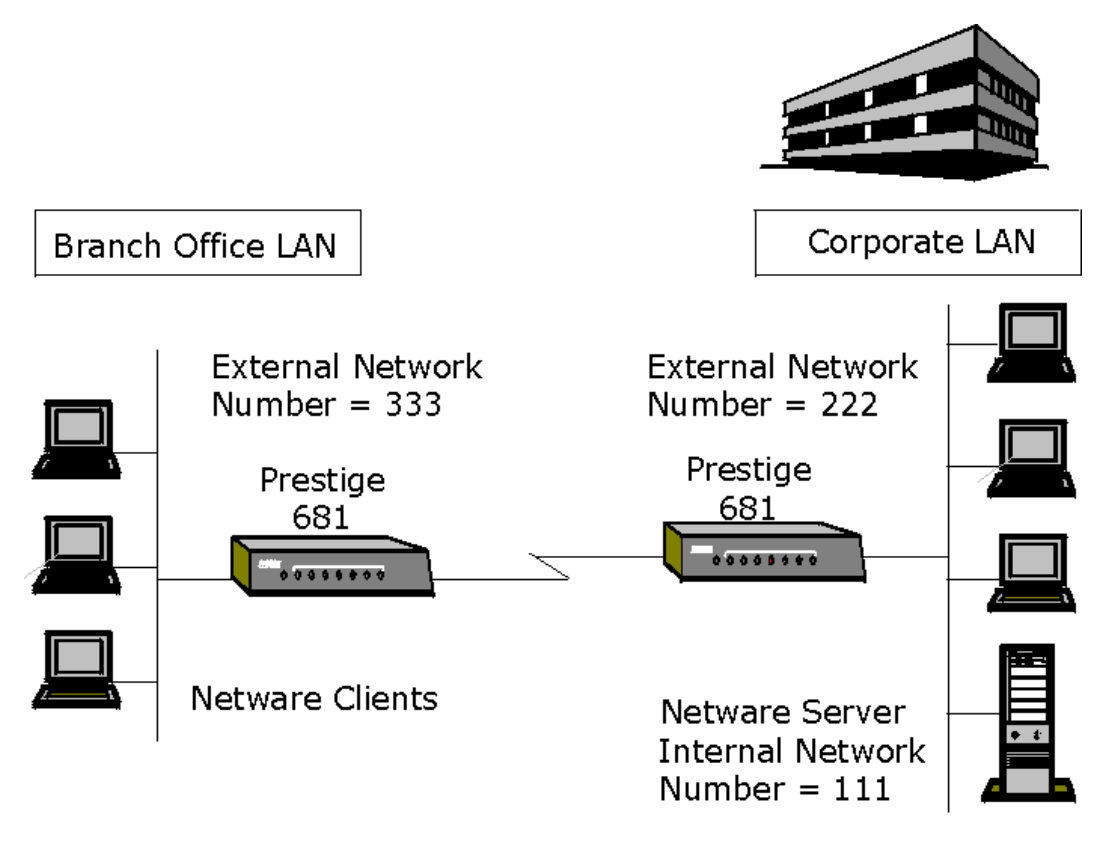

**Figure 7-4 LAN-to-LAN Application with Novell IPX**

*IPX Configuration 7-5*

### **7.4.1 IPX Remote Node Setup**

Follow the procedure in Chapter 5: to configure the protocol-independent parameters in **Menu 11.1 - Remote Node Profile**. For the IPX-specific parameters in **Menu 11.3 - Remote Node Network Layer Options** follow the instructions below.

- **Step 1.** In Menu 11.1, make sure **IPX** is among the protocols in the **Route** field. (The **Route** field should display **Route** = **IPX** or **Route** = **IP + IPX**.)
- **Step 2.** Move the cursor to the **Edit IP/IPX/Bridge** field, then press the [SPACE BAR] to toggle this field to **Yes** and press [ENTER] to open **Menu 11.3 - Network Layer Options**.

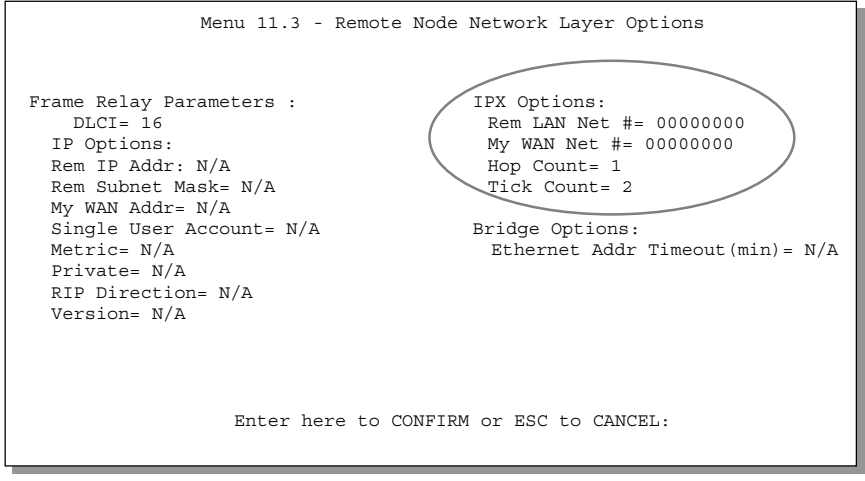

**Figure 7-5 Menu 11.3 - Remote Node Novell IPX Options**

*7-6 IPX Configuration*

The table below describes the IPX-specific parameters of the remote node setup.

| Field                                                                                                    | <b>Description</b>                                                                                                    | Option                |
|----------------------------------------------------------------------------------------------------|----------------------------------------------------------------------------------------------------|-----------------------|
| Rem LAN<br>Net #                                                                                                    | In this field, enter the internal network number of the NetWare<br>server on the remote LAN.                                                                                                   |                       |
| My WAN<br>Net $#$                                                                                                    | In this field, enter the network number of the WAN link. If you<br>leave this field as 00000000, your Prestige will determine<br>automatically the network number through negotiation with the | 00000000<br>(default) |
|                                                                                                    | PPP peer.                                                                                                    |                       |
| Hop Count                                                                                                    | This field indicates the number of intermediate networks that must                                                                                                    |                       |
|                                                                                                    | be passed through to reach the remote node.                                                                                                    | (default)             |
| <b>Tick Count</b>                                                                                                    | This field indicates the time-ticks required to reach the remote<br>node.                                                                                                    | 2 (default)           |
| Once you have completed filling in the Network Layer Options Menu, press [ENTER] to return<br>to Menu 11.1. Then press [ENTER] at the message [Press ENTER to Confirm] to save your<br>configuration, press [Esc] to cancel. |                                                                                                    |                       |

**Table 7-2 Remote Node Novell IPX Options**

### **7.4.2 IPX Static Route Setup**

Similar to IP, IPX static routes tell the Prestige 681 how to reach servers beyond a remote node before a connection to that remote node is established.

From Menu 12, select two, then select one of the IPX Static Routes to open **Menu 12.2.1 - Edit IPX Static Route**, as shown next.

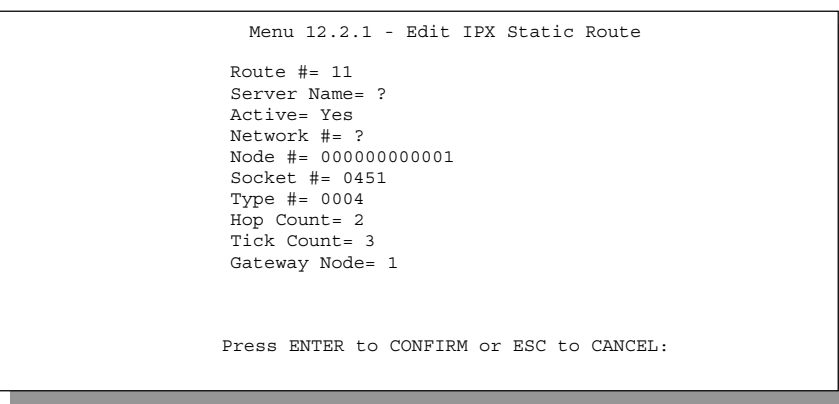

**Figure 7-6 Menu 12.2 - Edit IPX Static Route**

*7-8 IPX Configuration*

The following table contains the instructions on how to configure the Edit IP Static Route Menu.

| <b>Field</b>                                                                                                    | <b>Description</b>                                                                                                    |
|----------------------------------------------------------------------------------------------------|----------------------------------------------------------------------------------------------------|
| Server Name                                                                                                    | In this field, enter the name of the server. This must be the <i>exact</i> name<br>configured in the NetWare server.                                    |
| Network #                                                                                                    | This field contains the internal network number of the remote server that<br>you wish to access. [00000000] or [FFFFFFFF] are reserved.                 |
| Node #                                                                                                    | This field contains the address of the node on which the server resides. If<br>you are using a Novell IPX implementation, this value is [000000000001]. |
| Socket #                                                                                                    | This field contains the socket number on which the server will receive<br>service requests. The default for this field is hex [0451].                   |
| Type #                                                                                                    | This field identifies the type of service the server provides. The default for<br>this field is hex [0004].                                             |
| Gateway Node                                                                                                    | In this field, enter the number of the remote node that is the gateway for<br>this static route.                                                        |
| Hop Count and<br><b>Tick Count</b>                                                                                                    | These two fields have the same meaning as those in the Ethernet setup.                                                                                  |
| Once you have completed filling in the menu, press [ENTER] at the message [Press ENTER]<br>to Confirm] to save your configuration, or press [Esc] to cancel. |                                                                                                    |

**Table 7-3 Edit IPX Static Route Menu Fields**

# Chapter 8: Bridging Setup

*This chapter shows you how to configure the bridging parameters of your Prestige.*

## **8.1 Bridging in General**

Bridging bases the forwarding decision on the MAC (Media Access Control), or hardware address, while routing does it on the network layer (IP or IPX) address. Bridging allows the Prestige 681 to transport packets of network layer protocols that the Prestige 681 does not route, e.g., SNA, from one network to another. The caveat is that, compared to routing, bridging generates more traffic for the same network layer protocol and it also demands more CPU cycles and memory.

For efficiency reasons, do *not* turn on bridging unless you need to support protocols other than IP and IPX on your network. For IP and IPX, enable the respective routing if you need it; do not bridge what the Prestige 681 can route.

## **8.2 Bridge Ethernet Setup**

Basically, all non-local packets are bridged to the WAN; however, your Prestige 681 applies special handling for certain IPX packets to reduce the number of calls, depending on the setting of the **Handle IPX** field.

*Bridging Setup 8-1*

From **Menu 3 - Ethernet Setup**, enter 4 to bring up **Menu 3.4 - Bridge Ethernet Setup** as shown next.

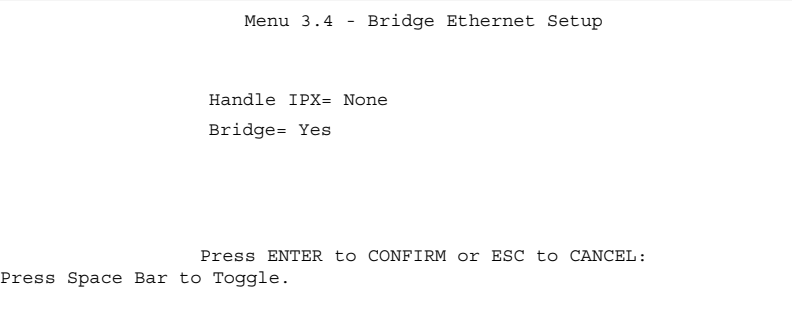

**Figure 8-1 Menu 3.5 - Bridge Ethernet Setup**

The following table describes how to configure the **Handle IPX** field in Menu 3.5.

**Table 8-1 Bridge Ethernet Setup Menu - Handle IPX Field Configuration**

| <b>Field</b>            | <b>Description</b>                                                                                                    |                                                                                                    |
|-------------------------|----------------------------------------------------------------------------------------------------|----------------------------------------------------------------------------------------------------|
| <b>Handle IPX Field</b> | Press the [SPACE BAR] to toggle between the options for this field.                                                                                                    |                                                                                                    |
|                         | <b>None</b>                                                                                                    | When there is no IPX traffic on the LAN or when you do<br>not want to apply any special handling for IPX.                                                                                                    |
|                         | <b>Client</b>                                                                                                    | When there are only client workstations on the LAN. RIP<br>and SAP (Service Advertising Protocol) response packets<br>will not trigger calls.                                                                                                    |
|                         | <b>Server</b>                                                                                                    | When there are only IPX servers on the LAN. No RIP or<br>SAP packets will trigger calls. In addition, during the time<br>when the line is down, your Prestige 681 will reply to<br>watchdog messages from the servers on behalf of remote<br>clients. The period of time that your Prestige 681 will do<br>this is linked to the Ethernet Address Timeout parameter<br>in each remote node (see Remote Node Configuration).<br>When a remote Ethernet address is aged out, there is no<br>need to maintain its connection to the IPX server. |
| <b>Bridge</b>           | Press the [SPACE BAR] to select Yes to activate the bridge on the LAN<br>interface. Make sure that the <b>Bridge</b> field in Menu 1 (see $Figure 2-7$ ) is<br>also set to Yes. |                                                                                                    |

*8-2 Bridging Setup*

#### **8.2.1 Remote Node Bridging Setup**

Follow the procedure in *Chapter 5:* to configure the protocol-independent parameters in **Menu 11.1 - Remote Node Profile**. For bridging-specific parameters, you need to configure **Menu 11.3 - Remote Node Network Layer Options**.

To set up **Menu 11.3 - Remote Node Network Layer Options** follow these steps:

- **Step 1.** In Menu 11.1, make sure the **Bridge** field is set to **Yes**.
- **Step 2.** Move the cursor to the **Edit IP/IPX/Bridge** field, then press the [SPACE BAR] to toggle this field to **Yes** and press [ENTER] to open **Menu 11.3 - Network Layer Options**.

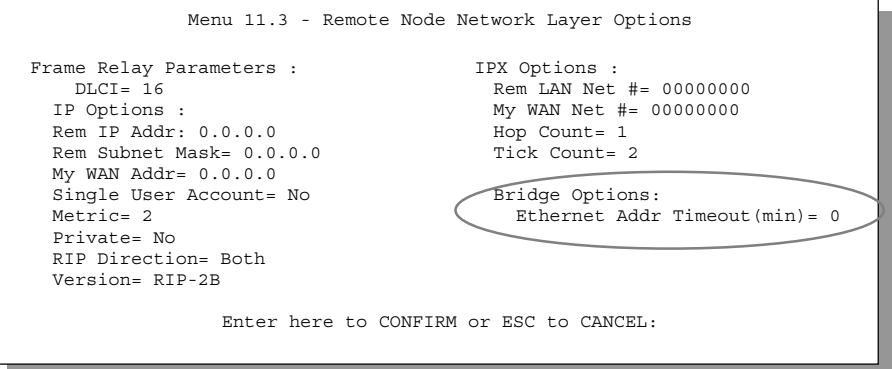

#### **Figure 8-2 Menu 11.3 - Remote Node Bridging Options**

The following table describes the bridging-specific parameters in **Menu 11.1 - Remote Node Profile** and **Menu 11.3 - Remote Node Network Layer Options**.

| <b>Field</b>                                         | <b>Description</b>                                                                                                    |
|------------------------------------------------------|----------------------------------------------------------------------------------------------------|
| Bridge (menu 11.1)                                   | Make sure this field is set to Yes.                                                                                                    |
| Edit IP/IPX/Bridge<br>(menu 11.1)                    | Press the [SPACE BAR] to change the default to Yes and then press<br>[ENTER] to go to Menu 11.3 - Network Layer Options.                                                                                                    |
| <b>Ethernet Addr</b><br>Timeout (min) (menu<br>11.3) | In this field, enter the time (number of minutes) that you wish your<br>Prestige 681 to retain the Ethernet Addr information in its internal tables<br>while the line is down. If this information is retained, your Prestige 681<br>will not have to recompile the tables when the line is brought back up. |

**Table 8-2 P681 Remote Node Network Layer Menu Bridge Options**

*Bridging Setup 8-3*

Once you have completed filling in the Network Layer Options Menu, press [ENTER] to return to Menu 11.1. Then press [ENTER] at the message [Press ENTER to Confirm…] to save your configuration, or press [Esc] to cancel.

## **8.3 Bridge Static Route Setup**

Similar to network layer static routes, a bridging static route tells the Prestige 681 about the route to a node before a connection is established. You configure bridge static routes in Menu 12.3.1, by pressing 3 in menu 12 and then selecting one of the bridge static routes as shown below.

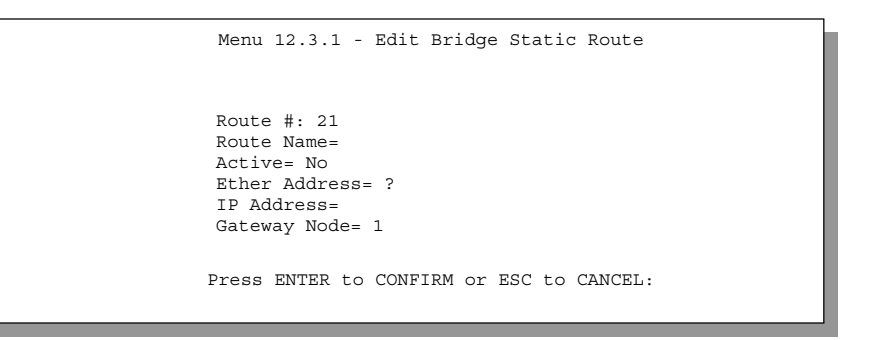

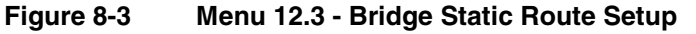

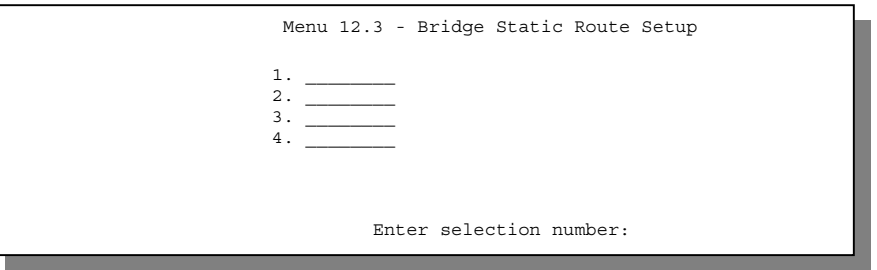

**Figure 8-4 Menu 12.3.1 - Edit Bridge Static Route**

*8-4 Bridging Setup*

The following table describes the Bridge Static Route Menu.

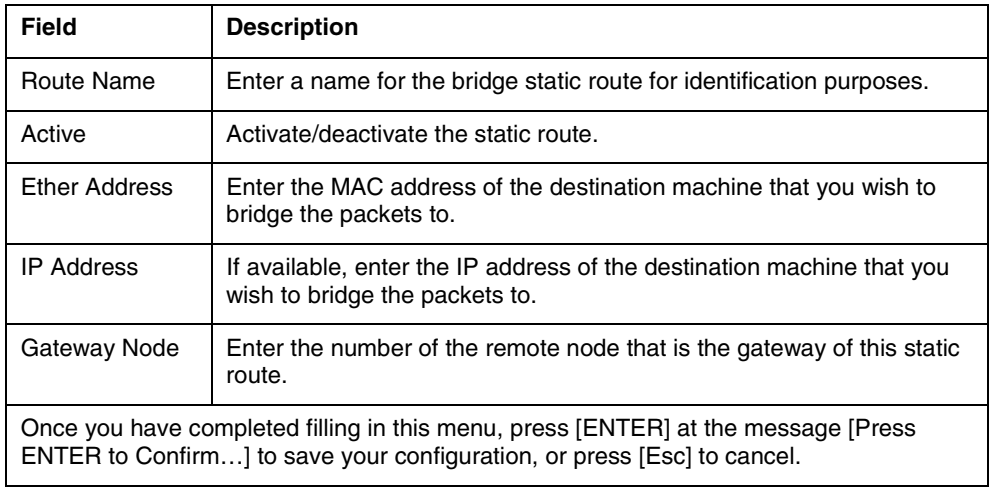

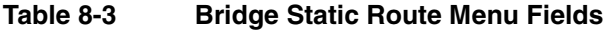

# Chapter 9: Filter Configuration

*This chapter shows you how to create and apply filter(s).*

## **9.1 About Filtering**

Your Prestige uses filters to decide whether or not to allow passage of a packet. Data filters are divided into incoming and outgoing filters, depending on the direction of the packet relative to a port. These filters are further subdivided into device and protocol filters, which are discussed later.

The following sections describe how to configure filter sets.

### **The Filter Structure of the Prestige**

A filter set consists of one or more filter rules. Usually, you would group related rules, e.g., all the rules for NetBIOS, into a single set and give it a descriptive name. The Prestige allows you to configure up to twelve filter sets with six rules in each set, for a total of 72 filter rules in the system. You cannot mix device filter rules and protocol filter rules within the same set. You can apply up to four filter sets to a particular port to block multiple types of packets. With each filter set having up to six rules, you can have a maximum of 24 rules active for a single port.

Three sets of factory default filter rules have been configured in Menu 21 to prevent NetBIOS traffic from triggering calls and to prevent incoming telnetting. A summary of their filter rules is shown in the figures that follow.

The following diagram illustrates the logic flow when executing a filter rule.

*Filter Configuration 9-1*

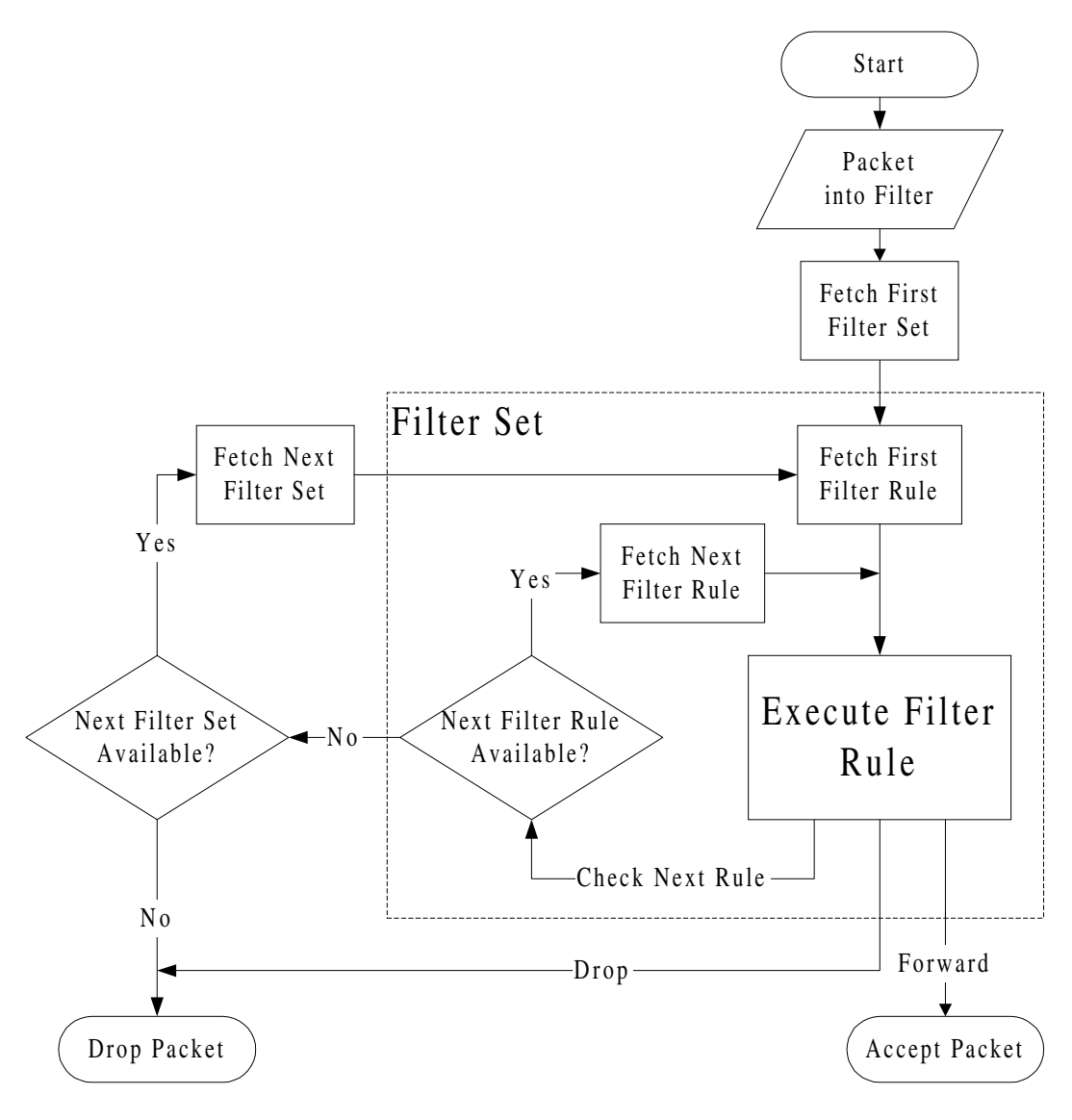

**Figure 9-1 Filter Rule Process**

You can apply up to four filter sets to a particular port to block multiple types of packets. With each filter set having up to six rules, you can have a maximum of 24 rules active for a single port.

*9-2 Filter Configuration*

## **9.2 Configuring a Filter Set**

To configure a filter sets, follow this procedure:

**Step 1.** Enter **21** from the Main Menu to open **Menu 21 - Filter Set Configuration**.

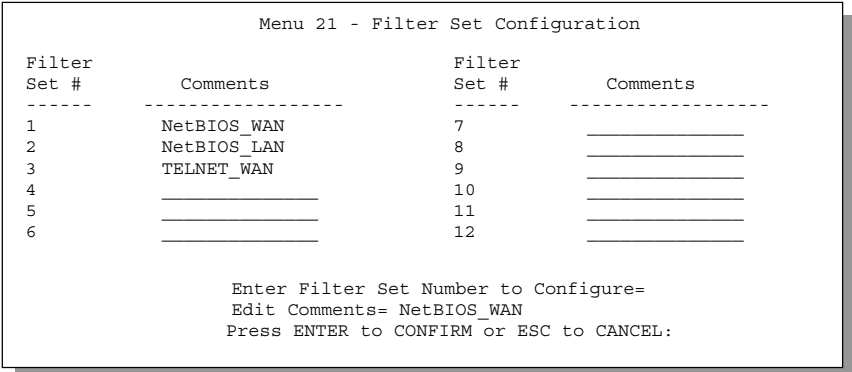

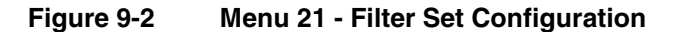

- **Step 2.** Enter the index of the filter set you wish to configure (no. 1-12) and press [ENTER].
- **Step 3.** Enter a descriptive name or comment in the Edit Comments field and press [ENTER].
- **Step 4.** Press [ENTER] at the message: [Press ENTER to confirm] to open **Menu 21.1 Filter Rules Summary**.

|                                                | Menu 21.1 - Filter Rules Summary                                                                                                    |                                          |
|------------------------------------------------|----------------------------------------------------------------------------------------------------|------------------------------------------|
| # A Type                                       | Filter Rules                                                                                                    | Mmn                                      |
| 1 Y IP<br>2 Y IP<br>3 Y IP<br>4 Y IP<br>5 Y IP | $Pr=6$ , $SA=0.0.0.0$ , $DA=0.0.0.0$ , $DP=137$<br>$Pr=6$ , $SA=0.0.0.0$ , $DA=0.0.0.0$ , $DP=138$<br>$Pr=6$ , $SA=0.0.0.0$ , $DA=0.0.0.0$ , $DP=139$<br>$Pr=17$ , $SA=0.0.0.0$ , $DA=0.0.0.0$ , $DP=137$<br>$Pr=17$ , $SA=0.0.0.0$ , $DA=0.0.0.0$ , $DP=138$<br>6 Y IP    Pr=17, SA=0.0.0.0, DA=0.0.0.0, DP=139 | NDN<br>NDN<br>NDN<br>NDN<br>NDN<br>N D F |
|                                                | Enter Filter Rule Number (1-6) to Configure: 1                                                                                                    |                                          |
|                                                | Edit Comments= NetBIOS WAN                                                                                                    |                                          |
|                                                | Press ENTER to Confirm or ESC to Cancel:<br>Enter Filter Rule Number (1-6) to Configure:                                                                                                    |                                          |

**Figure 9-3 NetBIOS\_WAN Filter Rules Summary**

*Filter Configuration 9-3*

Menu 21.2 - Filter Rules Summary # A Type Filter Rules M m n - - ---- -------------------------------------------- --------- - - - 1 Y IP Pr=17, SA=0.0.0.0, SP=137, DA=0.0.0.0, DP=53 N D F 2 Y 3 Y 4 Y 5 Y 6 Y Enter Filter Rule Number (1-6) to Configure: 1

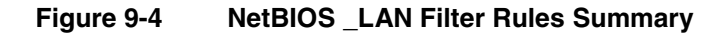

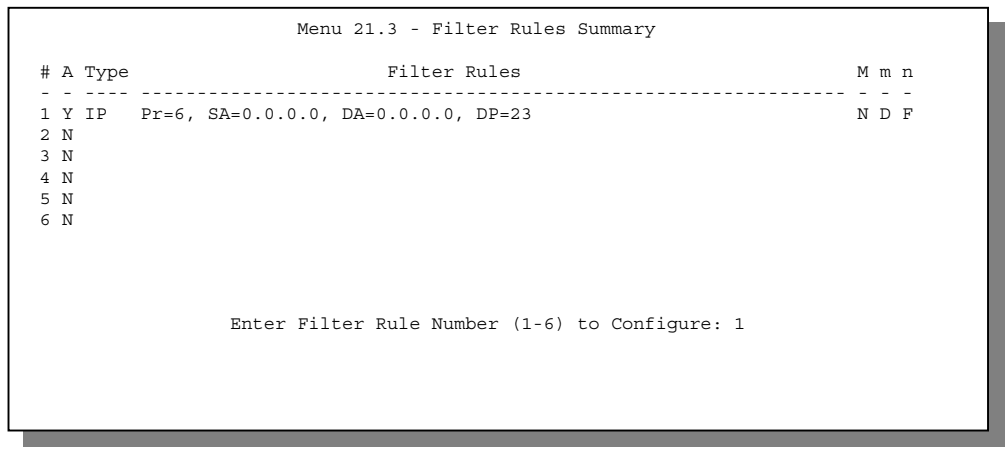

**Figure 9-5 Telnet Filter Rules Summary**

### **9.2.1 Filter Rules Summary Menu**

This screen shows a summary of the existing rules in an example filter set. The following tables contain a brief description of the abbreviations used in Menu 21.1.

*9-4 Filter Configuration*

| <b>Abbreviations</b> | <b>Description</b>                                                                                                    | <b>Display</b>                         |
|----------------------|----------------------------------------------------------------------------------------------------|----------------------------------------|
| #                    | Refers to the filter rule number (1-6).                                                                                                    |                                        |
| A                    | Refers to Active.                                                                                                    | [Y] means the filter rule is active.   |
|                      |                                                                                                    | [N] means the filter rule is inactive. |
| <b>Type</b>          | Refers to the type of filter rule.                                                                                                    | [GEN] for Generic                      |
|                      | This shows GEN for generic, IP for<br><b>TCP/IP</b>                                                                                                    | [IP] for TCP/IP                        |
| <b>Filter Rules</b>  | The filter rule parameters are displayed<br>here (see below).                                                                                                    |                                        |
| M                    | Refers to More.                                                                                                    | [Y]                                    |
|                      | [Y] means an action can not yet be taken<br>as there are more rules to check, which<br>are concatenated with the present rule<br>to form a rule chain. When the rule chain<br>is complete an action can be taken. | [N]                                    |
|                      | [N] means you can now specify an action<br>to be taken i.e., forward the packet, drop<br>the packet or check the next rule. For the<br>latter, the next rule is independent of the<br>rule just checked.          |                                        |
|                      | If More is Yes, then Action Matched and<br><b>Action Not Matched will be N/A</b>                                                                                                    |                                        |
| m                    | Refers to Action Matched.                                                                                                    | [F] means to forward the packet.       |
|                      | [F] means to forward the packet                                                                                                    | [D] means to drop the packet.          |
|                      | immediately and skip checking the<br>remaining rules.                                                                                                    | [N] means check the next rule.         |
| n                    | Refers to Action Not Matched.                                                                                                    | [F] means to forward the packet.       |
|                      | [F] means to forward the packet                                                                                                    | [D] means to drop the packet.          |
|                      | immediately and skip checking the<br>remaining rules.                                                                                                    | [N] means check the next rule.         |

**Table 9-1 Abbreviations Used in the Filter Rules Summary Menu**

The protocol dependent filter rules abbreviation are listed as follows:

z If the filter type is IP, the following abbreviations listed in the following table will be used.

*Filter Configuration 9-5*

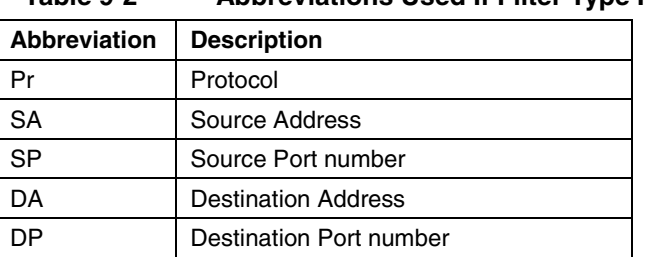

#### **Table 9-2 Abbreviations Used If Filter Type Is IP**

• Abbreviations Used If Filter Type Is IPX

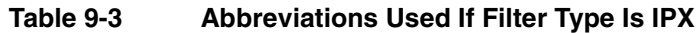

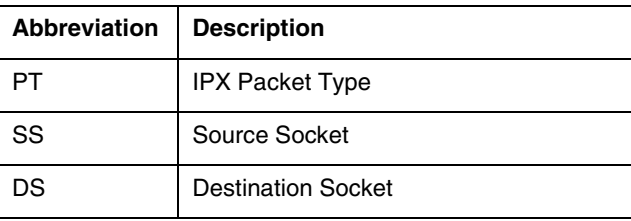

If the filter type is GEN (generic), the following abbreviations listed in the following table will be used.

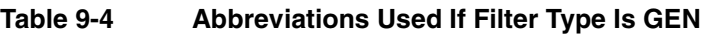

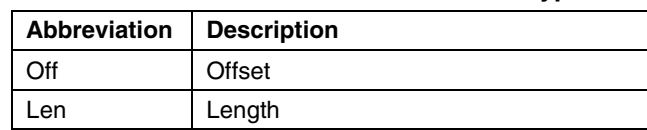

Refer to the next section for information on configuring the filter rules.

## **9.3 Configuring a Filter Rule**

To configure a filter rule, enter its number in **Menu 21.1 - Filter Rules Summary** and press [ENTER] to open Menu 21.1.1 for the rule.

There are three types of filter rules: **TCP/IP**, **IPX** and **Generic**. Depending on the type of rule, the parameters below the type will be different. Use the [SPACE BAR] to select the type of rule that you wish to create in the **Filter Type** field and press [ENTER] to open the respective menu.

*9-6 Filter Configuration*

To speed up filtering, all rules in a filter set must be of the same class, i.e., protocol filters or generic filters. The class of a filter set is determined by the first rule that you create. When applying the filter sets to a port, separate menu fields are provided for protocol and device filter sets. If you include a protocol filter set in a device filters field or vice versa, the Prestige will warn you and will not allow you to save.

#### **9.3.1 TCP/IP Filter Rule**

This section shows you how to configure a TCP/IP filter rule. TCP/IP rules allow you to base the rule on the fields in the IP and the upper layer protocol, e.g., UDP and TCP, headers.

To configure a TCP/IP rules, select TCP/IP Filter Rule from the Filter Type field and press [ENTER] to open **Menu 21.1.1 - TCP/IP Filter Rule**, as shown next.

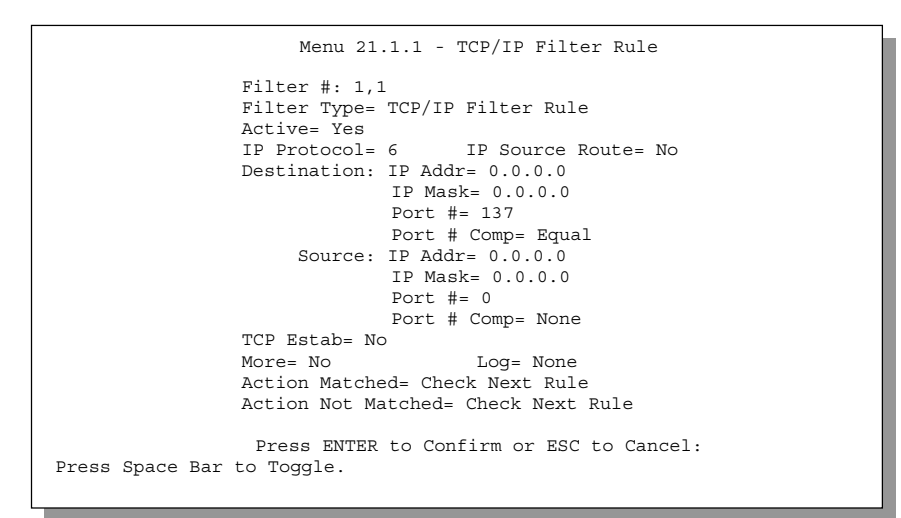

**Figure 9-6 Menu 21.1.1 - TCP/IP Filter Rule**

The following table describes how to configure your TCP/IP filter rule.

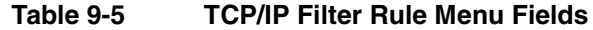

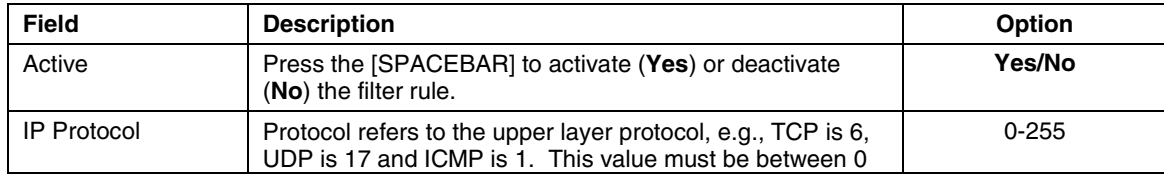

*Filter Configuration 9-7*

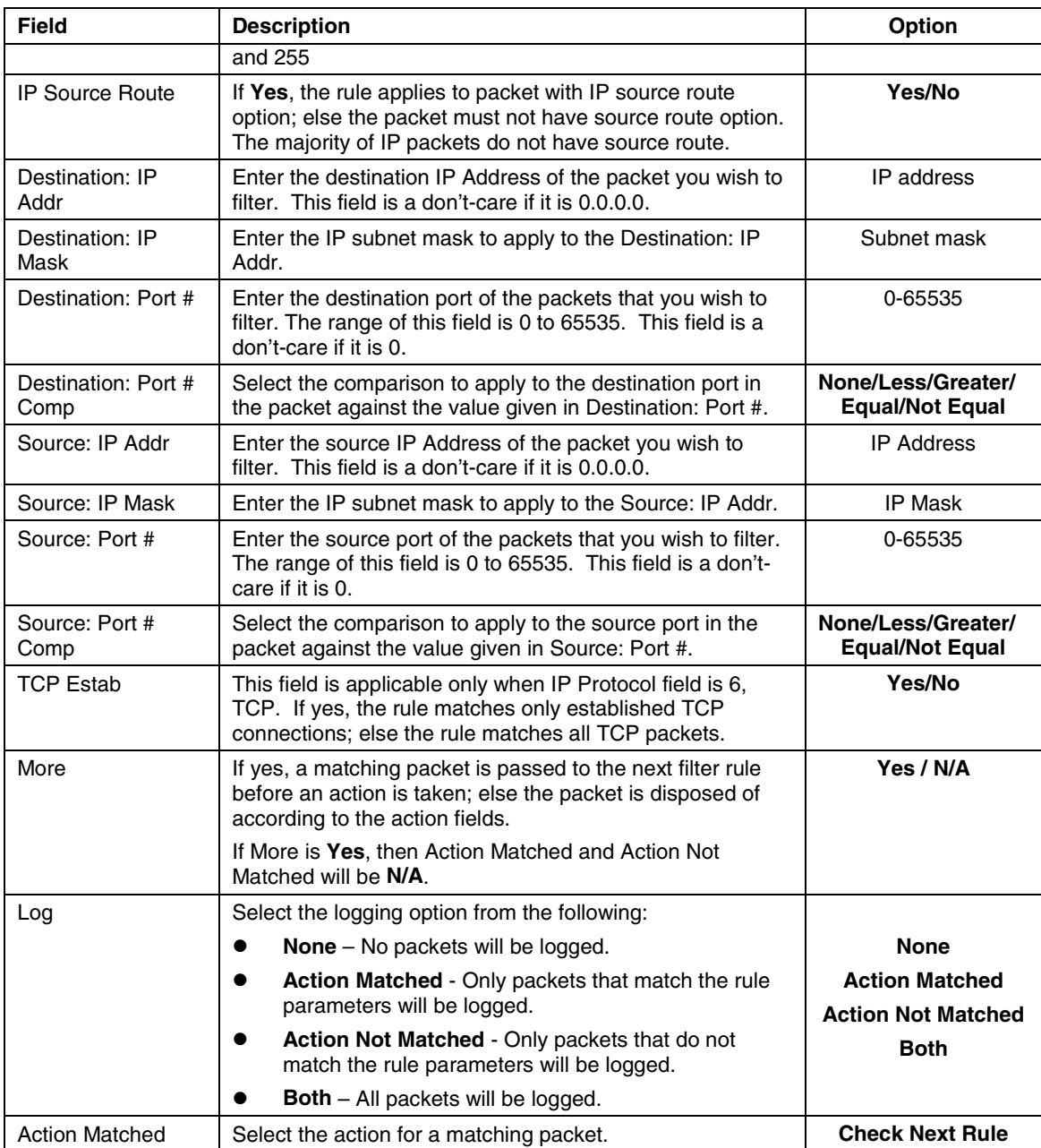

*9-8 Filter Configuration*

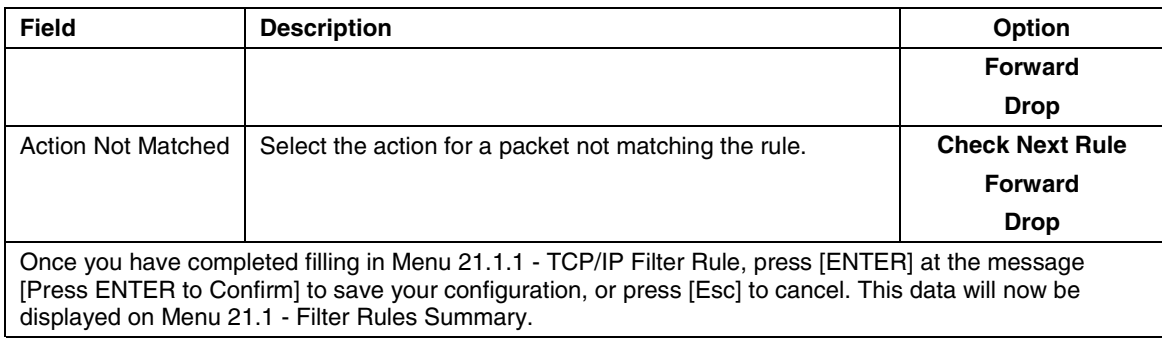

The following diagram illustrates the logic flow of an IP filter.

*Filter Configuration 9-9*

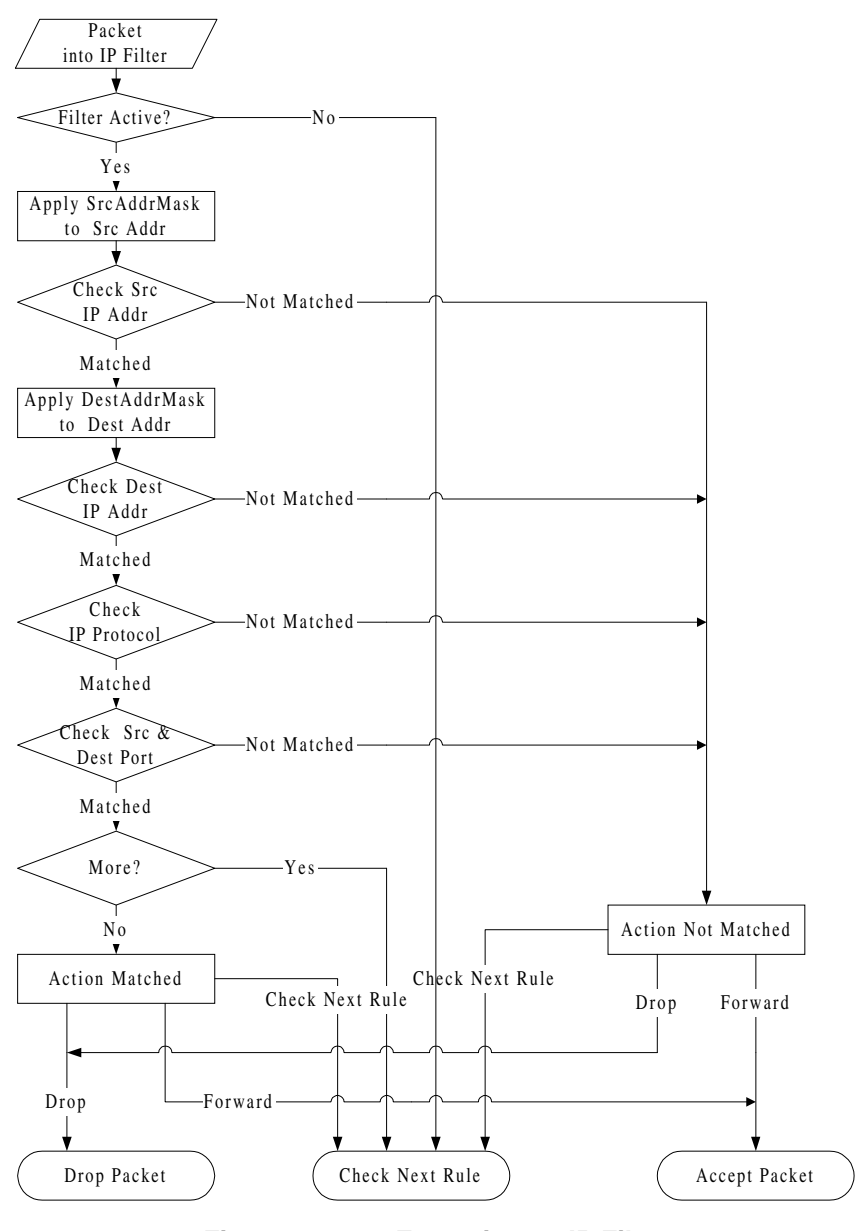

**Figure 9-7 Executing an IP Filter**

*9-10 Filter Configuration*

#### **9.3.2 Generic Filter Rule**

This section shows you how to configure a generic filter rule. The purpose of generic rules is to allow you to filter non-IP packets. For IP, it is generally easier to use the IP rules directly.

For generic rules, the Prestige treats a packet as a byte stream as opposed to an IP or IPX packet. You specify the portion of the packet to check with the Offset (from 0) and the Length fields, both in bytes. The Prestige applies the Mask (bit-wise ANDing) to the data portion before comparing the result against the Value to determine a match. The Mask and Value are specified in hexadecimal numbers. Note that it takes two hexadecimal digits to represent a byte, so if the length is 4, the value in either field will take 8 digits, e.g., FFFFFFFF.

To configure a generic rule, select Generic Filter Rule in the Filter Type field and press [ENTER] to open **Menu 21.1.2 - Generic Filter Rule**, as shown next.

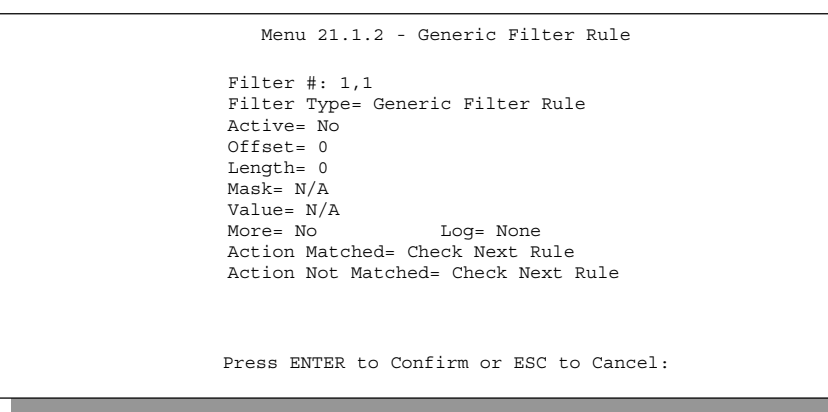

#### **Figure 9-8 Menu 21.1.2 - Generic Filter Rule**

The following table describes the fields in the Generic Filter Rule Menu.

*Filter Configuration 9-11*

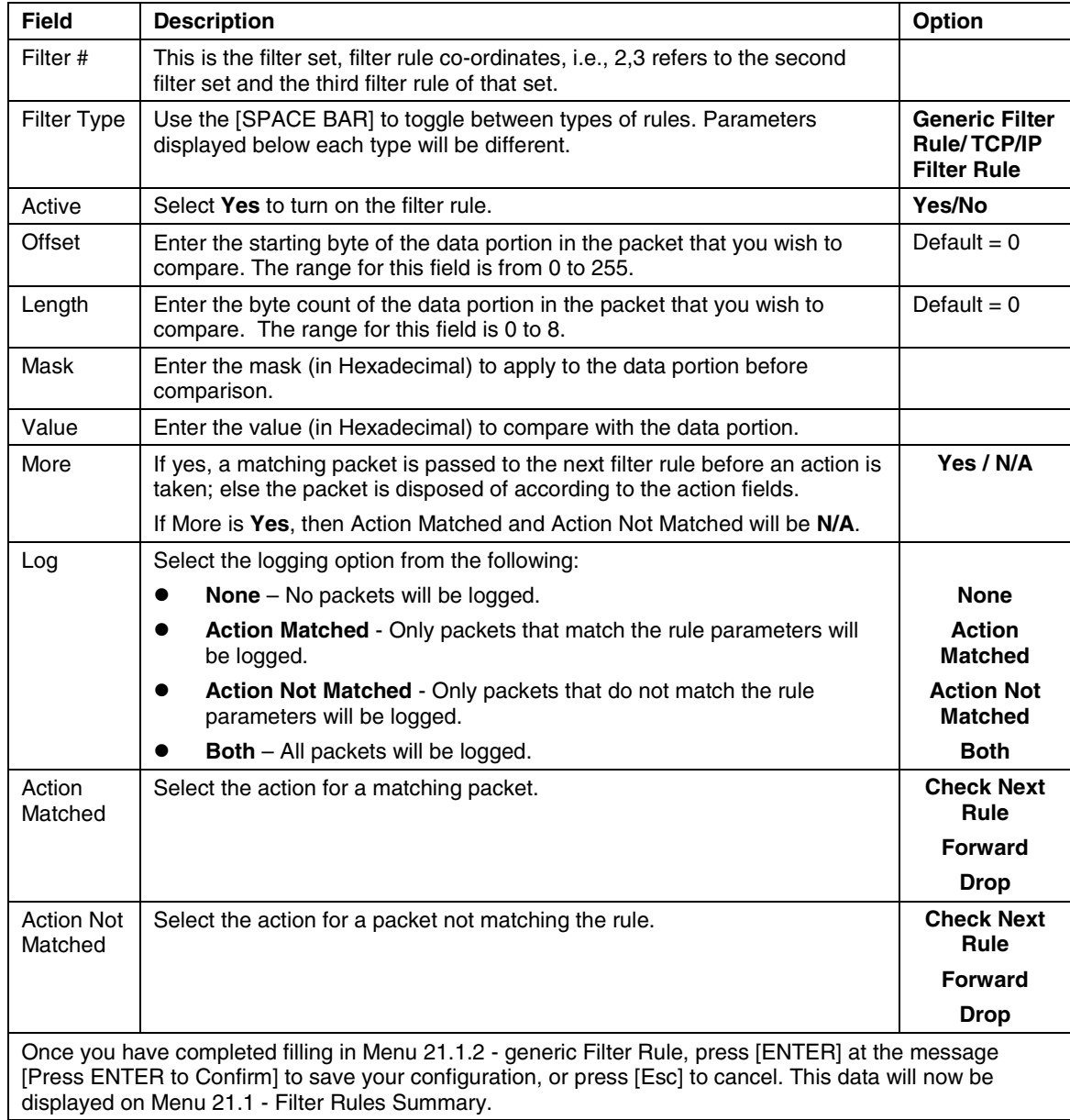

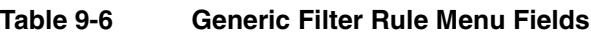

*9-12 Filter Configuration*

#### **9.3.3 Novell IPX Filter Rule**

This section shows you how to configure an IPX filter rule. IPX filters allow you to base the rules on the fields in the IPX headers.

To configure an IPX rules, select **IPX Filter Rule** from the **Filter Type** field and press [ENTER] to open **Menu 21.1.3 IPX Filter Rule**, as shown in the figure below.

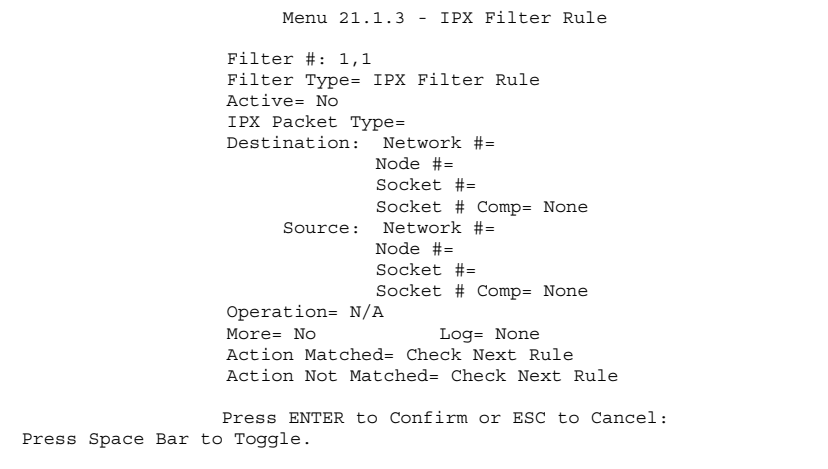

**Figure 9-9 Menu 21.1.3 - IPX Filter Rule**

*Filter Configuration 9-13*

The next table describes the IPX Filter Rule.

| <b>Field</b>                                                                                                    | <b>Description</b>                                                                                                    |
|----------------------------------------------------------------------------------------------------|----------------------------------------------------------------------------------------------------|
| <b>IPX Packet Type</b>                                                                                                    | Enter the IPX packet type (1-byte in hexadecimal) you wish to<br>filter.                                                                                                    |
|                                                                                                    | The popular types are (in hexadecimal):                                                                                                    |
|                                                                                                    | $01 - RIP$                                                                                                    |
|                                                                                                    | 04 - SAP                                                                                                    |
|                                                                                                    | 05 - SPX (Sequenced Packet eXchange)                                                                                                    |
|                                                                                                    | 11 - NCP (NetWare Core Protocol)                                                                                                    |
|                                                                                                    | 14 - Novell NetBIOS                                                                                                    |
| <b>Destination/Source Network</b><br>#                                                                                                    | Enter the destination/source network numbers (4-byte in<br>hexadecimal) of the packet that you wish to filter.                                                                                |
| Destination/Source Node #                                                                                                    | Enter in the destination/source node number (6-byte in<br>hexadecimal) of the packet you wish to filter.                                                                                      |
| Destination/Source Socket #                                                                                                    | Enter the destination/source socket number (2-byte in<br>hexadecimal) of the packets that you wish to filter.                                                                                 |
| Destination/Source Socket #<br>Comp                                                                                                    | Select the comparison you wish to apply to the<br>destination/source socket in the packet against that specified<br>above.                                                                    |
| Operation                                                                                                    | This field is applicable only if one of the Socket # fields is<br>0452 or 0453 indicating SAP and RIP packets. There are<br>seven options for this field that specify the type of the packet. |
|                                                                                                    | None.                                                                                                    |
|                                                                                                    | <b>RIP Request.</b>                                                                                                    |
|                                                                                                    | RIP Response.                                                                                                    |
|                                                                                                    | SAP Request.                                                                                                    |
|                                                                                                    | SAP Response.                                                                                                    |
|                                                                                                    | SAP Get Nearest Server Request.                                                                                                    |
|                                                                                                    | SAP Get Nearest Server Response                                                                                                    |
| Once you have completed filling in Menu 21.1.3 - IPX Filter Rule, press [ENTER] at the<br>message [Press ENTER to Confirm] to save your configuration, or press [Esc] to cancel. This<br>data will now be displayed on Menu 21.1 - Filter Rules Summary. |                                                                                                    |

**Table 9-7 IPX Filter Rule Menu Fields**

*9-14 Filter Configuration*

## **9.4 Example Filter**

Let's look at the third default ZyXEL filter, TELNET\_WAN (see *Figure 9-2* and *Figure 9-5*) as an example. Please see our PNC Disk for more example filters. This filter is designed to block outside users telnetting into the Prestige.

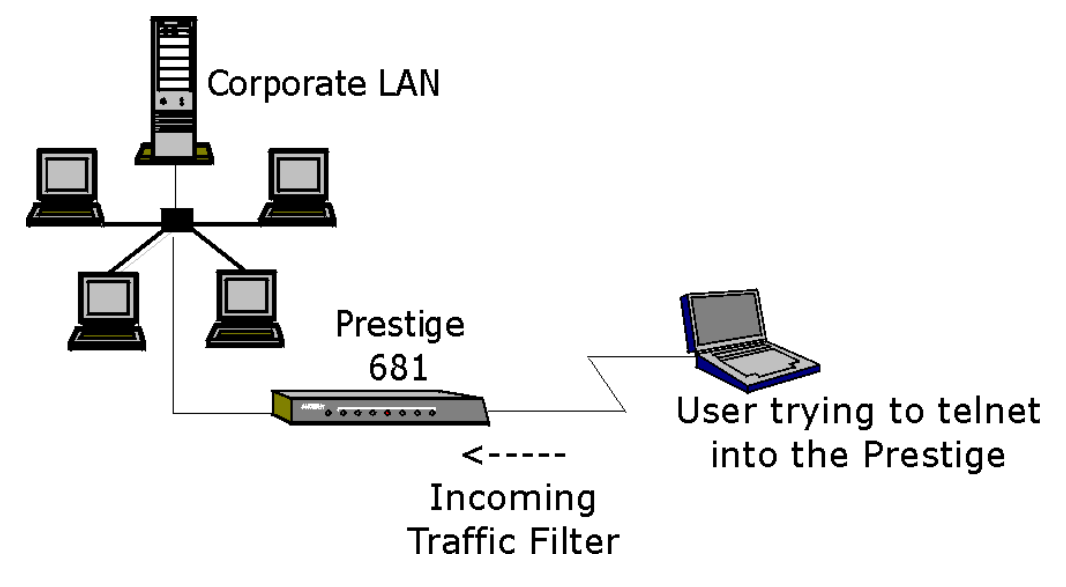

**Figure 9-10 Telnet Filter Example**

- **Step 1.** Enter **21** from the Main Menu to open **Menu 21 Filter Set Configuration**.
- **Step 2.** Enter the index of the filter set you wish to configure (in this case, 3) and press [ENTER].
- **Step 3.** Enter a descriptive name or comment in the **Edit Comments** field (in this case TELNET\_WAN) and press [ENTER].
- **Step 4.** Press [ENTER] at the message: [Press ENTER to confirm] to open **Menu 21.1 Filter Rules Summary**.
- **Step 5.** Enter 1 to configure the first filter rule (the only filter rule of this set). Make the entries in this menu as shown in the following figure.

*Filter Configuration 9-15*

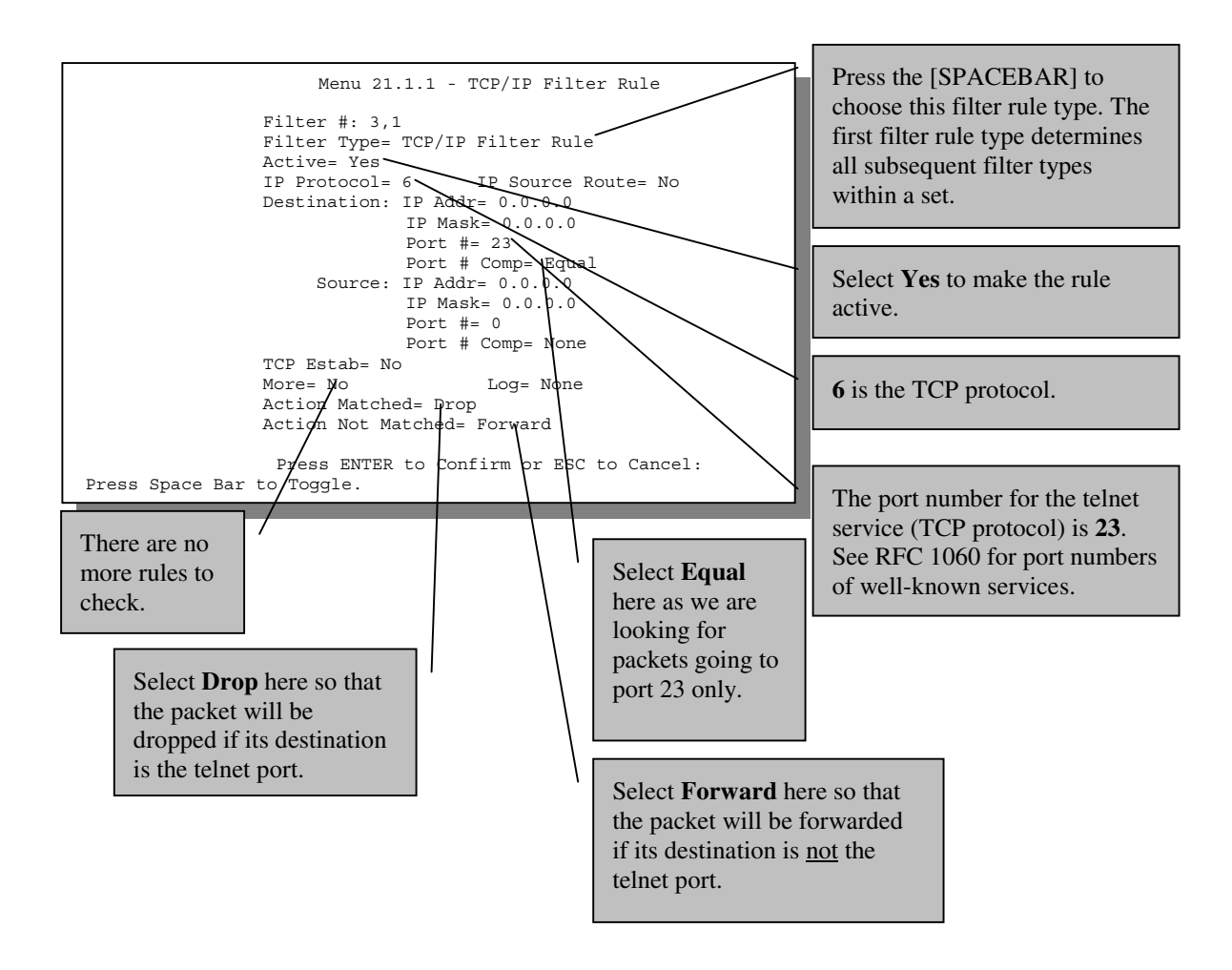

**Figure 9-11 Example Filter – Menu 21.1.1**

When you press [ENTER] to confirm, you will see the following screen. Note that there is only one filter rule in this set.

*9-16 Filter Configuration*
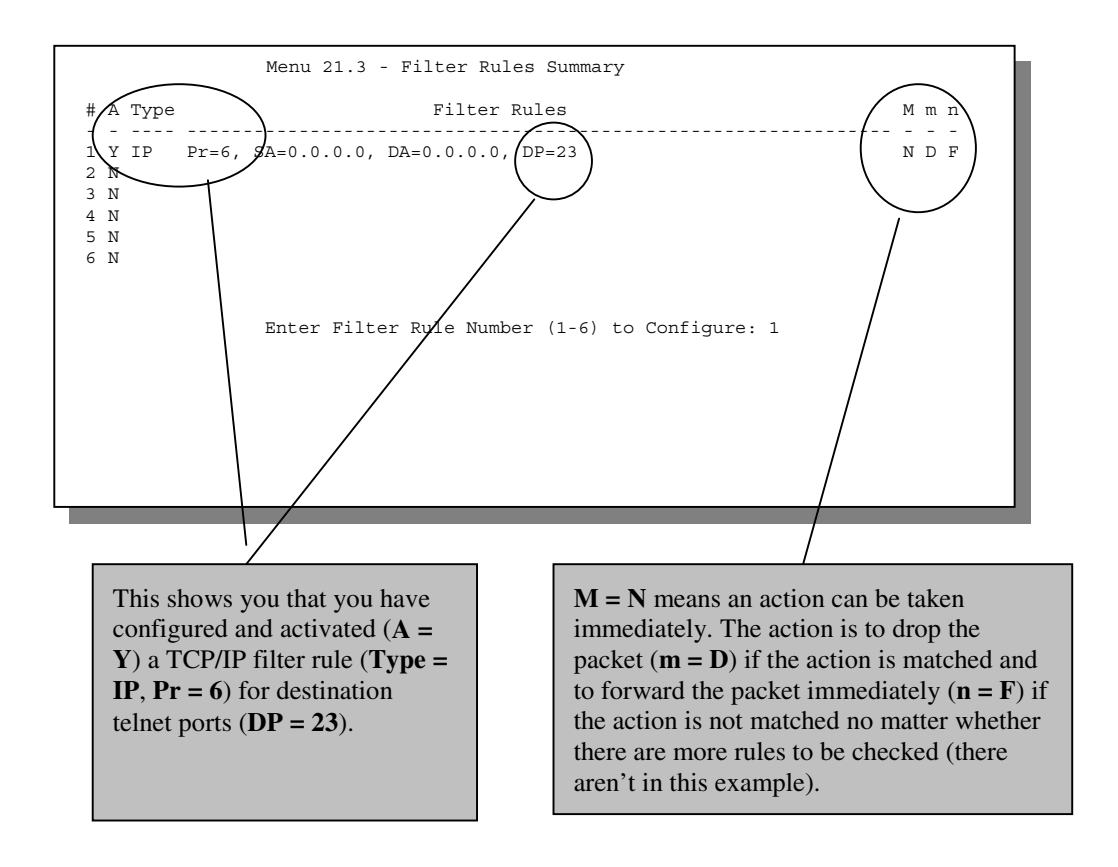

#### **Figure 9-12 Example Filter Rules Summary – Menu 21.3**

After you've created the filter set, you must apply it.

- **Step 1.** Enter 11 from the main menu to go to Menu 11.
- **Step 2.** Go to the **Edit Filter Sets** field, press the [SPACEBAR] to toggle **Yes** to **No** and press [ENTER].
- **Step 3.** This brings you to Menu 11.5. Apply the TELNET\_WAN filter set (filter set 3) as shown in Figure 9-15.

*Filter Configuration 9-17*

### **9.5 Filter Types and SUA**

There are two classes of filter rules, **Generic Filter** (Device) rules and Protocol Filter (**TCP/IP** and **IPX**) rules. Generic Filter rules act on the raw data from/to LAN and WAN. Protocol Filter rules act on the IP and IPX packets. Generic and TCP/IP filter rules are discussed in more detail in the next section. When NAT/SUA (Network Address Translation/Single User Account) is enabled, the inside IP address and port number are replaced on a connection-by-connection basis, which makes it impossible to know the exact address and port on the wire. Therefore, the Prestige applies the protocol filters to the "native" IP address and port number before NAT/SUA for outgoing packets and after NAT/SUA for incoming packets. On the other hand, the generic, or device filters are applied to the raw packets that appear on the wire. They are applied at the point when the Prestige is receiving and sending the packets; i.e. the interface. The interface can be an Ethernet port or any other hardware port. The following diagram illustrates this.

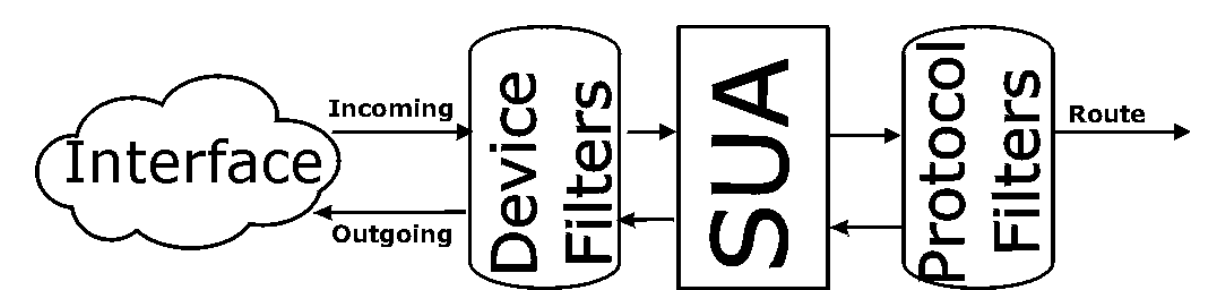

**Figure 9-13 Protocol and Device Filter Sets**

## **9.6 Applying a Filter and Factory Defaults**

This section shows you where to apply the filter(s) after you design it (them). Three sets of factory default filter rules have been configured in Menu 21 to prevent NetBIOS traffic from triggering calls and to prevent incoming telnetting.

### **9.6.1 Ethernet traffic**

You seldom need to filter Ethernet traffic; however, the filter sets may be useful to block certain packets, reduce traffic and prevent security breaches. Go to Menu 3.1 (shown below) and enter the number(s) of the filter set(s) that you want to apply as appropriate. You can choose up to four filter sets (from twelve) by entering their numbers separated by commas, e.g., 3, 4, 6, 11. The factory default filter set, NetBIOS\_LAN, is inserted in the **protocol filters** field under **Input Filter Sets** in Menu 3.1 in order to prevent local NetBIOS messages from triggering calls to the DNS server

*9-18 Filter Configuration*

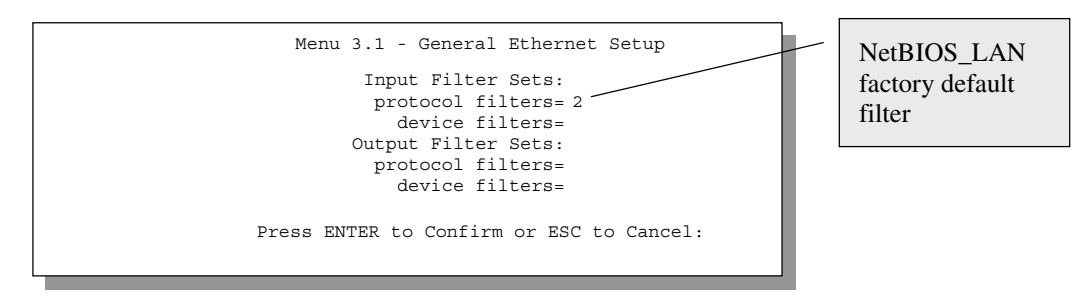

**Figure 9-14 Filtering Ethernet traffic**

### **9.6.2 Remote Node Filters**

Go to Menu 11.5 (shown next) and enter the number(s) of the filter set(s) as appropriate. You can cascade up to four filter sets by entering their numbers separated by commas. The factory default filter set, NetBIOS\_WAN, is inserted in **protocol filters** field under **Call Filter Sets** in Menu 11.5 to block local NetBIOS traffic from triggering calls to the ISP. The TELNET filter is designed to block outside users telnetting into the Prestige see (*Figure 9-10*)

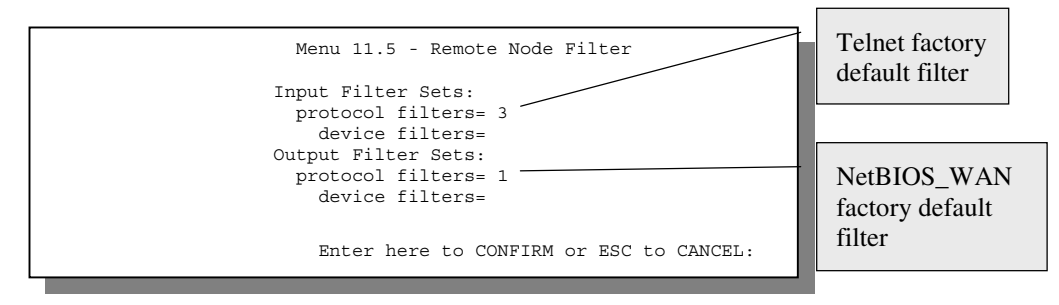

**Figure 9-15 Filtering Remote Node traffic**

*Filter Configuration 9-19*

# Chapter 10: SNMP Configuration

*This chapter discusses SNMP (Simple Network Management Protocol) for network management and monitoring.*

## **10.1 About SNMP**

Your Prestige 681 supports SNMP agent functionality, which allows a manager station to manage and monitor the Prestige through the network. Keep in mind that SNMP is only available if TCP/IP is configured on your Prestige.

# **10.2 Configuring SNMP**

To configure SNMP, select **SNMP Configuration** (enter 22) from the Main Menu to open **Menu 22 - SNMP Configuration**, as shown in the figure below. The "community" for Get, Set and Trap fields is simply SNMP's terminology for password.

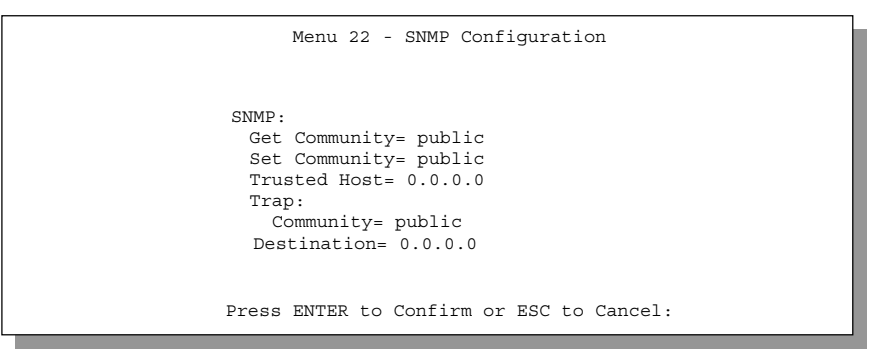

**Figure 10-1 Menu 22 - SNMP Configuration**

*SNMP Configuration 10-1*

The following table describes the SNMP configuration parameters.

| <b>Field</b>                                                                                                    | <b>Description</b>                                                                                                    | <b>Default</b> |  |  |
|----------------------------------------------------------------------------------------------------|----------------------------------------------------------------------------------------------------|----------------|--|--|
| Get<br>Community                                                                                                    | Enter the get community, which is the password for the incoming<br>Get- and GetNext- requests from the management station.                                                                                                    | public         |  |  |
| Set<br>Community                                                                                                    | Enter the set community, which is the password for incoming Set-<br>requests from the management station.                                                                                                    | public         |  |  |
| Trusted Host                                                                                                    | If you enter a trusted host, your Prestige will only respond to<br>SNMP messages from this address. If you leave the field blank<br>(default), your Prestige will respond to all SNMP messages it<br>receives, regardless of source. | blank          |  |  |
| Trap:<br>Community                                                                                                    | Enter the trap community, which is the password sent with each<br>trap to the SNMP manager.                                                                                                    | public         |  |  |
| Trap:<br>Destination                                                                                                    | Enter the IP address of the station to send your SNMP traps to.                                                                                                    | blank          |  |  |
| Once you have completed filling in Menu 22 - SNMP Configuration, press [ENTER] at the<br>message [Press ENTER to Confirm] to save your configuration, or press [Esc] to cancel. |                                                                                                    |                |  |  |

**Table 10-1 SNMP Configuration Menu Fields**

*10-2 SNMP Configuration*

# Chapter 11: System Maintenance

*This chapter covers the diagnostic tools that help you to maintain your Prestige.*

The diagnostic tools include updates on system status, port status, log and trace capabilities and upgrades for the system software. This chapter describes how to use these tools in detail.

Select menu 24 in the main menu to open **Menu 24 - System Maintenance**, as shown below.

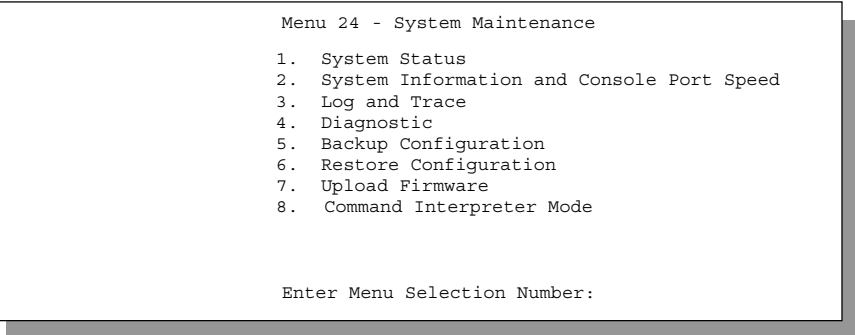

**Figure 11-1 Menu 24 - System Maintenance**

*System Maintenance 11-1*

# **11.1 System Status**

The first selection, System Status, gives you information on the status and statistics of the ports, as shown below. System Status is a tool that can be used to monitor your Prestige. Specifically, it gives you information on your SDSL line status, number of packets sent and received.

To get to the System Status, enter number **24** to go to **Menu 24 - System Maintenance.** From this menu, select number **1, System Status.** There are two commands in **Menu 24.1 - System Maintenance - Status**. Entering **1** resets the counters and **ESC** takes you back to the previous screen.

The table below describes the fields present in **Menu 24.1 - System Maintenance - Status**. It should be noted that these fields are READ-ONLY and are meant to be used for diagnostic purposes.

Please note that displaying this screen degrades system performance.

Menu 24.1 -- System Maintenance – Status NodeName Status John Up TXPkts 1462 RXPkts 1567 Errors 0 Tx B/s 222 Rx B/s 211 Up Time 2:15:16 Ethernet: Status: 100M/Full Duplex Tx Pkts: 1583 Collisions: 0 Rx Pkts: 1521 WAN: Line Status: Synchronizing Transfer Rate: 784 kbps  $CPU$  Load =  $4.25%$ Press Command: CMDS: 1-Reset Counters 2-Reset SDSL ESC-Exit

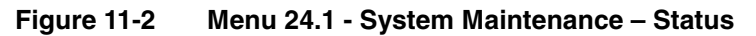

The following table describes the fields present in **Menu 24.1 - System Maintenance - Status**.

*11-2 System Maintenance*

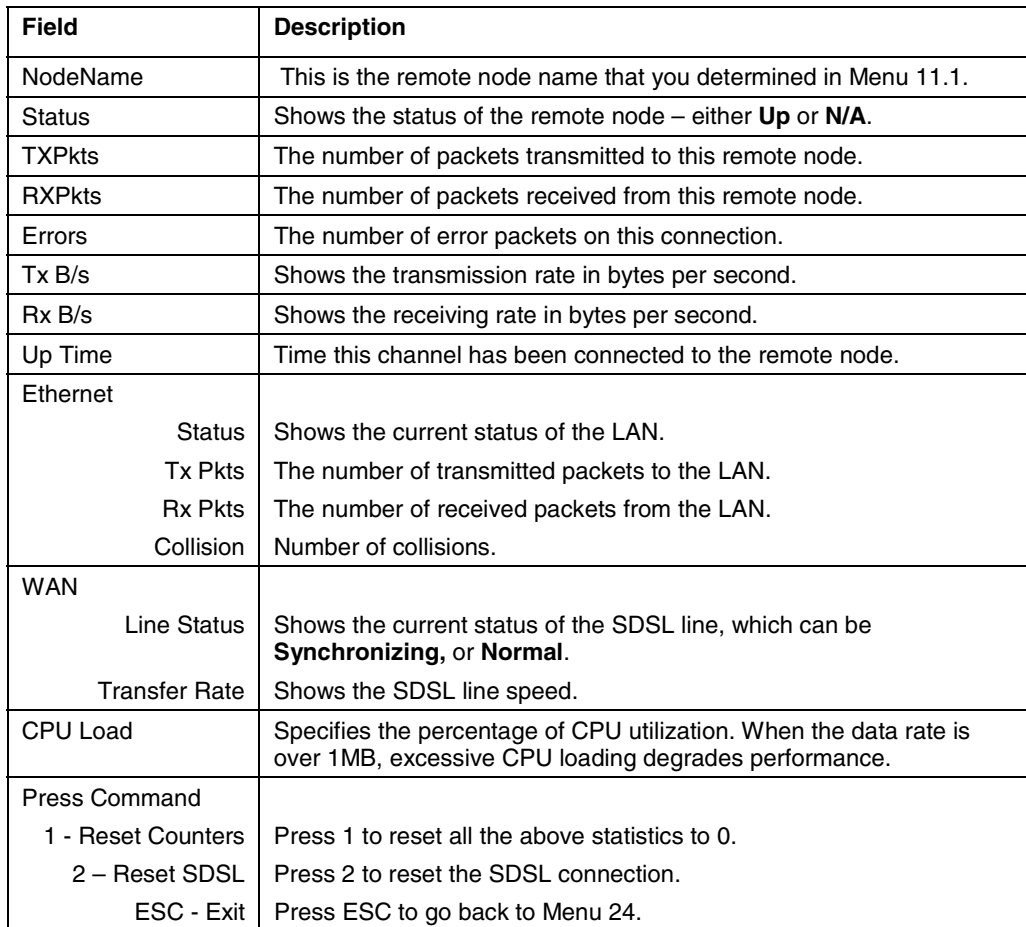

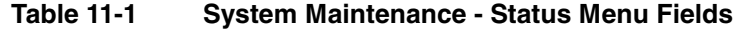

#### **Menu 24.2 System Information and Console Port Speed** is as follows.

```
Menu 24.2 - System Information and Console Port Speed
 1. System Information
 2. Console Port Speed
```
#### **Figure 11-3 System Information and Console Port Speed**

Press 1 to display the next screen, **Menu 24.2.1 - System Maintenance - Information.**

```
 Menu 24.2.1 – System Maintenance - Information
Name:
Routing: IP
ZyNOS S/W Version: V2.50(T.03) | 4/11/2000
SDSL Driver Version: 4.6
Country Code: 255
 LAN
    Ethernet Address:00:a0:c5:02:34:56
     IP Address: 192.168.1.1
IP Mask: 255.255.255.0
    DHCP: Server
     Press ESC or RETURN to Exit:
```
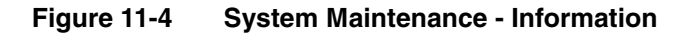

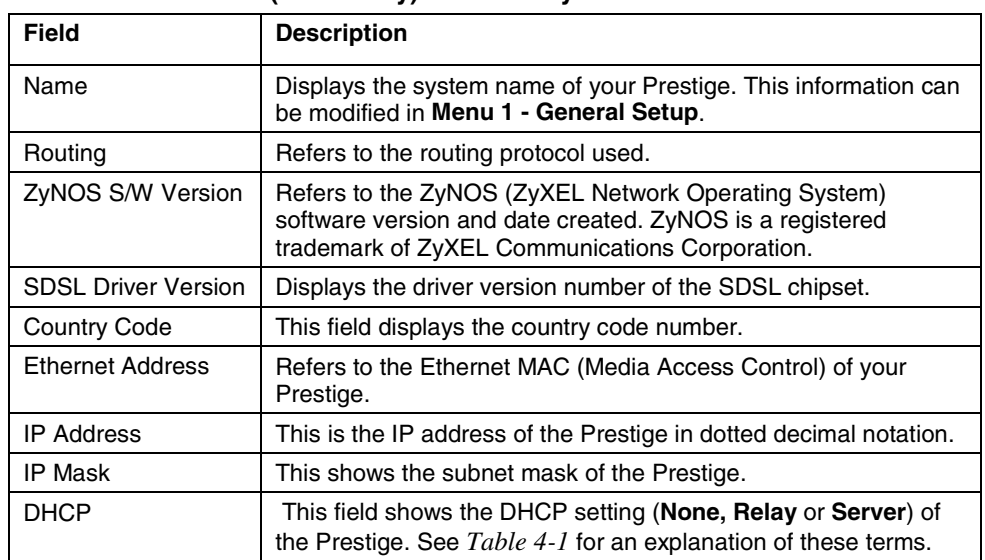

#### **Table 11-2 (Read Only) Fields in System Maintenance - Information**

*11-4 System Maintenance*

#### **11.1.1 Console Port Speed**

```
Menu 24.2.2 – System Maintenance – Console Port Speed
                Console Port Speed: 115200
                Press ENTER to Confirm or ESC to Cancel:
Press Space Bar to Toggle.
```
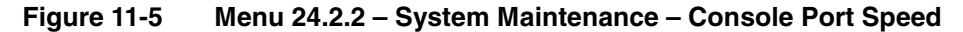

You can change the speed of the console port through **Menu 24.2.2 – Console Port Speed**. Your Prestige supports 9600 (default), 19200, 38400, 57600, and 115200 bps for the console port. Use the [SPACE BAR] to select the desired speed in Menu 24.2.2, as shown in the following figure.

### **11.2 Log and Trace**

There are two logging facilities in the Prestige. The first is the error logs and trace records that are stored locally. The second is the UNIX syslog facility for message logging.

### **11.2.1 Viewing Error Log**

The first place you should look for clues when something goes wrong is the error log. Follow the procedure below to view the local error/trace log:

- **Step 1.** Enter 24 from the Main Menu to open **Menu 24 System Maintenance**.
- **Step 2.** From Menu 24, enter 3 to open **Menu 24.3 System Maintenance Log and Trace**.
- **Step 3.** Enter 1 in **Menu 24.3 System Maintenance Log and Trace** to display the error log in the system.

After the Prestige finishes displaying the error log, you will have the option to clear it.

Examples of typical error and information messages are presented in the following figure.

| 4.5 | 7203 PINI<br>INFO Channel 11 ok                     |  |
|-----|-----------------------------------------------------|--|
| 46  | Channel 10 ok<br>INFO<br>7204 PINI                  |  |
| 47  | 7205 PTNT<br>Channel 9 ok<br><b>TNFO</b>            |  |
| 48  | 7206/PINT<br>Channel 8 ok<br>INFO                   |  |
| 49  | 7207 PINT<br>Channel 7 ok<br><b>TNFO</b>            |  |
| 50  | 7208 PINT<br>Channel 6 ok<br>INFO                   |  |
| 51  | 7209\PINI<br>Channel 5 ok<br><b>TNFO</b>            |  |
| 52  | 7210 PANT<br>Channel 4 ok<br>INFO                   |  |
| 53  | 7211 PINI INFO<br>Channel 3 ok                      |  |
| 54  | $\overline{\perp}$ NFO<br>7212 PTNT<br>Channel 2 ok |  |
| 55  | 7213 PINI<br>TNEO<br>Channel 1 ok                   |  |
|     | Clear Error Loq $(y/n)$ :                           |  |
|     |                                                     |  |

**Figure 11-6 Examples of Error and Information Messages**

### **11.2.2 Syslog And Accounting**

The Prestige uses the UNIX syslog facility to log the CDR (Call Detail Record) and system messages to a syslog server. Syslog and accounting can be configured in **Menu 24.3.2 - System Maintenance - Syslog and Accounting**, as shown next.

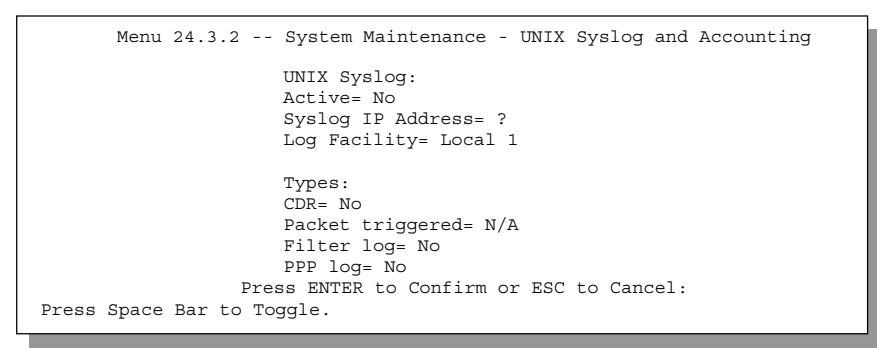

#### **Figure 11-7 Menu 24.3.2 - System Maintenance – UNIX Syslog and Accounting**

You need to configure the UNIX syslog parameters described in the following table to activate syslog then choose what you want to log.

*11-6 System Maintenance*

| <b>Parameter</b>    | <b>Description</b>                                                                                                    |  |  |  |  |
|---------------------|----------------------------------------------------------------------------------------------------|--|--|--|--|
| <b>UNIX Syslog:</b> |                                                                                                    |  |  |  |  |
| Active              | Use the [SPACE BAR] to turn on or off syslog.                                                                                                    |  |  |  |  |
| Syslog IP Address   | Enter the IP Address of the server that will log the CDR (Call Detail Record) and<br>system messages i.e., the syslog server.                                                                                 |  |  |  |  |
| Log Facility        | Use the [SPACE BAR] to toggle between the 7 different Local options. The log<br>facility allows you to log the message to different files in the server. Please refer to<br>your UNIX manual for more detail. |  |  |  |  |
| Types:              |                                                                                                    |  |  |  |  |
| CDR.                | Call Detail Record (CDR) logs all data phone line activity if set to Yes.                                                                                                    |  |  |  |  |
| Packet triggered    | The first 48 bytes or octets and protocol type of the triggering packet is sent to the<br>UNIX syslog server when this field is set to Yes.                                                                   |  |  |  |  |
| Filter log          | No filters are logged when this field is set to No. Filters with the individual filter Log<br>Filter field set to Yes are logged when this field is set to Yes.                                               |  |  |  |  |
| PPP log             | PPP events are logged when this field is set to Yes.                                                                                                    |  |  |  |  |

**Table 11-3 System Maintenance Menu Syslog Parameters**

Your Prestige sends four types of syslog messages. Some examples (not P681 specific) of these syslog messages with their message formats are shown next:

#### **1.** CDR

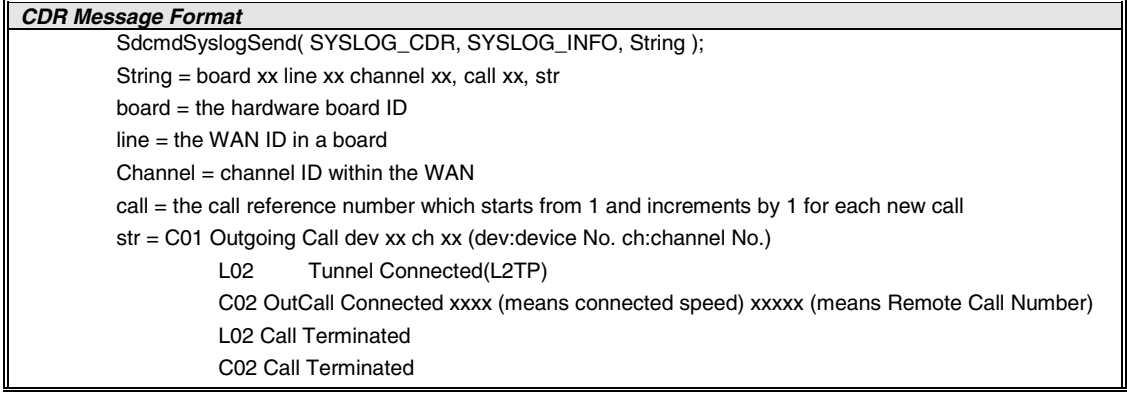

Jul 19 11:19:27 192.168.102.2 ZyXEL Communications Corp.: board 0 line 0 channel 0, call 1, C01 Outgoing Call dev=2 ch=0 40002

Jul 19 11:19:32 192.168.102.2 ZyXEL Communications Corp.: board 0 line 0 channel 0, call 1, C02 OutCall Connected 64000 40002

Jul 19 11:20:06 192.168.102.2 ZyXEL Communications Corp.: board 0 line 0 channel 0, call 1, C02 Call Terminated

#### **2.** Packet triggered

**Packet triggered Message Format** sdcmdSyslogSend( SYSLOG\_PKTTRI, SYSLOG\_NOTICE, String ); String = Packet trigger: Protocol=xx Data=xxxxxxxxxx.....x Protocol: (1:IP 2:IPX 3:IPXHC 4:BPDU 5:ATALK 6:IPNG) Data: We will send forty-eight Hex characters to the server

Jul 19 11:28:39 192.168.102.2 ZyXEL Communications Corp.: Packet Trigger: Protocol=1, Data=4500003c100100001f010004c0a86614ca849a7b08004a5c020001006162636465666768696a6b6c6d6e6 f7071727374

```
Jul 19 11:28:56 192.168.102.2 ZyXEL Communications Corp.: Packet Trigger: Protocol=1,
Data=4500002c1b0140001f06b50ec0a86614ca849a7b0427001700195b3e00000000600220008cd4000002040
5b4
```

```
Jul 19 11:29:06 192.168.102.2 ZyXEL Communications Corp.: Packet Trigger: Protocol=1,
Data=45000028240140001f06ac12c0a86614ca849a7b0427001700195b451d1430135004000077600000
```
#### **3.** Filter log

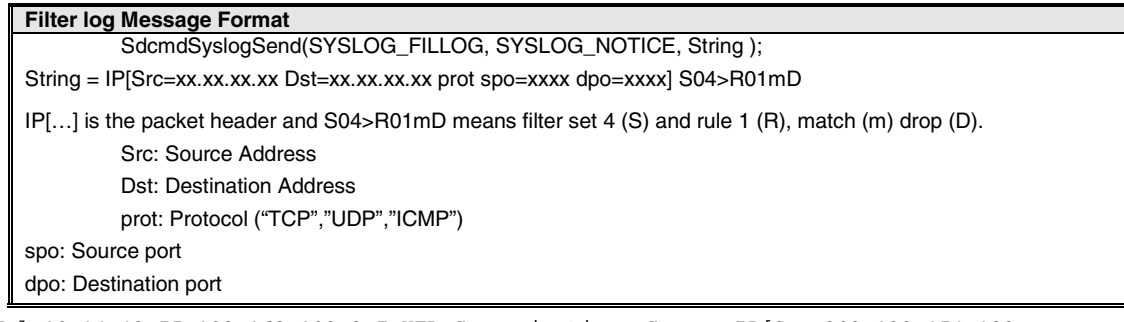

Jul 19 14:43:55 192.168.102.2 ZyXEL Communications Corp.: IP[Src=202.132.154.123 Dst=255.255.255.255 UDP spo=0208 dpo=0208] S03>R01mF

Jul 19 14:44:00 192.168.102.2 ZyXEL Communications Corp.: IP[Src=192.168.102.20 Dst=202.132.154.1 UDP spo=05d4 dpo=0035]}S03>R01mF

Jul 19 14:44:04 192.168.102.2 ZyXEL Communications Corp.: IP[Src=192.168.102.20 Dst=202.132.154.1 UDP spo=05d4 dpo=0035]}S03>R01mF

*11-8 System Maintenance*

#### **4.** PPP log

```
PPP Log Message Format
sdcmdSyslogSend( SYSLOG_PPPLOG, SYSLOG_NOTICE, String );
String = ppp:Proto Starting / ppp:Proto Opening / ppp:Proto Closing / ppp:Proto Shutdown
Proto = LCP / ATCP / BACP / BCP / CBCP / CCP / CHAP/ PAP / IPCP /
IPXCP
```
Jul 19 11:42:44 192.168.102.2 ZyXEL Communications Corp.: ppp:LCP Closing

Jul 19 11:42:49 192.168.102.2 ZyXEL Communications Corp.: ppp:IPCP Closing

```
Jul 19 11:42:54 192.168.102.2 ZyXEL Communications Corp.: ppp:CCP Closing
```
### **11.3 Diagnostic**

The diagnostic facility allows you to test the different aspects of your Prestige to determine if it is working properly. Menu 24.4 allows you to choose among various types of diagnostic tests to evaluate your system, as shown.

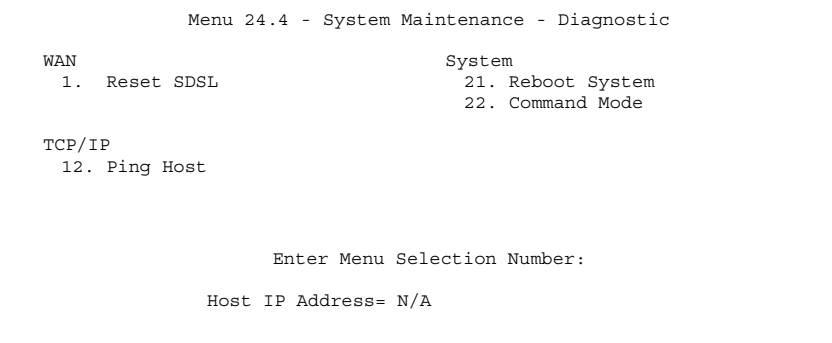

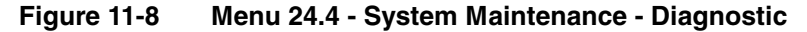

Follow the procedure below to get to the Diagnostic menu.

**Step 1.** From the Main Menu, enter 24 to open **Menu 24 - System Maintenance**.

**Step 2.** From this menu, enter 4 to open **Menu 24.4 - System Maintenance - Diagnostic**.

The following table describes the diagnostic tests available in Menu 24.4 for your Prestige and the connections.

| <b>Field</b>         | <b>Description</b>                                                                                                    |
|----------------------|----------------------------------------------------------------------------------------------------|
| <b>Reset SDSL</b>    | This command re-initializes the SDSL link to the telephone company.                                                                             |
| Ping Host            | This diagnostic test pings the host, which determines the functionality of the<br>TCP/IP protocol on both systems and the links in between.     |
| <b>Reboot System</b> | This option reboots the Prestige.                                                                                                    |
| Command Mode         | This option allows you to enter the command mode. This mode allows you to<br>diagnose and test your Prestige using a specified set of commands. |

**Table 11-4 System Maintenance Menu Diagnostic**

## **11.4 Backup Configuration**

Option 5 in **Menu 24 - System Maintenance** allows you to save the current Prestige configuration to a file on your computer. Backup is highly recommended once your Prestige is functioning properly.

You must perform the backup and restore through the console port. Any serial communications program should work fine; however, you must use XMODEM protocol to perform the download/upload.

**Step 1.** Go to Menu 24.5 (shown next).

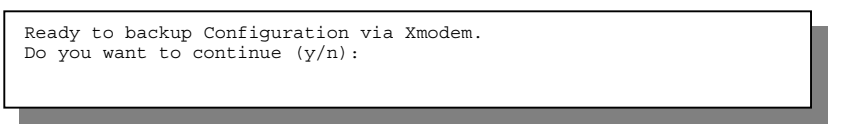

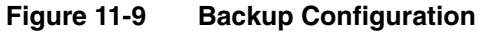

**Step 2.** Press "Y" to indicate that you want to continue.

The following procedure is for the HyperTerminal program. The procedure for other serial communications programs should be similar. Run the HyperTerminal program.

**Step 1.** Click "Transfer", then "Receive File" to display the following screen

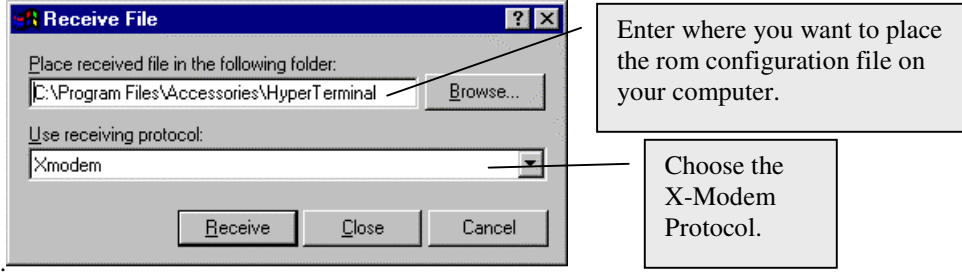

**Figure 11-10 HyperTerminal Screen**

*11-10 System Maintenance*

- **Step 2.** Enter a path and name for the rom configuration file on your computer (*see section 2.9 Filename conventions*) and make sure you choose the X-Modem Protocol. Then press "Receive".
- **Step 3.** After a successful backup you will see the following screen. Press any key to return to the SMT menu.

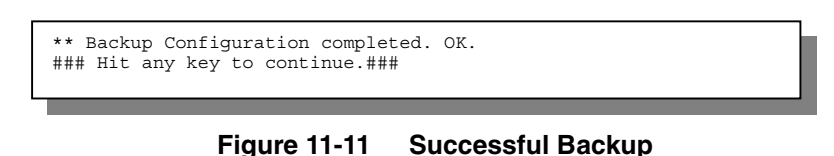

Please note that terms "download" and "upload" are relative to your computer. Download means to transfer from another machine to your computer, while upload means from your computer to another machine.

## **11.5 Restore Configuration**

Selecting option 6 from **Menu 24 - System Maintenance** to copy the configuration from your computer to the Prestige. Again, when using the console port to restore the configuration, select the XMODEM protocol.

**Step 1.** Go to Menu 24.6 (shown next).

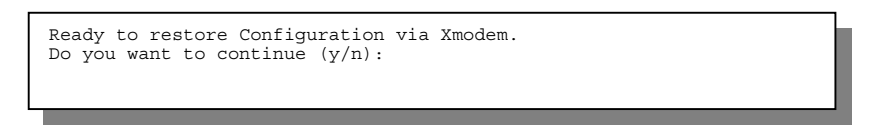

#### **Figure 11-12 Restore Configuration**

**Step 2.** Press "Y" to indicate that you want to continue.

The following procedure is for the HyperTerminal program. The procedure for other serial communications programs should be similar. Run the HyperTerminal program.

**Step 3.** Click "Transfer", then "Send File" to display the following screen.

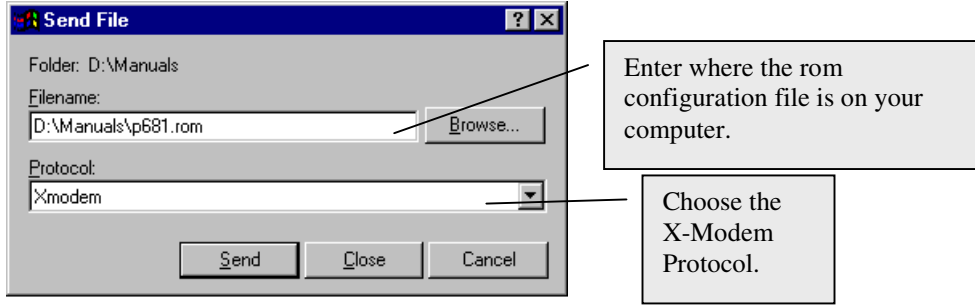

**Figure 11-13 HyperTerminal Screen**

- **Step 4.** Enter where the rom configuration file is on your computer, and make sure you choose the X-Modem Protocol. Then press "Send".
- **Step 5.** After a successful restoration you will see the following screen. Press any key to return to reboot the system.

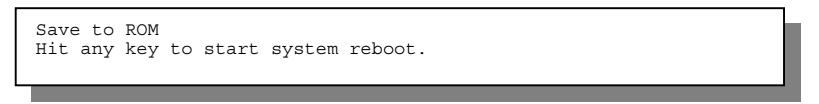

**Figure 11-14 Successful Backup**

Keep in mind that the configuration is stored in the flash ROM in the Prestige, so even if power failure should occur, your configuration is safe.

## **11.6 Upload Firmware**

**Menu 24.7 -- System Maintenance - Upload Firmware** allows you to upgrade the firmware and the configuration file via the console port. The firmware and configuration file may also be uploaded via FTP. There are 2 components in the system: the router firmware and the configuration file, as shown in the next figure. Restoring the configuration as in menu 24.6 copies your (customized) backup configuration from your computer to the Prestige. Note you must be able to access the SMT to do this. Uploading the configuration file via menu 24.7.2 on the other hand rewrites all configuration data, as well as systemrelated data, the error log and the trace log. If you forget your password for instance (see section 2.9.1) you will need to use menu 24.7.2 as you can use this method in debug mode. However, your customized settings will be reset to the default values (including your password being reset to 1234, the Prestige default password).

*11-12 System Maintenance*

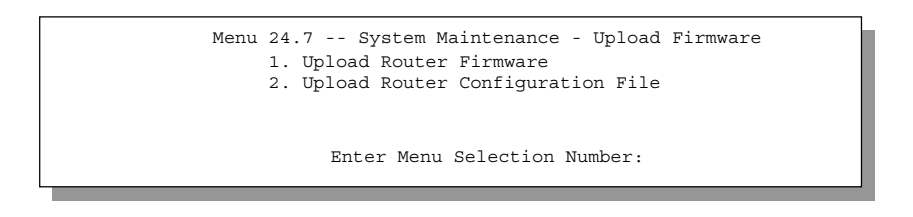

**Figure 11-15 Menu 24.7 - System Maintenance - Upload Firmware**

#### **11.6.1 Upload Router Firmware**

The firmware is the program that controls the functions of the Prestige. Menu 24.7.1 shows you the instructions for uploading the firmware. If you answer yes to the prompt, the Prestige will go into debug mode. Follow the procedure below to upload the firmware:

- Step 1. Enter "atur" after the "Enter Debug Mode" message.
- **Step 2.** Wait for the "Starting XMODEM upload" message before activating Xmodem upload on your terminal.
- **Step 3.** After successful firmware upload, enter "atgo" to restart the Prestige.

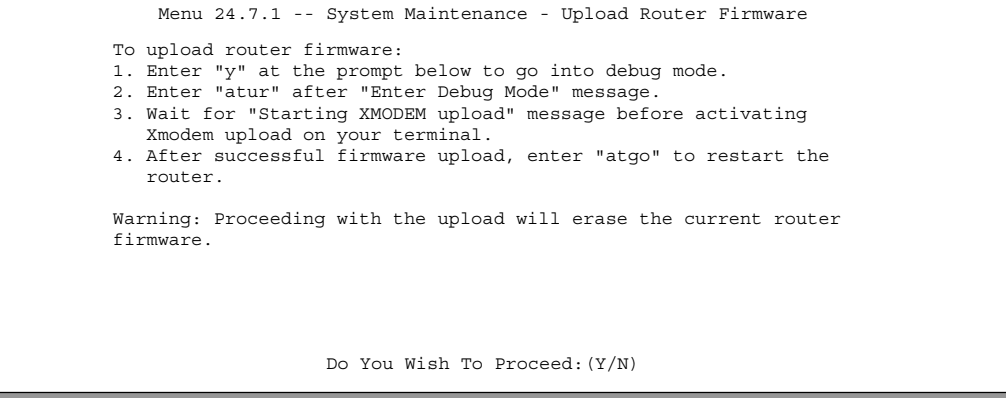

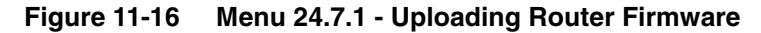

#### **11.6.2 Upload Router Firmware using FTP**

To transfer the firmware, follow the procedure below:

- **Step 1.** Launch the FTP client on your workstation.
- **Step 2.** Type open and the IP address of your Prestige.
- **Step 3.** Type root and your SMT password as requested.
- **Step 4.** Type put *firmwarefilename* ras where "firmwarefilename" is the name of your firmware upgrade file on your workstation and "ras" is the remote file name on the Prestige.
- **Step 5.** The system reboots automatically after a successful firmware upload.

### **11.6.3 Uploading Router Configuration File**

The configuration data, system-related data, the error log and the trace log are all stored in the configuration file. Please be aware that uploading the configuration file replaces everything contained within.

Menu 24.7.2 shows you the instructions for uploading the configuration file. If you answer yes to the prompt, the Prestige will go into debug mode. Follow the procedure below to upload the configuration file:

- **Step 1.** Enter "atlc" after the "Enter Debug Mode" message.
- Step 2. Wait for the "Starting XMODEM upload" message before activating Xmodem upload on your terminal.
- **Step 3.** After successful firmware upload, enter "atgo" to restart the Prestige.

If you replace the current configuration file with the default configuration file, i.e., P681.rom, you will lose all configurations that you had before and the speed of the console port will be reset to the default of 9600 bps with 8 data bit, no parity and 1 stop bit (8n1). You will need to change your serial communications software to the default before you can connect to the Prestige again. The password will be reset to the default of 1234, also.

*11-14 System Maintenance*

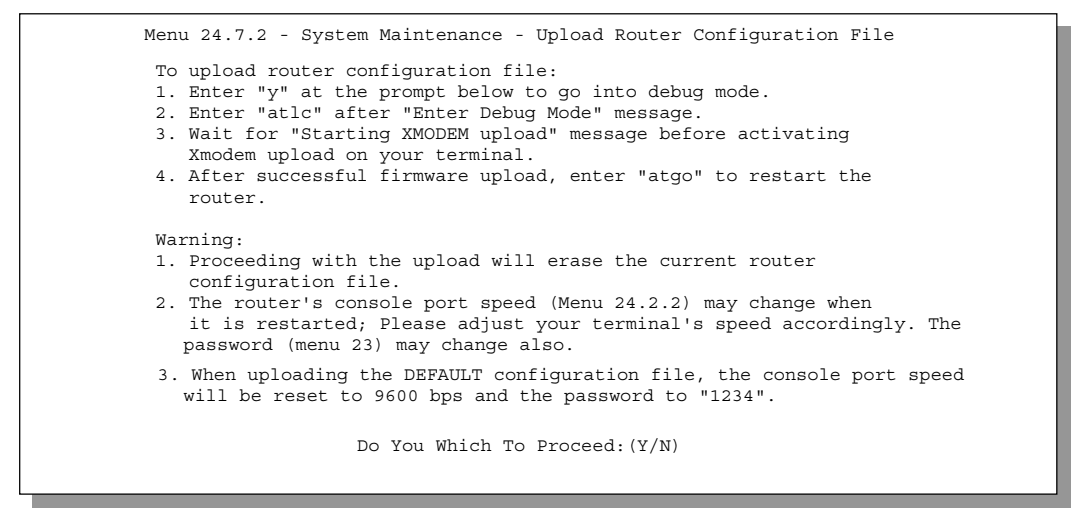

### **Figure 11-17 Menu 24.7.2 - System Maintenance - Upload Router Configuration File**

### **11.6.4 Upload Router configuration File using FTP**

To transfer the firmware, follow the procedure below:

- **Step 1.** Launch the FTP client on your workstation.
- **Step 2.** Type open and the IP address of your Prestige.
- **Step 3.** Type root and your SMT password as requested.
- **Step 4.** Type put *RouterConfiguration* rom-0 where "RouterConfiguration" is the name of your firmware upgrade file on your workstation and "rom-0" is the remote file name on the Prestige.
- **Step 5.** The system reboots automatically after a successful firmware upload.

### **11.7 TFTP Transfer**

In addition to the direct console port connection, the Prestige supports the up/downloading of the firmware and the configuration file using TFTP (Trivial File Transfer Protocol) over LAN. Although TFTP should work over WAN as well, it is not recommended.

To use TFTP, your workstation must have both telnet and TFTP clients. To transfer the firmware and the configuration file, follow the next procedure:

- **Step 1.** Use telnet from your workstation to connect to the Prestige and log in. Because TFTP does not have any security checks, the Prestige records the IP address of the telnet client and accepts TFTP requests only from this address.
- **Step 2.** Put the SMT in command interpreter (CI) mode by entering **8** in **Menu 24 System Maintenance**.
- **Step 3.** Enter command "sys stdio 0" to disable the SMT timeout, so the TFTP transfer will not be interrupted. Enter command "sys stdio 5" to restore the five-minute SMT timeout (default) when the file transfer is complete.
- **Step 4.** Launch the TFTP client on your workstation and connect to the Prestige. Set the transfer mode to binary before starting data transfer.
- **Step 5.** Use the TFTP client (see the example below) to transfer files between the Prestige and the workstation. The file name for the firmware is "ras" and for the configuration file, is "rom-0" (rom-zero, not capital o).

#### **Note**

If you upload the firmware to the Prestige, it will reboot automatically when the file transfer is completed (the SYS LED will flash).

Note that the telnet connection must be active and the SMT in CI mode before and during the TFTP transfer. For details on TFTP commands (see following example), please consult the documentation of your TFTP client program. For UNIX, use "get" to transfer from the Prestige to the workstation, "put" the other way around, and "binary" to set binary transfer mode.

*11-16 System Maintenance*

### **Example Using the Walusoft TFTP client**

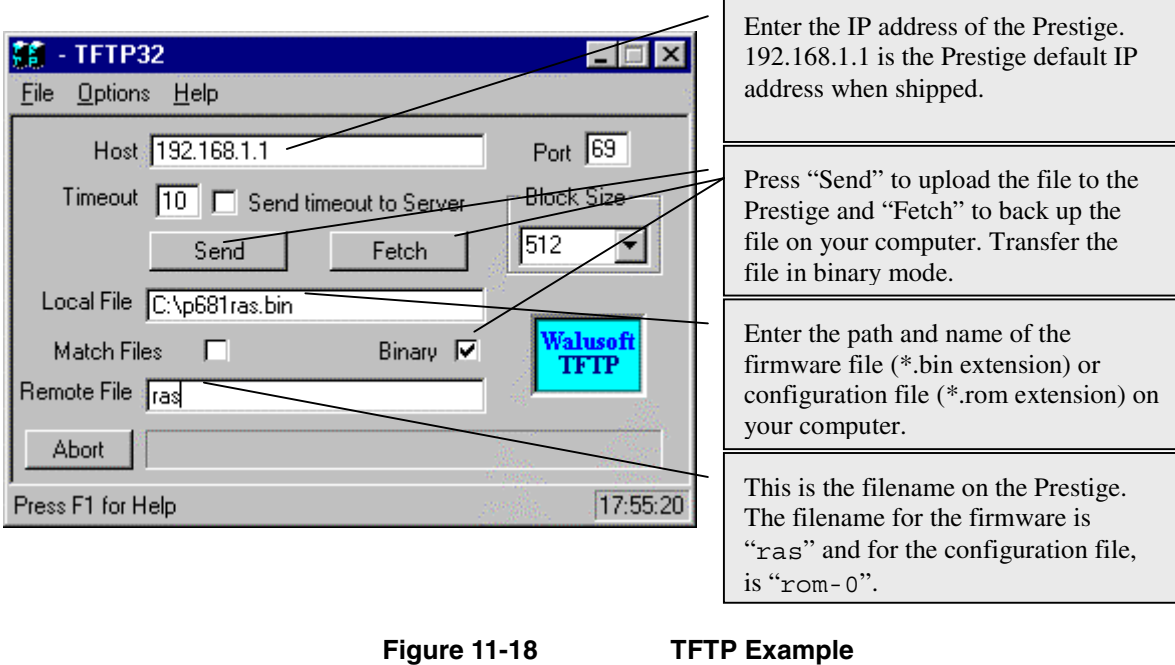

# **11.8 Command Interpreter Mode**

This option allows you to enter the command interpreter mode. A list of valid commands can be found by typing [help] at the command prompt. For more detailed information, check the ZyXEL Web site or send email to the ZyXEL Support Group.

| Enter Menu Selection Number: 8<br>Copyright (c) 1994 - 1999 ZyXEL Communications Corp.<br>ras> ?<br>Valid commands are:<br>exit<br>device<br>ether<br>sys<br>frelay<br>ip<br>wan<br>ppp<br>bridge<br>hdap<br>ipx |  |  |  |  |
|----------------------------------------------------------------------------------------------------|--|--|--|--|
|                                                                                                    |  |  |  |  |
|                                                                                                    |  |  |  |  |
|                                                                                                    |  |  |  |  |
|                                                                                                    |  |  |  |  |
|                                                                                                    |  |  |  |  |
|                                                                                                    |  |  |  |  |
|                                                                                                    |  |  |  |  |

**Figure 11-19 Command Mode**

## **11.9 Boot module commands**

Prestige boot module commands with accompanying explanations are shown in the following table. For ATBAx, x denotes the number preceding the colon to give the console port speed following the colon in the list of numbers that follows; e.g. ATBA3 will give a console port speed of 9.6 Kbps. ATSE displays the seed that is used to generate a password to turn on the debug flag in the firmware. The ATSH command shows product related information such as boot module version, vendor name, product model, RAS code revision, etc.

*11-18 System Maintenance*

|                   | $=====$ Debug Command Listing $=====$                           |
|-------------------|-----------------------------------------------------------------|
| AT                | just answer OK                                                  |
| <b>ATHE</b>       | print help                                                      |
| <b>ATBAx</b>      | change baudrate. 1:38.4k, 2:19.2k, 3:9.6k 4:57.6k 5:115.2k      |
| ATENx.(v)         | set BootExtension Debug Flag (y=password)                       |
| ATSE              | show the seed of password generator                             |
| ATTI(h,m,s)       | change system time to hour: min: sec or show current time       |
| ATDA(y,m,d)       | change system date to year/month/day or show current date       |
| <b>ATDS</b>       | dump RAS stack                                                  |
| ATDT              | dump Boot Module Common Area                                    |
| ATDUx.y           | dump memory contents from address x for length y                |
| <b>ATRBx</b>      | display the 8 bit value of address x                            |
| ATRWx             | display the 16 bit value of address x                           |
| ATRLx             | display the 32 bit value of address x                           |
| ATGO(x)           | run program at addr x or boot router                            |
| <b>ATGR</b>       | boot router                                                     |
| ATGT              | run Hardware Test Program                                       |
| ATRTw, x, y(0, z) | RAM test level w, from address x to $y$ (z iterations)          |
| <b>ATSH</b>       | dump manufacturer related data in ROM                           |
| ATDOx, y          | download from address x for length y to PC via XMODEM           |
| <b>ATTD</b>       | download router configuration to PC via XMODEM                  |
| ATUR              | upload router firmware to flash ROM                             |
| ATLC              | upload router configuration file to flash ROM                   |
| <b>ATXSx</b>      | xmodem select: $x=0$ : CRC mode(default); $x=1$ : checksum mode |
|                   |                                                                 |
|                   |                                                                 |

**Figure 11-20 Boot module commands**

*System Maintenance 11-19*

# Chapter 12: Troubleshooting

*This chapter covers the potential problems you may run into and the possible remedies. After each problem description, some instructions are provided to help you to diagnose and to solve the problem.*

# **12.1 Problems Starting Up the Prestige**

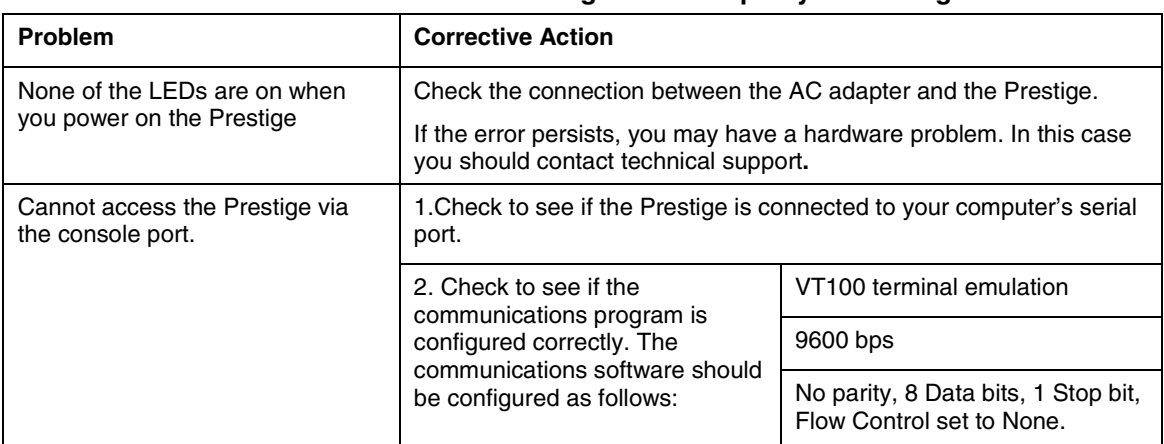

#### **Table 12-1 Troubleshooting the Start-Up of your Prestige**

# **12.2 Problems With the WAN Interface**

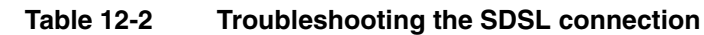

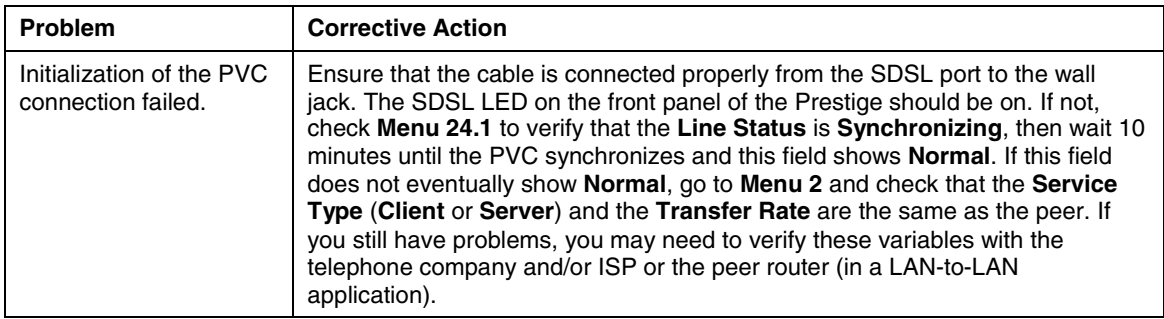

## **12.3 Problems with the LAN Interface**

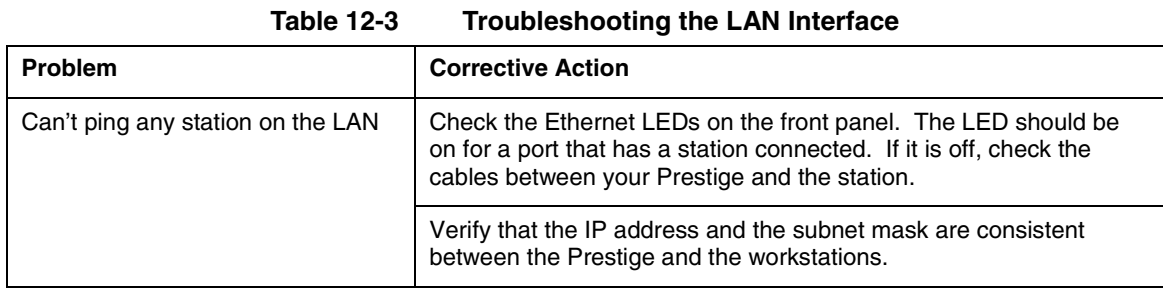

# **12.4 Problems Connecting to a Remote Node or ISP**

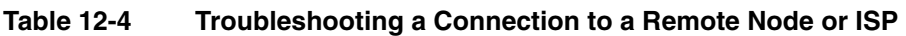

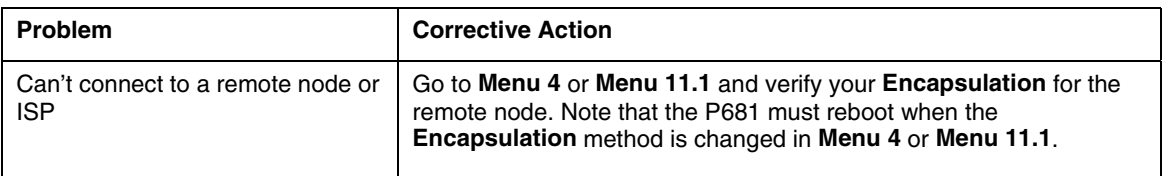

*12-2 Troubleshooting*

# Appendix Power Adapter Specs

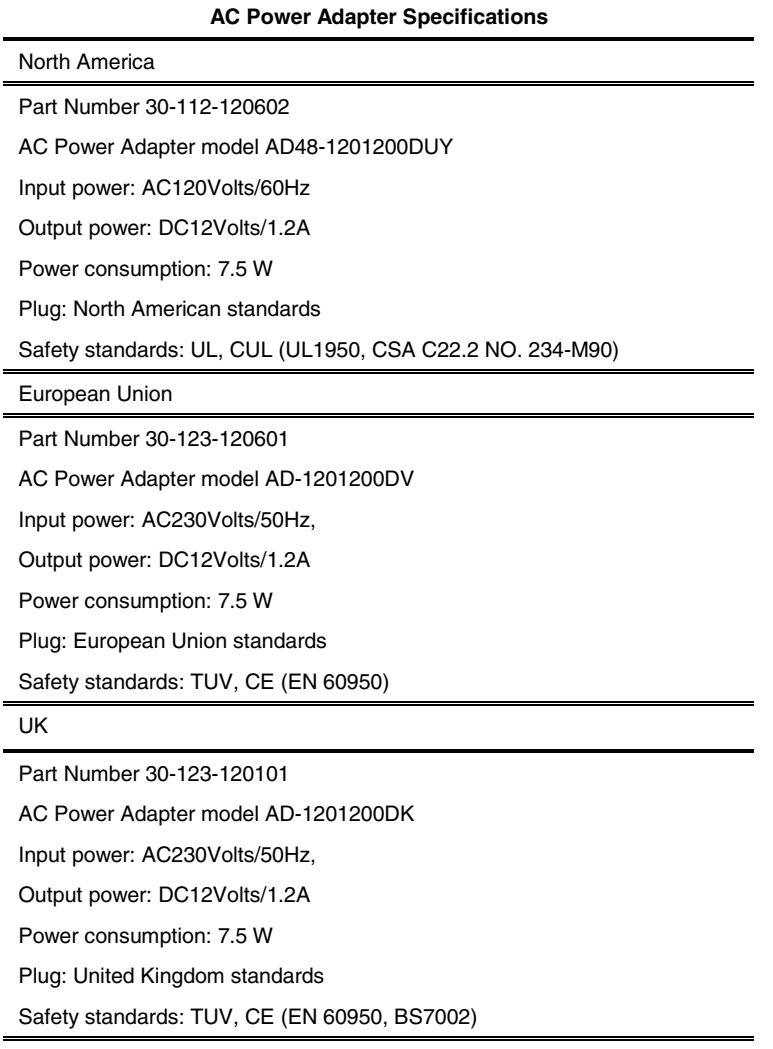

**Power Adapter Specs** A

# **Glossary**

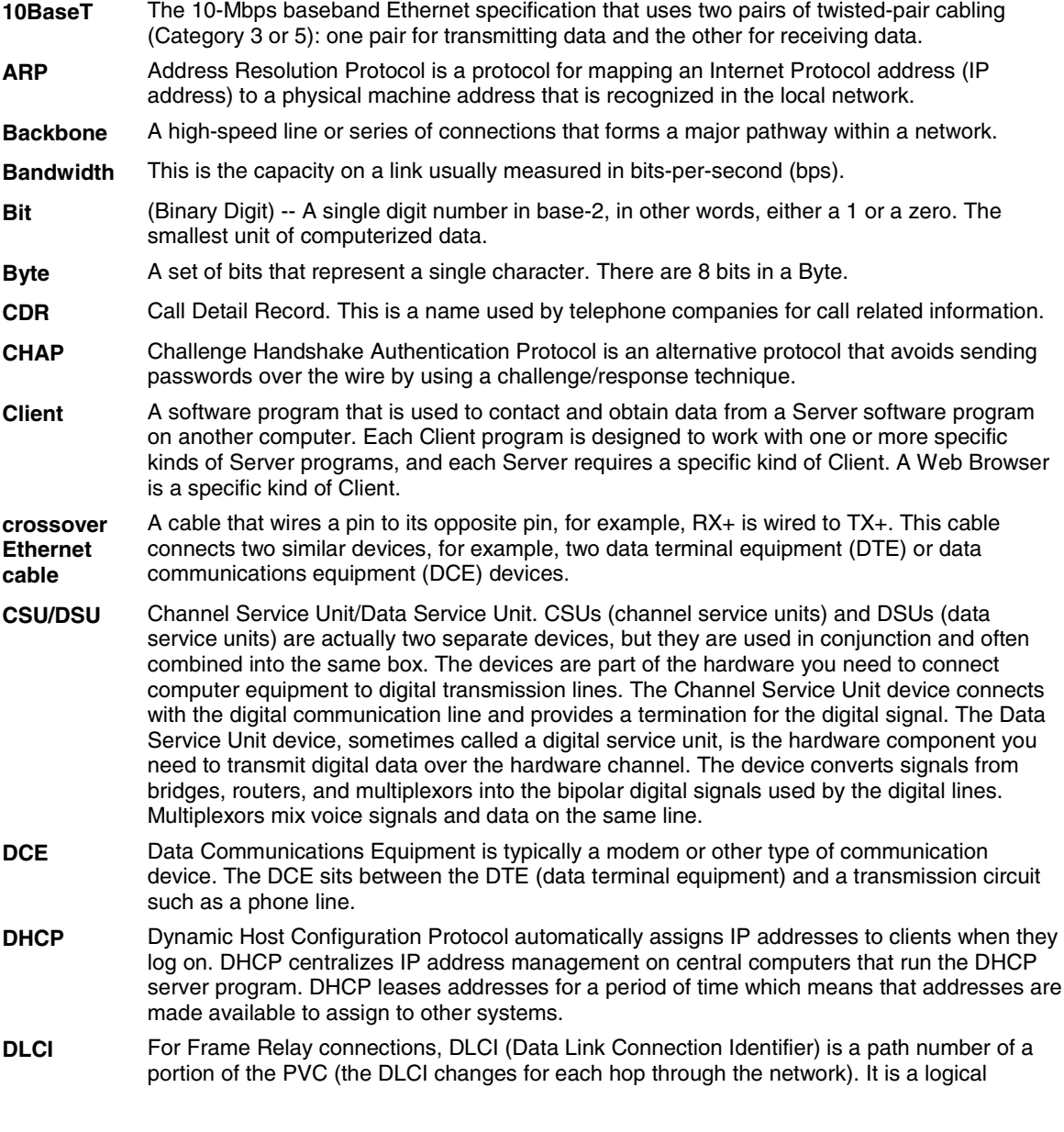

*Glossary C*

identifier with local significance only and is not the address of the destination.

- **DNS** Domain Name System links names to IP addresses. When you access Web sites on the Internet, you can type the IP address of the site or the DNS name. When you type a domain name in a Web browser, a query is sent to the primary DNS server defined in your Web browser's configuration dialog box. The DNS server converts the name you specified to an IP address and returns this address to your system. From then on, the IP address is used in all subsequent communications.
- **Domain Name** The unique name that identifies an Internet site. Domain Names always have 2 or more parts, separated by dots. The part on the left is the most specific, and the part on the right is the most general.
- **DRAM** Dynamic RAM that stores information in capacitors that must be refreshed periodically.
- **DSL** Digital Subscriber Line technologies enhances the data capacity of the existing twisted-pair wire that runs between the local telephone company switching offices and most homes and offices. There are actually seven types of DSL service, ranging in speeds from 16 Kbits/sec to 52 Mbits/sec. The services are either symmetrical (traffic flows at the same speed in both directions), or asymmetrical (the downstream capacity is higher than the upstream capacity). DSL connections are point-to-point dedicated circuits, meaning that they are always connected. There is no dial-up. There is also no switching, which means that the line is a direct connection into the carrier's frame relay, ATM (Asynchronous Transfer Mode), or Internet-connect system.
- **DSLAM** A Digital Subscriber Line Access Multiplexer (DSLAM) is a network device, usually at a telephone company central office, that receives signals from multiple customer Digital Subscriber Line connections and puts the signals on a high-speed backbone line using multiplexing techniques. Depending on the product, DSLAM multiplexers connect DSL lines with some combination of asynchronous transfer mode ATM, frame relay, or IP networks.
- **DTE** Originally, the DTE (data terminal equipment) was a dumb terminal or printer, but today it is a computer, or a bridge or router that interconnects local area networks.
- **HDLC** HDLC (High-level Data Link Control) is a bit-oriented (the data is monitored bit by bit), link layer protocol for the transmission of data over synchronous networks.
- **EMI** ElectroMagnetic Interference. The interference by electromagnetic signals that can cause reduced data integrity and increased error rates on transmission channels.
- **Ethernet** A very common method of networking computers in a LAN. There are a number of adaptations to the IEEE 802.3 Ethernet standard, including adaptations with data rates of 10 Mbits/sec and 100 Mbits/sec over coaxial cable, twisted-pair cable, and fiber-optic cable. The latest version of Ethernet, Gigabit Ethernet, has a data rate of 1 Gbit/sec.
- **FAQ** (Frequently Asked Questions) -- FAQs are documents that list and answer the most common questions on a particular subject.
- **FCC** The FCC (Federal Communications Commission) is in charge of allocating the electromagnetic spectrum and thus the bandwidth of various communication systems.

**Flash memory** The nonvolatile storage that can be electrically erased and reprogrammed so that data can be stored, booted, and rewritten as necessary.

*D Glossary*

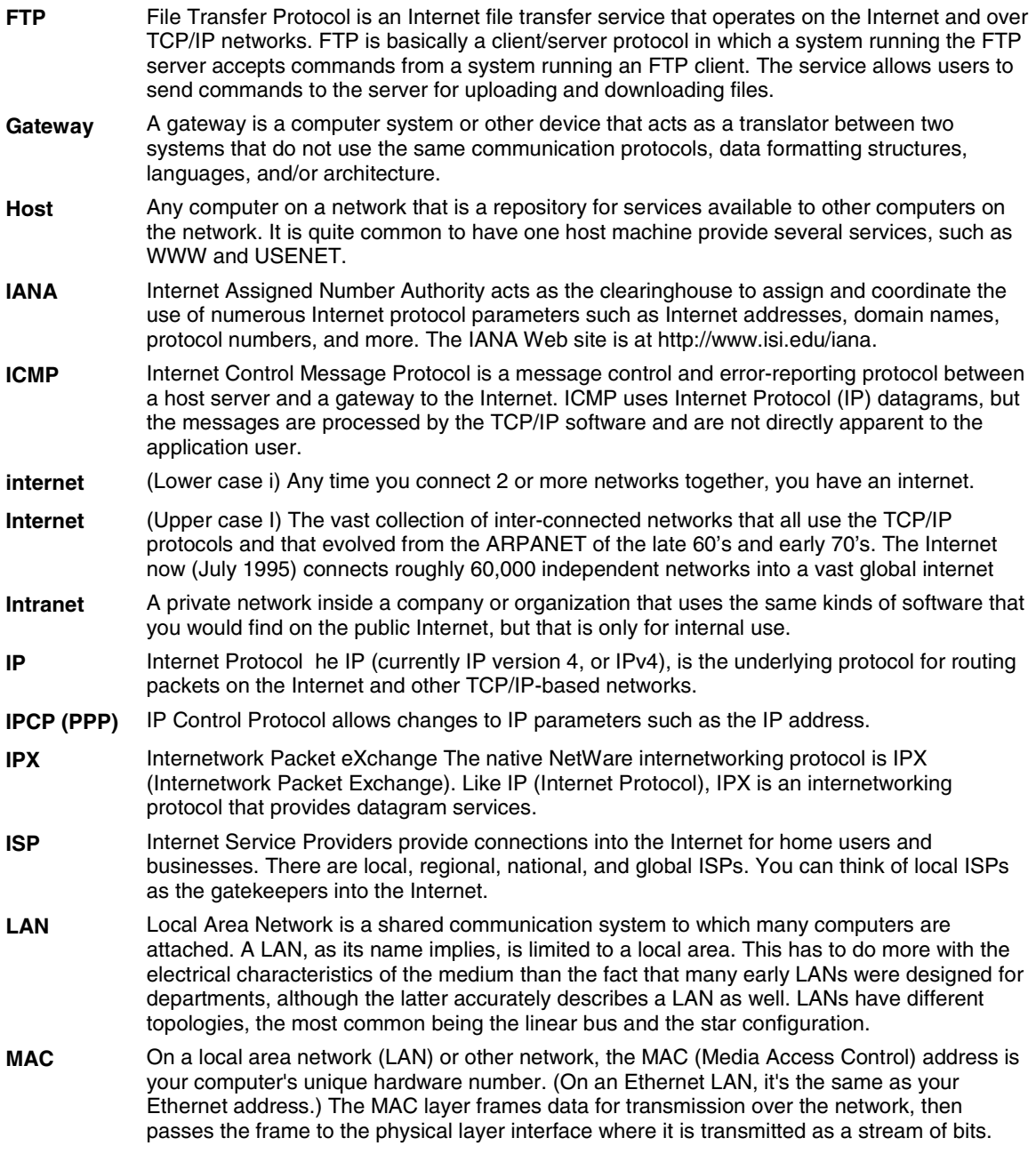

*Glossary E*

- **NAT** Network Address Translation is the translation of an Internet Protocol address used within one network to a different IP address known within another network - *see also SUA.*
- **NDIS** Network Driver Interface Specification is a Windows specification for how communication protocol programs (such as TCP/IP) and network device drivers should communicate with each other.
- **Network** Any time you connect 2 or more computers together so that they can share resources, you have a computer network. Connect 2 or more networks together and you have an internet.
- **NIC** Network Interface Card. A board that provides network communication capabilities to and from a computer system. Also called an adapter.
- **Node** Any single computer connected to a network
- **PAP** Password Authentication Protocol PAP is a security protocol that requires users to enter a password before accessing a secure system. The user's name and password are sent over the wire to a server, where they are compared with a database of user account names and passwords. This technique is vulnerable to wiretapping (eavesdropping) because the password can be captured and used by someone to log onto the system.
- **PNC** Prestige Network Commander, a Windows-based setup wizard for Prestige routers (not all).
- **Port** An Internet port refers to a number that is part of a URL, appearing after a colon (:) right after the domain name. Every service on an Internet server listens on a particular port number on that server. Most services have standard port numbers, e.g. Web servers normally listen on port 80.
- **POTS** Plain Old Telephone Service is the analog telephone service that runs over copper twistedpair wires and is based on the original Bell telephone system. Twisted-pair wires connect homes and businesses to a neighborhood central office. This is called the local loop. The central office is connected to other central offices and long-distance facilities.
- **PPP** Point to Point Protocol. PPP encapsulates and transmits IP (Internet Protocol) datagrams over serial point-to-point links. PPP works with other protocols such as IPX (Internetwork Packet Exchange). The protocol is defined in IETF (Internet Engineering Task Force) RFC 1661 through 1663. PPP provides router-to-router, host-to-router, and host-to-host connections.
- **PSTN** Public Switched Telephone Network was put into place many years ago as a voice telephone call-switching system. The system transmits voice calls as analog signals across copper twisted cables from homes and businesses to neighborhood COs (central offices); this is often called the local loop. The PSTN is a circuit-switched system, meaning that an end-toend private circuit is established between caller and callee.
- **PVC** Permanent Virtual Circuit. A PVC is a logical point-to-point circuit between customer sites. PVCs are low-delay circuits because routing decisions do not need to be made along the way. Permanent means that the circuit is preprogrammed by the carrier as a path through the network. It does not need to be set up or torn down for each session.
- **RFC** An RFC (Request for Comments) is an Internet formal document or standard that is the result of committee drafting and subsequent review by interested parties. Some RFCs are informational in nature. Of those that are intended to become Internet standards, the final

*F Glossary*

version of the RFC becomes the standard and no further comments or changes are permitted. Change can occur, however, through subsequent RFCs.

- **RIP** Routing Information Protocol is an interior or intra-domain routing protocol that uses the distance-vector routing algorithms. RIP is used on the Internet and is common in the NetWare environment as a method for exchanging routing information between routers.
- **SAP** In NetWare, the SAP (Service Advertising Protocol) broadcasts information about available services on the network that other network devices can listen to. A server sends out SAP messages every 60 seconds. A server also sends out SAP messages to inform other devices that it is closing down. Workstations use SAP to find services they need on the network.
- **SDSL** Symmetrical Digital Subscriber Line is a symmetrical, bi-directional DSL service that operates on one twisted-pair wire. It can provide data rates up to the T1 rate of 1.544 Mbits/sec, and it operates above the voice frequency, so voice and data can be carried on the same wire.
- **Server** A computer, or a software package, that provides a specific kind of service to client software running on other computers.
- **SNMP** System Network Management Protocol is a popular management protocol defined by the Internet community for TCP/IP networks. It is a communication protocol for collecting information from devices on the network.
- **STP** Twisted-pair cable consists of copper-core wires surrounded by an insulator. Two wires are twisted together to form a pair, and the pair form a balanced circuit. The twisting prevents interference problems. STP (shielded twisted-pair) provides protection against external crosstalk.
- **Straight through Ethernet** A cable that wires a pin to its equivalent pin. This cable connects two dissimilar devices, for example, a data terminal equipment (DTE) device and a data communications equipment (DCE) device. A straight through Ethernet cable is the most common cable used.
- **SUA** Single User Account The Prestige's SUA (Single User Account) feature allows multiple user Internet access for the cost of a single ISP account - *see also NAT*.
- **TCP** Transmission Control Protocol handles flow control and packet recovery and IP providing basic addressing and packet-forwarding services.
- **Telnet** Telnet is the login and terminal emulation protocol common on the Internet and in UNIX environments. It operates over TCP/IP networks. Its primary function is to allow users to log into remote host systems.
- **Terminal** A device that allows you to send commands to a computer somewhere else. At a minimum, this usually means a keyboard and a display screen and some simple circuitry.
- **Terminal Software** Software that pretends to be (emulates) a physical terminal and allows you to type commands to a computer somewhere else.
- **TFTP** Trivial File Transfer Protocol is an Internet file transfer protocol similar to FTP (File Transfer Protocol), but it is scaled back in functionality so that it requires fewer resources to run. TFTP uses the UDP (User Datagram Protocol) rather than TCP (Transmission Control Protocol).
- **UDP** UDP is a connectionless transport service that dispenses with the reliability services provided by TCP. UDP gives applications a direct interface with IP and the ability to address a

*Glossary G*

**cable**

particular application process running on a host via a port number without setting up a connection session.

- **URL** (Uniform Resource Locator) URL is an object on the Internet or an intranet that resides on a host system. Objects include directories and an assortment of file types, including text files, graphics, video, and audio. A URL is the address of an object that is normally typed in the Address field of a Web browser. The URL is basically a pointer to the location of an object.
- **WAN** Wide Area Network s link geographically dispersed offices in other cities or around the globe. Just about any long-distance communication medium can serve as a WAN link, including switched and permanent telephone circuits, terrestrial radio systems, and satellite systems.
- **WWW** (World Wide Web) -- Frequently used when referring to "The Internet", WWW has two major meanings - First, loosely used: the whole constellation of resources that can be accessed using Gopher, FTP, HTTP, telnet, USENET, WAIS and some other tools. Second, the universe of hypertext servers (HTTP servers).

*H Glossary*
# Index

1

10/100M Fast Ethernet LAN Interface, 1-2

# 2

2B1Q line, v

# A

ANSI (American National Standards Institute), 3-7 Ascend/Lucent, 3-4, 3-6 AT command, 2-8 Authentication, 5-3, 5-4

# B

BECN (backward explicit congestion notification), 3-3 Bridge. *See* Bridging Bridging, 2-10, *2-11*, 5-3, 8-1, 8-3 Ethernet Setup, 8-1 Handle IPX, 8-2 Remote Node, 8-3 Static Route, 8-4

# $\overline{C}$

CDR, 11-7 CHAP, 5-3 CO (Central Office), 3-4 Comparisons Cable Modems, ix ISDN, ix T1, ix Connecting the Prestige, 2-2 **Connections** Additional Requirements, 2-3 Console Port, 2-2 LAN Port, 2-3 Power Adapter, 2-3 Rear Panel, 2-1

SDSL Line, 2-2 Console Port Speed, 11-5 Continuous Connection, viii Copper Mountain, 3-4 Copyright, ii CPU Load, 11-3 Customer Support, v

# D

Dedicated Bandwidth, viii Diagnostic Tools, 11-1, 11-9 Backup, 11-10 Boot Module Commands, 11-18 Command Interpreter Mode, 11-17 Firmware Update, 11-12 Upload Router Configuration, 11-14 Upload Router Firmware, 11-13 Reset SDSL, 11-10 Restore, 11-11 Digital Subscriber Line Access Multiplexer, 1-3 DLCI, 3-2, 3-3, 4-9, 4-10, 4-11, C DNS, 4-6 Domain Name System, 4-3 DSL (Digital Subscriber Line), viii DSLAM. *See* Digital Subscriber Line Access Multiplexer Dynamic Host Configuration Protocol, 4-3

# E

Encapsulation, 1-2, 4-8, 4-11, 5-3, 5-5 RFC 1490, 4-8 Ethernet, 2-10

# F

FCC Rules, iii FCS (FRAME CHECK SEQUENCE), 3-3 Features, 1-1 FECN (forward explicit congestion notification, 3- 3

*Index I*

FECN (forward explicit congestion notification), 3- 3 Filename Conventions, 2-8 Filter, 2-11 About, 9-1 Applying, 9-18 Ethernet, 9-18 Remote Node, 9-19 Configuring a Filter Set, 9-3 Filter log, 11-7 Generic Rule, 9-11 IPX Packet Types, 9-14 IPX Rule, 9-13 Remote Node, 5-5 Rules, 9-4 Structure, 9-1 SUA, 9-18 TCP/IP, 9-7 Filters, 1-3 Executing a Filter Rule, 9-1 Logic Flow of an IP Filter, 9-9 FLAG, 3-3 Frame Relay, 1-3, *3-1* Standards, 3-7 Frame relay frame format, 3-2 Frame Relay Options, 3-6 Frame Relay Solution, 3-2 Frame Relay Support, 1-1 Frame Types, 7-1, 7-4 Front Panel, 2-1 Full Network Management, 1-2

# G

Gateway, 6-6, 7-9, 8-5 General Setup, 2-9

# H

Hop Count, 7-7, 7-9 Host a web site, viii Housing, 2-3 HyperTerminal Screen, 11-10

#### I

IANA, 4-1, 4-2 Initial Screen, 2-5 Initialization, 2-5 Internet access, 4-1 Internet Access, ii, v, 1-1, 1-2, 1-3, 1-4, 2-7, 4-1, 4-9, 4-10, 4-11, 4-12, 4-13 Internet Assigned Numbers Authority. *See* IANA Investment Protection, ix IP Address, 4-1, 4-6, 5-4, 6-3, 6-6, 8-5 IP Address Assignment, 4-9 IP network number, 4-1 IP Pool, 4-3 IP static route, 6-4 *IPX*, *2-11*, 7-1 Ethernet Setup, 7-4 LAN-to-LAN, 7-5 Network Number, 7-2 Node Number, 7-1 Novell, 7-5 Prestige, 7-3 Remote Node Setup, 7-6 Static Route, 7-8 IPX Network Number, 7-1 ITU – T (International Telecommunication Union – Telecommunications Standardization Sector), 3-7

#### L

LAN, 11-3 LAN (Local Area Network), 4-7 LAN-to-LAN, 1-4, 6-1 LED Indicators, 2-1 Link Compatibility, 3-4 Link Management, 3-7 LMI. *See* Local Management Interface. *See* Local Management Interface Local Management Interface, 3-3, 3-7 Log and Trace, 11-5 View Error Log, 11-5 Log Facility, 11-7 Low Maintenance, ix

*J Index*

#### M

MAC, 8-1 Main Menu, 2-7 Media Access Control. *See* MAC Metric, 6-4, 6-6 Multiple Protocol Support, 1-2

### N

NAT/SUA, 1-2, 9-18 NetWare Clients, 7-3 NIC, 2-3 Novell, 7-1

# P

Packet triggered, 11-7 Packing List Card, vi PAP, 5-3 Password, 2-5, 2-8 Ping, 11-10 PNC Disk, v Point-to-Point, viii Power On, 2-5 PPP, 5-4 PPP log, 11-7 Private, 6-4, 6-6 Protocols, 2-10

# R

RAS code, 11-13 Read Me First, v Rear Panel, 2-1 Related Documentation, v Remote DHCP Server, 4-6 Remote Node, 5-1, 11-3 Profile, 5-1 Setup, 5-1 Resetting the Prestige, 2-9 RIP, 4-6, 6-4 Route, 5-3 Routing Information Protocol, 4-2 RT (Remote Terminal), 3-4 RXPkts, 11-3

S

Safety Instructions, 2-4 Safety Instructions, 2-4 Scalability, 1-1 SDSL (Symmetrical Digital Subscriber Line), viii SDSL Chipset Vendor, 11-4 Security, 1-3 Seed Router, 7-3, 7-4 Service Type, 3-6 Single User Account, 4-11. *See* SUA SNMP, 10-1 About, 10-1 Configuring, 10-1 Community, 10-1 Trap, 10-2 Trusted Host, 10-2 SNMP (Simple Network Management Protocol), 1-2 Socket, 7-9 Static Route Setup, 6-4 STP, 2-3 SUA, 1-4, 4-12, 6-3 Advantages, 4-12 Configuration, 4-12 Multiple Servers, 4-13 Submenus, 2-6 Subnet Mask, 4-2, 4-6, 6-3, 6-6 Syntax Conventions, vi Syslog IP Address, 11-7 **System** Unix Syslog And Accounting, 11-6 System Management Terminal, 2-6 System Status, 11-2

# T

TCP/IP, 6-1, 11-10 TCP/IP Parameters, 4-1 Tick Count, 7-7, 7-9 Transfer Rate, 3-4, 3-6 Transmission Rates, v, 1-1, 3-4 Troubleshooting, 12-1 LAN, 12-2 Remote Node, 12-2 SDSL, 12-2

*Index*

#### *K*

TXPkts, 11-3

### U

UNIX Syslog, 11-6, 11-7 Up Time, 11-3 Upload Firmware FTP, 11-13, 11-15

# V

VC (virtual circuit), 3-2 virtual private network, 3-2 VPN. *See* virtual private network

# W

WAN (Wide Area Network), 4-7 WAN Address, 6-3 WAN link, 3-4 Webmasters, viii

# Z

ZyNOS (ZyXEL Network Operating System), 11-4

*L Index*